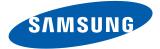

# Evergreen™

PORTABLE QUAD-BAND
MOBILE PHONE

# **User Manual**

Please read this manual before operating your phone, and keep it for future reference.

# **Intellectual Property**

All Intellectual Property, as defined below, owned by or which is otherwise the property of Samsung or its respective suppliers relating to the SAMSUNG Phone, including but not limited to, accessories, parts, or software relating there to (the "Phone System"), is proprietary to Samsung and protected under federal laws, state laws, and international treaty provisions. Intellectual Property includes, but is not limited to, inventions (patentable or unpatentable), patents, trade secrets, copyrights, software, computer programs, and related documentation and other works of authorship. You may not infringe or otherwise violate the rights secured by the Intellectual Property. Moreover, you agree that you will not (and will not attempt to) modify, prepare derivative works of, reverse engineer, decompile, disassemble, or otherwise attempt to create source code from the software. No title to or ownership in the Intellectual Property is transferred to you. All applicable rights of the Intellectual Property shall remain with SAMSUNG and its suppliers.

# Samsung Telecommunications America (STA), LLC

Headquarters: Customer Care Center:

1301 E. Lookout Drive1000 Klein Rd.Richardson, TX 75082Plano, TX 75074

Toll Free Tel: 1.888.987.HELP (4357)

Internet Address: <a href="http://www.samsungusa.com">http://www.samsungusa.com</a>

© 2010 Samsung Telecommunications America, LLC is a registered trademark of Samsung Electronics America, Inc. and its related entities.

Do you have questions about your Samsung Mobile Phone?

For 24 hour information and assistance, we offer a new FAQ/ARS System (Automated Response System) at:

www.samsungtelecom.com/support

T9 Text Input is licensed by Tegic Communications and is covered by U.S. Pat. 5,818,437; U.S. Pat. 5,953,541; U.S. Pat. 6,011,554 and other patents pending.

ACCESS<sup>®</sup> and NetFront™ are trademarks or registered trademarks of ACCESS Co., Ltd. in Japan and other countries.

The Bluetooth® word mark, figure mark (stylized "B Design"), and combination mark (Bluetooth word mark and "B Design") are registered trademarks and are wholly owned by the Bluetooth SIG.

 $\mathsf{microSD^{TM}}$  and the  $\mathsf{microSD}$  logo are Trademarks of the SD Card Association.

Devices purchased for use on AT&T's system are designed for use exclusively on AT&T's system. You agree that you won't make any modifications to the Equipment or programming to enable the Equipment to operate on any other system. A voice plan is required on all voice-capable devices, unless specifically noted otherwise in the terms governing your agreement. Some devices or plans may require you to subscribe to a data plan.

Your phone is designed to make it easy for you to access a wide variety of content. For your protection, AT&T wants you to be aware that some applications that you enable may involve the location of your phone being shared. For applications available through AT&T, AT&T offers privacy controls that let you decide how an application may use the location of your phone and other phones on your account. However, AT&T's privacy tools do not apply to applications available outside of AT&T. Please review the terms and conditions and the associated privacy policy for each location-based service to learn how location information will be used and protected.

Your phone may be used to access the Internet and to download, and/or purchase goods, applications, and services from AT&T or elsewhere from third parties. AT&T provides tools for you to control access to the Internet and certain Internet content. These controls may not be available for certain devices which bypass AT&T controls.

A&T may collect certain types of information from your device when you use AT&T services to provide customer support and to improve its services. For more information on AT&T's Privacy Policy, visit http://www.att.com/privacy.

## Dynamic Noise Suppression from Audience™

Your phone is equipped with an advanced voice processing chip that delivers clear mobile calls by suppressing background noise, intermittent sounds (like a siren or nearby conversation), and echoes, allowing you to hear and be heard nearly anywhere.

#### How Does It Work?

Based on the intelligence of the human hearing system, the technology:

- . Captures, evaluates and distinguishes all the sound signals surrounding your phone, and the person you're speaking with.
- Then isolates the primary voice in conversation and filters out the background noise so the person you're calling hears only your voice, without disturbing background noise.
- Dynamically equalizes and adjusts voice volume to optimize your calling experience, so you can hear clearly and don't need to speak louder to overcome surrounding noise.

The noise suppression technology is built-in and already enabled in your new mobile phone. So it's ready to provide unsurpassed voice clarity with every call.

#### **Open Source Software**

Some software components of this product incorporate source code covered under GNU General Public License (GPL), GNU Lesser General Public License (LGPL), OpenSSL License, BSD License and other open source licenses. To obtain the source code covered under the open source licenses, please visit: <a href="http://opensource.samsungmobile.com/index.jsp">http://opensource.samsungmobile.com/index.jsp</a>.

# **Disclaimer of Warranties; Exclusion of Liability**

EXCEPT AS SET FORTH IN THE EXPRESS WARRANTY CONTAINED ON THE WARRANTY PAGE ENCLOSED WITH THE PRODUCT, THE PURCHASER TAKES THE PRODUCT "AS IS", AND SAMSUNG MAKES NO EXPRESS OR IMPLIED WARRANTY OF ANY KIND WHATSOEVER WITH RESPECT TO THE PRODUCT, INCLUDING BUT NOT LIMITED TO THE MERCHANTABILITY OF THE PRODUCT OR ITS FITNESS FOR ANY PARTICULAR PURPOSE OR USE; THE DESIGN, CONDITION OR QUALITY OF THE PRODUCT; THE PERFORMANCE OF THE PRODUCT; THE WORKMANSHIP OF THE PRODUCT OR THE COMPONENTS CONTAINED THEREIN; OR COMPLIANCE OF THE PRODUCT WITH THE REQUIREMENTS OF ANY LAW, RULE, SPECIFICATION OR CONTRACT PERTAINING THERETO. NOTHING CONTAINED IN THE INSTRUCTION MANUAL SHALL BE CONSTRUED TO CREATE AN EXPRESS OR IMPLIED WARRANTY OF ANY KIND WHATSOEVER WITH RESPECT TO THE PRODUCT. IN ADDITION, SAMSUNG SHALL NOT BE LIABLE FOR ANY DAMAGES OF ANY KIND RESULTING FROM THE PURCHASE OR USE OF THE PRODUCT OR ARISING FROM THE BREACH OF THE EXPRESS WARRANTY, INCLUDING INCIDENTAL, SPECIAL OR CONSEQUENTIAL DAMAGES. OR LOSS OF ANTICIPATED PROFITS OR BENEFITS.

# **Table of Contents**

| Section 1: Getting Started5           | Answering a Call                           | 25 |
|---------------------------------------|--------------------------------------------|----|
| Setting Up Your Phone5                | Options During a Call                      | 25 |
| Charging a Battery7                   | Video Share                                | 28 |
| Switching the Phone On or Off9        | Recent Calls                               | 29 |
| Locking and Unlocking the Screen9     | Call Time                                  | 31 |
| Setting Up Your Voice Mail9           | Data Counter                               | 31 |
| Section 2: Understanding Your Phone10 | Section 5: Messaging                       | 33 |
| Features of Your Phone                | Types of Messages                          |    |
| Front Closed View (Portrait Mode)     | Creating and Sending Messages              |    |
| Front Open View (Landscape Mode)12    | Viewing New Received Messages              |    |
| Side Views of Your Phone              | Using Message Options                      |    |
| Rear View of Your Phone               | Deleting Messages                          |    |
| Display Layout14                      | Messaging Settings                         |    |
| Menu Navigation                       | Outbox                                     |    |
| Go to17                               | Drafts                                     |    |
| Multitask Functions18                 | Using Instant Messaging (IM)               |    |
| Section 3: Entering Text19            | Using Mobile Email                         |    |
| Using the QWERTY Keypad19             | Voicemail                                  |    |
| Changing the Text Input Mode20        | Section 6: Understanding Your Address Book |    |
| Section 4: Call Functions23           | AT&T Address Book Activation               |    |
| Displaying Your Phone Number          | Address Book Settings                      |    |
| Making a Call                         | Adding a New Contact                       |    |
| Making a Call Using Speed Dial24      | Using Contacts                             |    |
| Making a Call from the Address Book   | Address Book Entry Options                 | 44 |
|                                       |                                            |    |

| Sync Settings                         | 44 |
|---------------------------------------|----|
| Finding My Own Phone Number           | 45 |
| FDN Mode                              | 45 |
| Group Settings                        | 46 |
| Adding Speed Dial Entries             | 47 |
| Using the Service Dialing Numbers     | 47 |
| Managing Address Book Entries         | 47 |
| Yellow Pages Mobile                   | 49 |
| Section 7: Changing Your Settings     | 50 |
| Quick Tips                            |    |
| Sound Profile                         |    |
| Display                               | 52 |
| Time and Date                         | 53 |
| Phone Settings                        | 54 |
| Call Settings                         | 59 |
| Connectivity                          | 6( |
| Configuring Your Phone's USB Settings | 63 |
| Network Profile Configuration         |    |
| Applications Settings                 | 65 |
| Memory Management                     | ô7 |
| Software Update                       | 36 |
| Phone Information                     | 36 |
| TTY Settings                          | 69 |
| Section 8: Camera7                    | 70 |
| Using the Camera                      | 70 |
| Camera Options                        |    |
| Using the Camcorder                   |    |
| •                                     |    |

| Camcorder Uptions                | ď          |
|----------------------------------|------------|
| Section 9: Games & Applications7 | 6          |
| Games                            | '6         |
| Applications                     | '6         |
| Section 10: AppCenter7           | 9          |
| Ringtones                        | <b>7</b> C |
| Games                            | <b>7</b> Q |
| Color Graphics                   | <b>7</b> Q |
| Answer Tones                     | <b>7</b> Q |
| MEdia Net Home 8                 | 30         |
| AppCenter Options                | 30         |
| Section 11: Mobile Web8          | 1          |
| Accessing the Mobile Web         | 31         |
| Homepage - att.net               | 31         |
| Navigating with the Mobile Web   | 31         |
| Enter a URL 8                    | 32         |
| Search the Internet              | 33         |
| My Shortcuts                     | 33         |
| My Account                       | 33         |
| Using Bookmarks 8                | 33         |
| Emptying the Cookies 8           | 34         |
| Using your History               | 35         |
| Changing the WAP Profiles        | 35         |
| Section 12: AT&T GPS8            | 7          |
| Launching AT&T Navigator 8       | 38         |
| Using Navigator                  | 38         |
|                                  |            |

| Obtaining Driving Directions  | Aları   |
|-------------------------------|---------|
| AT&T Maps                     | Cale    |
| Shopping for GPS Applications | Rece    |
| AT&T FamilyMap89              | Eco '   |
| Where                         | Task    |
| AllSport GPS                  | Mem     |
| Section 13: AT&T Music91      | Calc    |
| Accessing AT&T Music          | Tip (   |
| Section 14: My Stuff93        | Eco     |
| My Stuff Functions            | Conv    |
| Memory Card Settings          | Worl    |
| Applications                  | Time    |
| Audio                         | Stop    |
| Games                         | Section |
| Pictures                      | Heal    |
| Online Locker                 | Plea    |
| Tools                         | Yo      |
| Video                         | Sam     |
| Other Files                   | UL C    |
| Used Space                    | Cons    |
| Section 15: Tools100          | Road    |
| Camera                        | Resp    |
| Music Player                  | 0per    |
| Using Playlists102            | Usin    |
| Voice Recognition             | FCC     |
| Record Audio                  | W       |
|                               | Pote    |

|   | Alarms                                              |
|---|-----------------------------------------------------|
|   | Calendar                                            |
|   | Recent Calls                                        |
|   | Eco Walk                                            |
|   | Tasks                                               |
|   | Memo11                                              |
|   | Calculator                                          |
|   | Tip Calculator                                      |
|   | Eco Calculator                                      |
|   | Converter                                           |
|   | World Clock                                         |
|   | Timer                                               |
|   | Stopwatch                                           |
| e | ction 16: Health and Safety Information11           |
|   | Health and Safety Information                       |
|   | Please Note the Following Information When Using    |
|   | Your Handset                                        |
|   | Samsung Mobile Products and Recycling               |
|   | UL Certified Travel Adapter                         |
|   | Consumer Information on Wireless Phones             |
|   | Road Safety                                         |
|   | Responsible Listening                               |
|   | Operating Environment                               |
|   | Using Your Phone Near Other Electronic Devices      |
|   | FCC Hearing-Aid Compatibility (HAC) Regulations for |
|   | Wireless Devices                                    |
|   | Potentially Explosive Environments                  |

| Emergency Calls                             | 12  |
|---------------------------------------------|-----|
| FCC Notice and Cautions                     | 12  |
| Other Important Safety Information          | 13  |
| Product Performance                         | 130 |
| Availability of Various Features/Ring Tones | 13  |
| Battery Standby and Talk Time               | 13  |
| Battery Precautions                         | 13  |
| Care and Maintenance                        | 13  |
| Section 17: Warranty Information            | 13  |
| Standard Limited Warranty                   | 13  |
| End User License Agreement for Software     | 138 |
| Index                                       | 143 |
|                                             |     |

# **Section 1: Getting Started**

This section explains how to start using your phone by first configuring your hardware, activating your service, and then setting up your voice mail.

## **Setting Up Your Phone**

Prior to use it is necessary to install both the battery and SIM into their corresponding internal compartments.

- Remove the battery cover by placing your thumbnail into the slot at the bottom of the phone (1). If you have fragile nails, use a pointed object.
- 2. Lift the cover up and off the phone (2).

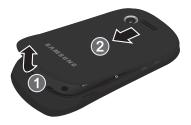

## **Installing the SIM Card**

When you subscribe to a cellular network, you are provided with a SIM card loaded with your PIN, phone number, and other subscription details.

Important!: The SIM card and its contacts can be easily damaged by scratches or bending. Use caution when inserting or removing the card and keep all SIM cards out of reach of children.

Make sure the gold contacts of the SIM card face down into the phone and the notch is aligned as shown in the phone, as you slide the SIM card into the socket.

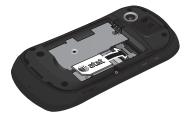

Note: If the card is not inserted correctly, the phone does not detect the SIM card. Re-orient the card back into the slot.

#### **Installing the Memory Card**

Your phone also supports the use of a memory card (microSD) for data storage of such things as data, music, pictures, and video files. This type of memory card is designed for use with this mobile phone and other devices.

- Push the microSD card into the slot until it clicks (as shown).
  - Make sure the microSD's gold contact pins face downward and the card is securely inserted.

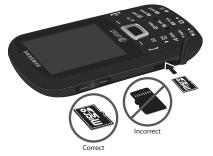

Note: Your device has been tested to support up to a 16GB memory card.

#### Installing the Battery

- Align the gold contacts of the battery with the contacts in the battery compartment in the phone (1).
- Press the battery down until it clicks into place (2). Make sure that the battery is properly installed before switching on the phone.

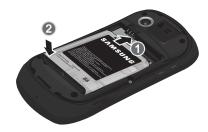

- Replace the battery cover onto the back of the phone in the direction shown by the arrow (1).
- Press down along the bottom of the phone until you hear a light click (2).
- Press down firmly along the edges to ensure that the cover is flush with the phone (3).

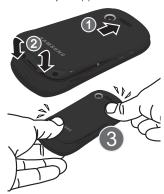

**Note:** Make sure the battery is properly installed before switching on the phone.

# **Charging a Battery**

Your phone is powered by a rechargeable Li-ion battery. The Travel Adapter that is used to charge the battery, is included with your phone. Use only Samsung-approved batteries and chargers.

Note: Long backlight settings, searching for service, vibrate mode, browser use, and other variables may reduce the battery's talk and standby times.

Although you can use the phone while the battery is charging, doing so will require additional charging time.

Note: You must fully charge the battery before using your phone for the first time. A discharged battery recharges fully in approximately 4 hours.

## **Using the Travel Adapter**

 With the battery installed, temporarily remove the plastic cover (upper right side of phone).

Important!: Verify that the handset battery is installed prior to connection. If the battery is not properly installed and the wall charger is connected, the handset may power off and on continuously, preventing proper operation.

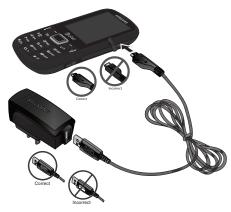

- Plug the data cable into the base piece provided and into the Power/Accessory Interface connector on your phone.
- Plug the base piece into a standard AC wall outlet.
- 4. When the battery is fully charged, the phone displays a message telling you the battery is full. Remove the connector from the phone.

Warning!: If your device has a touch screen display, please note that a touchscreen responds best to a light touch from the pad of your finger or a non-metallic stylus. Using excessive force or a metallic object when pressing on the touch screen may damage the tempered glass surface and void the warranty. For more information, refer to "Standard Limited Warranty" on page 135.

**Note:** Failure to unplug the wall charger before you remove the battery, can cause damage to the phone.

#### **Low Battery Indicator**

When the battery is weak and only a few minutes of talk time remain, the battery icon ([\_\_\_\_\_\_]) blinks and the device sounds a warning tone at regular intervals. In this condition, your phone conserves its remaining battery power by reducing the backlight's brightness and entering a dimming mode. For a quick check of your battery level, glance at the battery charge indicator located in the upper-right corner of your device's display. Five bars (t\_\_\_\_\_\_]) indicate a full charge.

When the battery level becomes too low, the phone automatically turns off.

# **Switching the Phone On or Off**

Press and hold of or of until the phone switches on.
 The phone launches the activation splash screen and then proceeds to search for the network. Once the network has been found, you can make or receive calls.

Note: The display language is preset to English at the factory. To change the language, use the Language menu. For more information, refer to "Changing Your Settings" on page 50.

2. Press and hold until the phone switches off.

## **Locking and Unlocking the Screen**

- To lock the phone screen, press and hold
- To unlock the phone screen when closed, press the Unlock soft key and then press the OK soft key.

Note: The Auto Key Lock feature automatically locks the screen when the screen times out. To change the default setting, see "Auto Key Lock" on page 55.

## **Setting Up Your Voice Mail**

- Follow the tutorial to create a password, record a greeting, and record your name.

Note: These steps may be different depending on your network.

#### **Accessing Your Voice Mail**

- 1. In Idle mode, press and hold
- When connected, follow the voice prompts from the voice mail center.

#### **Accessing Your Voice Mail From Another Phone**

- Dial your wireless phone number.
- When you hear your voicemail greeting, press the asterisk key (\*).
- 3. Enter your passcode using the keypad.

# **Section 2: Understanding Your Phone**

This section outlines some key features of your phone. It also displays the screen and the icons that display when the phone is in use.

#### **Features of Your Phone**

Your phone is lightweight, easy-to-use and offers many useful features. The following list outlines a few of the features included in your phone.

- · User friendly, menu driven access to features and options
- · Can use display and keypad in portrait or landscape mode
- · Ready access to the Internet
- · Built-in Bluetooth technology
- · Improved conversational messaging format
- · Mobile Email capability
- AT&T GPS Navigation functionality provides real-time navigation
- microSD card compatibility for use in data storage and access
- My Stuff feature provides Applications, Audio, Games, Pictures, Online Locker, Tools, Videos, Other Files, and Used Space.

## Front Closed View (Portrait Mode)

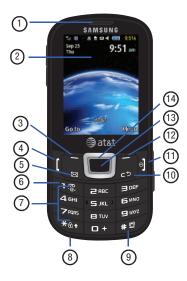

- External speaker: allows you to hear the caller.
- Display: shows the information needed to operate your phone, such as the received signal strength, phone battery level, time, etc.
- Left Soft key: allows you to select actions or menu items corresponding to the bottom left line on the display screen.
- 4. Talk/Send key: allows you to power on the phone, make or answer a call, access your Call History, Call Manager, and Call Block features. Press and hold to redial the last phone number.
- Messaging key: opens the Conversations screen so you can compose a text or multimedia message or view your messages.
- Voicemail key: allows you to press and hold to automatically dial your voicemail.
- Alphanumeric keypad: Use these keys to enter numbers, letters and some special characters. Press and hold to enter an International call prefix.
- Microphone: allows the other callers to hear you when you are speaking to them.

- Silent Profile key: press and hold in Idle mode to toggle between Silent sound profile and Normal sound profile.
- 10. Back/Clear key: allows you to return to the previous menu. This key also allows you to return to the previous page within the Web browser. In text mode, press once to delete a character and press and hold to delete all text. In Idle mode, press this key to display the Calendar in Month view.
- 11. Power/End key: ends a call. Press and hold for three seconds to turn the phone on or off. While in a menu, pressing this key once cancels the current input and twice returns the phone to Idle mode.
- Right Soft key: allows you to select actions or menu items corresponding to the bottom right line on the display screen.
- 13. OK/Confirm key: when navigating through a menu accepts the highlighted choice in the menu. If you press once in Idle mode, Mobile Web launches.

- 14. Navigation keys: these keys allow you to scroll through phone menu options and provide shortcuts to phone functions from standby mode.
  - Up: displays the Create message screen.
  - Down: displays the Address Book.
  - Left: displays the My Stuff menu.
  - **Right**: displays the AT&T Social Net main webpage.

# Front Open View (Landscape Mode)

By sliding open the phone in Landscape Mode, you have full access to a QWERTY keypad.

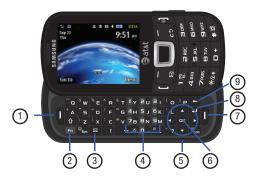

- Left Soft key: allows you to select actions or menu items corresponding to the bottom left line on the display screen.
- Function key: allows you to enter numbers and symbols corresponding with the numbers or symbols on each key on the keypad. Press once to add one number or symbol. Press twice to add multiple numbers or symbols.
- Messaging key: opens the Conversations screen so you can compose a text or multimedia message or view your messages.
- Numeric keys: allows you to enter numbers when you press the FN key first.
- Navigation keys: these keys allow you to scroll through phone menu options and provide shortcuts to phone functions from standby mode.
- OK/Confirm key: when navigating through a menu accepts the highlighted choice in the menu. If you press once in Idle mode, Mobile Web launches.
- Right Soft key: allows you to select actions or menu items corresponding to the bottom right line on the display screen.

- Enter key: allows you start a new line when typing a message.
- Back key: allows you to return to the previous menu. This
  key also allows you to return to the previous page within
  the Web browser. In Idle mode, press this key to display
  the Calendar in Month view.

For more information on the keypad, see "Using the QWERTY Keypad" on page 19.

#### **Side Views of Your Phone**

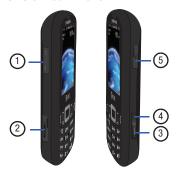

1. Volume keys: allows you to adjust the ringer volume while

- in standby mode or adjust the voice volume during a call. When receiving an incoming call, briefly press down either volume key ( ) to mute the ring tone. Press and hold either volume key to reject the call and send it directly to voicemail. Adjusts text size when reading a message or using the browser located in the Applications folder.
- Memory card port: Your phone has an external memory port for a microSD™ (SD) or microSDHC™ (SD) card.
- Camera key: allows you to both access the camera menu and take pictures when you are in camera mode. In Idle mode, press to launch the camera.
- 4. Multitasking key: opens the application switch window which allows you to select from a group of different applications without having to exit from the currently active application. These options include Call, Messaging, Mobile Web, Music Player, Games, and End all.
- Headset/Power adapter jack/USB or data cable: allows you
  to plug in the travel adapter (power), PC connection cable
  (data transfer), and optional headset for safe, convenient,
  hands-free conversations.

#### **Rear View of Your Phone**

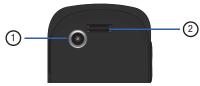

- 1. Camera lens: is used to take pictures and shoot videos.
- Speaker: allows you to hear music.

#### **Display Layout**

Your display screen provides a wealth of information about the phone's status and options. The display has 3 main areas:

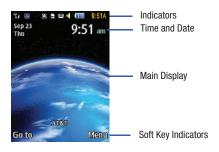

#### **Indicator Icons**

This list identifies the symbols you'll see on your phone's display and Indicator area:

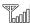

Displays your current signal strength. The greater the number of bars, the stronger the signal.

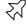

Indicates that the Airplane Mode is active. You cannot send or receive any calls or access online information.

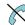

Displays when you are out of your service area.

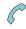

Displays when a call is in progress.

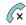

Displays within the lock screen when a call has been missed.

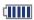

Displays your battery's charge level. The more bars you see, the more power you have remaining.

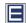

Displays when your connection to an EDGE network is active.

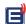

Displays when your phone is communicating with the EDGE network.

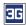

Displays when your connection to a 3G network is active.

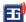

Displays when your phone is communicating with the 3G network.

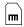

Displays when an internal microSD memory card is detected

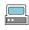

Displays when the phone is connected to a computer via a supported USB cable connection.

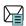

Displays within the Indicators area when a new text message is received.

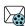

Displays within the Indicators area when a new Multimedia message is received.

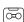

Displays within the Indicators area when a new voice mail is received.

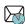

Displays within the Indicators area when a new WAP message is received.

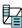

Displays when Inbox is full - Text Message.

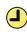

Displays when you set an alarm to ring at a specified time. For more information, refer to "Alarms" on page 106.

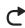

Displays when Call forwarding is set to Forward always. For more information, refer to "Call Settings" on page 59.

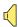

Displays when the Sound profile is set to Normal.

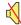

Displays when the Sound profile is set to Silent or the volume has been manually lowered below level 1.

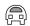

Displays when the Sound profile is set to Driving.

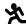

Displays when the Sound profile is set to Outdoor.

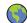

Displays when the Sound profile is set to Eco.

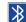

Displays when Bluetooth is activated.

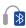

Displays when a Bluetooth stereo headset has been paired with the phone.

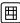

Displays when a TTY device has been inserted.

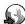

Displays when browsing the web.

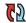

Displays when your Address Book is synchronizing with the AT&T Address Book, the network backup service. For more information, refer to "Sync Settings" on page 44.

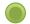

Displays when signed on to AIM IM service.

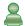

Displays when signed on to Windows Live IM service.

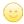

Displays when signed on to Yahoo IM service.

For more details on configuring your phone's settings, see "Changing Your Settings" on page 50.

# **Menu Navigation**

Menus and sub-menus can be accessed by scrolling through them using the Navigation keys or by using the shortcut keys.

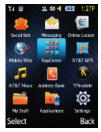

#### Accessing a Menu Function by Scrolling

- In Idle mode, press the Menu soft key and scroll using the Navigation keys to reach a main menu item, Settings for example. Press the Select soft key or the key to enter the menu.
- If the menu contains sub-menus, Phone for example, you can access them by first highlighting the option and then by pressing the Select soft key or the key. If the menu you selected contains further options, repeat this step.

- To scroll through these menus, press either the Up or Down Navigation key or the Volume key (located on the left side of your phone). Press the Select soft key or the key to make your selection.
- To return to the previous menu level, press the Back soft key or the key.
- To exit the menu without changing the settings, press the key.

#### **Using Shortcut Numbers**

Numbered menu items, such as menus, sub-menus, and options can be quickly accessed by using their shortcut numbers. In Menu mode, Main Menus can be accessed by pressing the number keys (1 to 0, \* and #) corresponding to their location on the screen.

Example: Accessing your message inbox.

- 1. In Idle mode, press the Menu soft key.
- 2. Press the Research key for Messaging.
- 3. Press the key for **Inbox**.

  Your message inbox is displayed.

#### Go to

Go to is another way to access applications from the idle screen without navigating through the main menu icons and sub menus. There are twelve available shortcuts, eight preassigned (Bluetooth, Alarms, Recent Calls, Games, Applications, Mobile Video, Tools, and My Account), and four empty shortcuts (9, 10 11, and 12) you can assign.

Note: To enter 10 for Go to, enter a 0. To enter 11, enter an asterisk (\*). To enter 12, enter the pound sign (#).

#### To navigate Go to:

- In Idle mode, press the Go to soft key, and highlight a short cut application.
- Press the key to access the selected option.
  - or -

Press the **Options** soft key. The following options are available, depending on whether or not the selected shortcut has been assigned:

Options for assigned shortcuts:

 Open: open the selected shortcut and displays the submenus, launches the selected application, or displays a screen.

- Change: changes the currently selected shortcut and assigns another shortcut to this field.
- Remove: removes the selected shortcut from this field.
- Remove all: removes all the shortcuts from the fields in this menu.

Options for unassigned shortcuts:

- Define: allows you to choose from a list of applications to assign to the shortcut key.
- Remove all: removes all the shortcuts from the fields in this menu.

#### **Multitask Functions**

Pressing the Multitasking key ( ) on the right side of the handset, allows you to choose from one of the following functions:

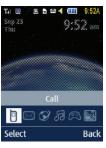

- Call: allows you to make a voice call while using the handset for other tasks. If Music Player is active, it is muted during the call.
- Messaging: allows you to send a text or multimedia message while using the handset for other tasks.
- Mobile Web: allows you to launch the Mobile Web browser while using the handset for other tasks.
- Music Player: allows you to launch the Music Player while using the handset for other tasks. If an incoming call is received or you want to make a call, the Music Player is muted.
- Games: allows you to quickly access Games while using the handset for other tasks.
- End all?: closes all running applications or tasks and returns you to the Idle screen.

# **Section 3: Entering Text**

This section outlines how to select the desired text entry mode when entering characters using the QWERTY keyboard-style keypad.

This section also describes how to use the T9 predictive text entry system to reduce the number of key strokes needed to enter text.

## **Using the QWERTY Keypad**

Your phone has a QWERTY ( Q W E A E T V) keypad to support easy and quick text input. You can enter text as you would when using a computer's keyboard. To access the QWERTY keypad, slide your phone open in the landscape position to expose the keypad.

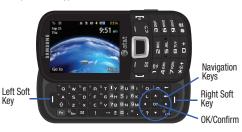

In addition, you can use the following function keys:

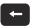

Press to delete characters. Press and hold to delete all text.

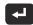

Press to start a new line.

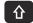

Press twice to select CAP LOCK.

Press once more to remove CAP LOCK.

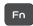

Press twice to select Function lock.

Press once more to remove Function lock.

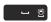

Short press inserts a space.

Double press inserts a period and a space.

Press and hold in Idle mode to set phone to Silent mode.

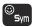

Press to display the symbols grid.

# **Changing the Text Input Mode**

The available Text Input modes are: Fn (123 numeric), Abc, and Symbols (Sym). Refer to the Text Input mode in the upper right corner of the screen to identify the mode.

- Abc: activates the default alphabet keys.
- Fn (123): activates the number keys.
- Sym: displays the symbols table.

#### **Using Abc Mode**

To change the Text Input mode, follow these steps:

 In Landscape mode, press once, twice, or three times to change the text input mode to Abc, ABC, or abc. Your phone default is Abc mode.

- In Portrait mode, press once, twice, three, or four times to change the text input mode to Abc, ABC, 123, or abc.
- Enter the desired text. For more information on sending messages, see "Creating and Sending Messages" on page 33.

#### Using Fn (numeric) Mode

- 1. In Landscape mode, press the **Fo** key once and press a number key to enter just one number.
  - Press the **Fo** key twice to set the function lock and press as many number keys as required.
  - Press the **Fo** key a third time to remove the function lock and display Abc mode.
- 2. In Portrait mode, press until 123 appears in the upper right corner of the screen.
- Continue until you are finished composing your message.
   For more information on sending messages, see "Creating and Sending Messages" on page 33.

#### Using SYM (symbol) Mode

Symbol mode enables you to insert symbols and punctuation marks into text.

- In Landscape mode, press the sym key to display a matrix of symbols. Use the arrow keys to display more tables.
- Select the number of the corresponding symbol and press the **OK** soft key to insert the symbol into the text message.
- In Portrait mode, press Options → Text Mode → Symbols.
   or –
- Press the number key that corresponds to the symbol you want to enter in your message.
- Continue until you are finished composing your message. For more information on sending messages, see "Creating and Sending Messages" on page 33.

## **Using T9 Predictive Text in Portrait Mode**

Press and hold the key.

The T9 Predictive Text input method is based on a built-in dictionary. A series of keystrokes is interpreted by the phone using this dictionary to determine the likely word.

- In Portrait mode, press Options → Text Mode → T9
   Predictive Text.
- Begin entering a word by pressing the 2 to 9 keys. Press each key only once for each letter. The built-in dictionary lists words that match the entered keystrokes.
- 3. Example: To enter "Hello", press

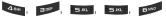

The word that you are typing displays on the screen. The word changes as you press additional keys.

- **4.** Enter the whole word before editing or deleting the keystrokes.
- When the word displays correctly, go to step 6.If the word doesn't display correctly, press the + key to display alternative word choices.

Example: Both "Of" and "Me" use the and keys. The phone displays the most commonly used choice first.

Insert a space by pressing the key and start entering the next word.

#### Add a New Word into the T9 Dictionary

- After pressing the keys corresponding to the word you want to add, press the key to display the alternative words.
- When the last alternative word displays, Spell displays. Press the Spell soft key.
- 3. Enter the word you want to add using the ABC mode.
- 4. Press the Add soft key or the key.

The word is added to the T9 dictionary and becomes the first word for the associated keypress series.

Note: This feature may not be available for some languages.

- To enter periods, hyphens, colons, or parenthesis, press and hold the key.
  - 19 mode applies grammar rules to ensure that correct punctuation is used.
- To shift case in T9 mode, short press the key to toggle between, Initial capital, Capital lock, Lower case, and Numeric.
- You can move the cursor by using the Left and Right Navigation keys.
   To delete letters, press the key. Press and hold the key to clear the display.

## **Section 4: Call Functions**

This section describes how to make or answer a call. It also includes the features and functionality associated with making or answering a call.

Note: Keys shown in this section represent keys shown on the front of the phone. If you have the phone open in landscape mode, then press the corresponding key.

For more information, refer to "Call Settings" on page 59.

# **Displaying Your Phone Number**

▶ Press Menu → Settings → Phone → Own number.

#### **Making a Call**

From the Idle screen, with the phone open, use the keypad to enter the number you wish to call and press [.

Note: When you activate the Auto Redial option in the Voice Call menu (Menu → Settings → Calls → Voice Call → Auto Redial) the phone automatically redials up to 10 times when the person does not answer the call or is already on the phone.

#### Making an International Call

- From the Idle screen, press and hold +. The + character displays.
- Use the keypad to enter the country code, area code, and phone number.
  - If you make a mistake, press until the desired numbers are deleted.
- 3. Press [

#### **Manual Pause Dialing**

To manually call a number with pause(s) without storing it in your Contacts list:

- From the Idle screen, use the keypad to enter the phone number.
- Press and hold to add a two-second pause (P), and use the keypad to enter the additional numbers.

Tip: You can create pauses longer than two seconds by entering multiple two-second pauses.

3. Press [

For more information, refer to "Adding Pauses to Contact Numbers" on page 43.

# **Correcting an Entered Number**

Use the following steps to correct a mis-typed entry when dialing.

- 1. After entering a number using the keypad:
  - If you make a mistake, press 🚭 to erase a single character.
  - Press and hold to erase the entire string of numbers.
- 2. Press of to return to the Idle screen.

# **Ending a Call**

▶ Press the •] key.

## **Dialing a Recent Number**

All incoming, outgoing and missed calls are recorded in the **Calls** menu. If the number or caller is listed in your Address Book, the associated name also displayed.

- 1. From the Idle Screen, briefly press [
- Press the Down Navigation key to highlight a recent call in the All calls list.
  - or -

Press the **Left** or **Right** Navigation key to display **All calls**, **Missed calls**, **Calls Made**, or **Calls Received**.

3. Press [ to dial the number.

# **Making a Call Using Speed Dial**

You can assign a shortcut number to a phone number for speed dialing.

Press Menu → Address Book → Speed Dial List.

Note: The Speed Dial screen displays showing the numbers 1 through 9. The number 1 is reserved for Voice Mail.

- Highlight an unused number and press Options → Assign.
- Select Address Book or FDN Contacts.
- Highlight a contact to assign to the number and press
   Select or the key.
- To make a call using the Speed Dial feature from the Idle screen, press and hold the speed dial number. The phone number assigned will automatically be called.

## **Making a Call from the Address Book**

You can store phone numbers that you use regularly on the SIM card or in the phone's memory. These entries are collectively called the **Address Book**.

For further details about the **Address Book** feature, see "Finding an Address Book Entry" on page 43.

## **Answering a Call**

When a call is received the phone rings and displays the caller's phone number, or name if stored in the Address Book.

- 1. From the Incoming call screen, press [ or Accept.
  - If the Any Key option is activated (Menu → Settings → Calls → General → Call Answer), you can press any key to answer a call except .
- 2. Press of to end the call.

Note: You can answer a call while using the Address Book or other menu feature. After ending the call, the phone returns to the previously active function screen.

# **Options During a Call**

During a call, if you want to adjust the earpiece volume, use the Volume keys on the left side of the phone to increase or decrease the volume level.

In Idle mode, you can also adjust the ringer volume using these same keys.

**Tip:** Press one of the volume keys to immediately silence the tone of an incoming call or alarm.

#### **Putting a Call on Hold**

You can place the current call on hold whenever you want. You can also make another call while you have a call in progress if your network supports this service.

To put a call on hold:

- While on a call, press Options → Hold.
- 2. Press Resume to continue the conversation.

To end a call on hold:

▶ Press Options → End Call to disconnect.

To make a new call while you have a call in progress:

- 1. While on a call, press Options → Hold.
- Dial the new phone number or look it up in the Address Book.
- 3. Press [ to dial the second number.
  - or -

Press **Options** → **New Call** to dial the second number.

When you have an active call and a call on hold, you may switch between the two calls, changing the one on hold to active and placing the other on hold.

To switch between two calls:

▶ Press Options → Swap.

To end a specific call:

- ▶ Press of to end the current call.
  - or -

Press Options  $\rightarrow$  End and then select Active call, Held call, or All calls and press  $\bullet$ .

#### **In-Call Options**

 During a call, press the Mute soft key to mute the microphone.

Press Spkr on to put the call on speakerphone.

Press the **Options** soft key to access the following:

- Video Share: initiates a video sharing session. Video can be Live or Recorded.
- Hold: places the current call on hold.
- Address Book: allows you to access your Address Book information.
- Save to Address Book: allows you to save the current number to your Address Book. This option only appears if the number is not currently in your address book.
- Noise Suppression on/off: Your phone is equipped with an advanced voice processing chip that delivers clear mobile calls by suppressing background noise, intermittent sounds (like a siren or nearby conversation), and echoes, allowing you to hear and be heard nearly anywhere.
- View Address Book Details: allows you to view the number's Address Book information. This option only appears if the number is in your address book.
- New call: places the current call on hold and then allows you to enter and call another number.

- Send Message: allows you to create and send a new Text or Multimedia Message.
- More:
  - Calendar: Allows you to temporarily access your calendar while still maintaining the active call.
  - Memo: Allows you to access Notes.
  - Send DTMF: Sends DTMF (Dual Tone Multi-Frequency) tones to the contacts you have selected. These DTMF tones are sent as a group.
     The DTMF tones are the tones used in phones for tone dialling, sounding when you press the number keys. This option is helpful for entering a password or an account number when you call an automated system, like a banking service.
- End call: Allows you to end the active call.
- Mute: Allows you to turn off your microphone.
- 2. If you are engaged in a call, you can place the active call on hold by selecting the **New call** option and either dialing another number or answering another incoming call. Once the second call is activated, the following options are available:
- Swap: Places the active call on hold and then re-activates the call on hold.
- Join: Joins two calls (both active and on hold) into a multi-party call.

#### **Using the Speakerphone During an Active Call**

While in an active call, it is possible to enable the speakerphone feature.

- Dial the number and press [
- . Press to activate the speakerphone.
- Press the Volume keys (located on the left side of your phone) to adjust the volume.

Important!: For more information, see "Responsible Listening" on page 124.

## Switching off the Microphone (Mute)

You can temporarily switch your phone's microphone off, so that the other person cannot hear you.

**Example:** You wish to say something to person in the room, but do not want the person on the phone to hear you.

Note: If you are already in Video Share or you have a call on hold, you need to select Mute/Unmute.

To switch the microphone off temporarily during a call:

Press Mute. The option is then replaced with Unmute.

Press Unmute to deactivate the Mute function and reactivate the microphone.

## Searching for a Number in Address Book

- During the active call, press Options → Address Book.
- 2. Highlight an Address Book entry.

For further details about the **Address Book** feature, see "Finding an Address Book Entry" on page 43.

#### **Video Share**

The Video Share features allows you to place a call and share live or recorded video while on the call. You can initiate or receive video by using the following steps.

Note: In order to share video, both parties must be subscribed to Video Share, both must have phones that support Video Share, and both must be in a 3G coverage area.

#### **Initiating and Receiving a Video Share Session**

To initiate and receive a Video Share session:

 From the Idle screen, use the key pad to enter the number to dial and press  Once the call is answered, if you're both capable of Video Sharing, press Options → Video Share to invite the other party to see video shot from your phone. "Inviting ###-###-###" displays. A message is sent to the recipient "###-###-#### wants to Video Share with You."

Important!: When establishing a Video Share session, only the sender of the video clip can save the file.

- The recipient receives a Video Share pop-up to either Accept or Reject the Video Share call. They should press Accept to continue or Reject to reject the invitation.
- If the Auto Record option is On, REC displays on the upper right of the screen.

Note: The Auto Record option (page 66) must be enabled for this popup to display.

- 5. To end the video share call, press **Stop**.
- A pop-up message displays Video Share has stopped. Your recorded video "VSxxxxxxxxx" is saved in the Video folder in My Stuff.

#### Play a Video Share Recording

During a call (while not in a **Live Video Share** session) you can share a recorded video for the recipient.

- Press Options → Video Share → Recorded and then select from the available files in your Video folder.
- To make the connection, the recipient should press Accept and the Video begins to play on both phones.

#### **Recent Calls**

The phone stores the numbers of the calls you've dialed, received, or missed in the **Recent Calls** menu. You can access this menu from the Idle screen by following these steps:

- 1. From the Idle Screen, briefly press
- Press the Down Navigation key to highlight a recent call in the All calls list.
  - or -

Press the **Left** or **Right** Navigation key to display **All calls**, **Missed calls**. **Calls Made**. or **Calls Received**.

3. Press [ to dial the number.

If the number or caller is listed in your Address Book, the associated name displays.

#### **Viewing All Calls**

- From the Idle Screen, briefly press . Listed are all calls made, missed, or received.
- Highlight a call and press the Options soft key to view the following options:
  - Details: allows you to view the caller's name, phone number, time and date called as well as the length of the call.
  - Call: allows you to automatically dial the selected number.
  - Video Share Call: allows you to set up a Video Share call with the caller, if their handset is Video Share enabled.
  - Save to Address Book: allows you to save the number to your Address Book on either the phone or SIM card. This option only displays if the number is not already in your Address Book.
  - Send Message: allows you to sent a text or Multimedia message to the caller.
  - **Delete**: allows you to delete a selected call or all calls.
  - Add to Reject List: allows you to add the selected number to the Reject List which will send all calls from this number directly to voicemail
  - View contact details: allows you to view the contact's Address Book information. This option only appears if the contact is in your address book.

#### **Viewing Missed Calls**

The number of calls missed displays on the Idle screen.

From the Idle Screen, briefly press and use the Right
navigation key to scroll to the Missed calls screen. The
most recently missed calls display. If there is only one
missed call, pressing dials the number.

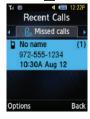

- Scroll through the list of missed calls. As the call highlights, the details display.
- To move to another call type, press the Left or Right Navigation key to make your selection.

#### Saving a Missed Call to your Address Book

- 1. From the Idle Screen, briefly press and use the **Right** navigation key to scroll to the **Missed calls** screen.
- Highlight the desired missed call.
- Press Options → Save to Address Book. For further details about the Address Book feature, see "Adding a New Contact" on page 41.

# Sending a Message to a Missed Call

- 1. From the Idle Screen, briefly press and use the **Right** navigation key to scroll to the **Missed calls** screen.
- Highlight the desired missed call.
- Press Options → Send Message.
- From the Create screen, highlight the empty text field and use the keypad to type a message. For more information, refer to "Creating and Sending Messages" on page 33.

#### **Deleting a Missed Call**

- From the Idle Screen, briefly press and use the Right navigation key to scroll to the Missed calls screen.
- Highlight the desired missed call.
- Press Options → Delete and press the Right navigation key to choose Selected or All.
- 4. At the **Delete?** prompt, press **Yes** to delete or **No** to cancel.

#### **Call Time**

- Press Menu → My Stuff → Tools → Recent Calls → Call time. The following times display:
  - Last call time: shows the length of time for the last call.
  - Total sent: shows the total length of time for calls sent.
  - Total received: shows the total length of time for calls received.
- 2. Press Reset to reset the counters.
- Enter the user-defined password and press Confirm to reset all counters. For more information, refer to "Change Phone Password" on page 57.

#### **Data Counter**

The Data Counter measures to the amount of data sent to and from the phone.

- Press Menu → My Stuff → Tools → Recent Calls → Data counter. The following data items display:
  - Last Sent: shows the size of the last data packet (measured in KB-kilobytes) sent by the phone since the last time this counter was reset
  - Last Received: shows the size of the last data packet (measured in KB - kilobytes) received by the phone since the last time this counter was reset.
  - Total sent: shows the size of the total data packet (measured in KB kilobytes) which were sent by the phone since the last time this counter was reset.
  - Total received: shows the size of the total data packet (measured in KB - kilobytes) which were received by the phone since the last time this counter was reset.
- Press Reset to set the counters to zero.
- Enter the password and press Confirm to reset all counters. For more information, refer to "Change Phone Password" on page 57.

#### **Call Waiting**

The Call Waiting feature allows you to answer an incoming call while you have a call in progress, if this service is supported by the network, and you have set the  $Menu \rightarrow Settings \rightarrow Calls \rightarrow Voice Call \rightarrow Call waiting Menu to Activated. You are notified of an incoming call by a call waiting tone.$ 

To answer a call while you have a call in progress:

- Press to answer the next incoming call. The first call is automatically placed on hold.
- To switch between the two calls, press Options → Swap.
   Swap places the current call on hold and then activates the previous call.

# 3-Way Calling (Multi-Party Calling)

The 3-Way or Multi-Party feature allows you to answer a series of incoming calls and place them on hold. If this service is supported by the network, you can join all the calls together. A call waiting tone notifies you of an incoming call.

Note: The Join option combines all of the calls you have established with your phone (both active and on hold). Swap places the current call on hold and then activates the previous call. This feature joins all of the calls you have established with your phone (both active and on hold) into a multi-party call.

- Press [ to answer the first incoming call.
- Press or Accept to answer the next incoming call. The first call is automatically put on hold.
- Press Options → Join to join the two callers and create a multi-party call.
- 4. Press of to end the call.

# **Section 5: Messaging**

This section describes how to send or receive different types of messages. It also includes the features and functionality associated with messaging.

## **Types of Messages**

Your phone provides the following message types:

- Text Messages
- · Multimedia (Picture and Video) Messages
- · Instant Messaging
- Mobile Email
- Voicemail

The Short Message Service (SMS) lets you send and receive text messages to and from other mobile phones or email addresses. To use this feature, you may need to subscribe to your service provider's message service.

The Multimedia Messaging Service (MMS) lets you send and receive multimedia messages (such as picture messages and video messages) to and from other mobile phones or email addresses. To use this feature, you may need to subscribe to your service provider's multimedia message service.

Important!: When creating a message, adding an image, a sound file, or a video clip to a text message changes the message from a text message to a multimedia message.

Messaging icons display at the top of the screen and indicate when messages are received as well as their type. For more information, refer to "Indicator Icons" on page 14.

## **Creating and Sending Messages**

 From the Idle screen, press Menu → Messaging → Create Message.

Tip: In Idle mode, you can create a new message by pressing up on the Navigation key.

- Use the QWERTY keypad to enter a message. For more information, refer to "Entering Text" on page 19.
- Press Insert to insert one of the following into your message:
  - Picture: inserts a picture from the Pictures folder.
  - Video: inserts a video from the Videos folder.

- Sound: allows you to choose an existing audio file from the Audio folder.
- **Templates**: allows you to insert pre-written sentences, such as "Call me when you get this message".
- Emoticon: allows you to add emoticons, such as a happy face to your message.
- Take Picture: allows you to temporarily exit the message, take a
  photo with phone's camera, and then add it to your message by
  pressing Add.
- Record Video: allows you to temporarily exit the message, record a video clip using the phone's camera, and then add it to your message by pressing Add.
- Record Sound: allows you to temporarily exit the message, record an audio clip using the phone's microphone, and then add it to your message by pressing Options → Add to message.
- Favorites URL: allows you to attach a web URL from your Favorites list.
- Contact Info: allows you to tap on an existing Address Book entry, then add it to your message by pressing Select.
- Review your message and press Send to.
- Enter a phone number or email address in the Recipients field.
  - or -

Press **Options** → **Add Recipients** and select one of the following:

- Recent Contacts: to select a recipient from your Recent Calls list.
- Contacts: to select a recipient from your Contacts list (valid entries must have a wireless phone number or email address).
- **Groups**: to select a recipient from the Group list.

## **Attaching Business Card to a Message**

To attach your Business Card to an outgoing message, follow these steps:

- Create a contract entry (the information stored in the entry is used as a business card). For more information, refer to "Adding a New Contact" on page 41.
- Press Menu → Address Book → Contacts.
- Highlight the contact (the business card) in which you are sending and press the key.
- Press Options → Send business card via and press the Right Navigation key.
- Select Message and press the key
- 6. Enter your message.
- 7. Press **Send to**, then add recipient(s).

8. Press Send again.

## **Viewing New Received Messages**

- In Idle mode, new messages are indicated by icons and a New Message pop-up.
- 2. Press the View button from the New Message pop-up.

Note: If you accidentally exit from this notification screen, navigate to Menu
→ Messaging → Inbox to access your messages.

3. Your message displays on the screen.

## **Using Message Options**

Message options at the Inbox level differ according to the message type, what you have done with the message, and whether you are viewing the message.

- From the Idle screen, press Menu → Messaging → Inbox.
- While viewing the list of messages highlight a message and press the Options soft key to access the following:
  - Reply: allows you to reply to the message via Text message.
  - Call: allows you to dial the originating message number.
  - Delete: allows you to delete Selected or Multiple messages.
  - Forward: allows you to forward the message.

- Save to Address Book: allows you to save the recipient or sender's information from the message to your Address Book on either the Phone or SIM.
- More: provides the following options:
  - Move to Phone/Move to SIM Card: If a message is stored in the SIM card, it is saved to the phone's memory. If a message is stored in the phone's memory, it is then saved to the SIM card.
  - Lock/Unlock: allows you to lock or unlock a message.
  - Sort by: allows you to sort the messages in your Inbox by Read/Unread, Recipient, Type, Subject, and size.

Note: When storing an Address Book entry into the SIM card, only the Name, Number, Group, and Slot location display initially. To save additional information for a particular contact, such as other phone numbers, or e-mail, it is important to add new fields to that Contact information. If you move the SIM card to another phone that does not support additional fields on the SIM card, the additional information is not available.

## **Deleting Messages**

When your phone's memory is full, an notification message displays and you cannot receive any new messages. Use the **Delete** option to erase obsolete messages, freeing memory for new messages. You can delete the messages either individually or all at one time.

1. Press Menu → Messaging → Inbox.

All messages are stored in the Inbox.

- 2. Select a message to delete and press the key.
- With the message displayed, press Options → Delete and press Select or the key.

# **Messaging Settings**

To configure the settings for text messages, multimedia messages, Voice mails, and Push messages.

▶ Press Menu → Messaging → Messaging Settings.

#### **Auto Delete Inbox**

When you configure the Auto Cleanup option, messages are automatically removed from the Inbox without a warning message.

- From the Messaging Settings page, press Auto Delete Inbox.
- Select the age of messages before cleanup. Highlight Off, 1
  Week Old, 2 Weeks Old, or The Oldest When Full and press
  Save.

### **Text Message**

This option allows you to change your Text Message settings. You can change the following:

- Delivery Options: select the Keep a Copy checkbox to create a checkmark and press Save.
- Text Message Center: this option allows you to change the settings used with the Text Message Center. Select SMS Settings, Email Settings, or Empty.

### Multimedia Message

The following Multimedia message options are available:

- Delivery Options:
  - **Priority**: you can select the priority level of your messages.
  - Expiration: select the length of time you wish the message you sent to remain on the MMS server.
  - Delivery Time: you can set a time delay before the phone sends your messages.

- Message Size: you can set the maximum allowed size for a multimedia message.
- Get Delivery Report: when this option is enabled, the network informs you whether or not your message was delivered.
- Get Read Report: when this option is enabled, your phone sends a request for a reply along with your message to the recipient.
- Keep a Copy: you specify whether you want to keep a copy of the sent messages on your phone.
- Add My Business Card: you send your contact information along with your sent messages.
- Receiving Options: you can specify the category of messages you want to receive. Allows you to set the following:
  - Download Type: allows you to set the message receipt options. Choose from Auto Download, Manual, or Reject.
  - Send Read Report: when this option is enabled, your phone sends a notification back to the recipient indicating that your message was read. Select between Allowed, Never. or Always ask.
  - Send Delivery Report: when this option is enabled, the phone allow the network report to the sender whether or not the message was received.
  - Reject Anonymous: allows you to automatically reject messages with a category of anonymous.
  - Reject Advertisement: allows you to automatically reject messages with a category of advertisement.

- MMS Profiles: you can select a connection profile which is then used for sending and receiving Multimedia messages. The sending options are:
- MEdia Net
- AT&T MMS
- AT&T IMS
- Auto Resize Image: you can specify that an attached image be resized as follows:
  - No Resize
  - 100 KB
  - 300 KB
- 600 KB
- Creation Mode: you can specify that the users creating new media content be given the following options:
- Free: create a multimedia message with no restrictions.
- Warning: sends a warning when unsupported content is included in a message.
- Restricted: prevents you from including unsupported content.
- Default Style: you can specify the default visual parameters used by this type of message:
  - Font Color
  - Font Style
- Background Color
- Slide Duration

#### Voicemail

The Voicemail option allows you edit the existing number and create a new number to use when accessing remote voicemail.

Important!: Changing the Voicemail Center Address can affect your ability to access your voicemail. Check with your provider's Customer Service before changing.

# Push Message

Push Messages are service provider-sent messages, that include software upgrades or general information messages. The following option is available:

 Receiving Option: you can specify whether to turn push message reception On or Off.

#### **Outbox**

This message box contains messages that were sent or will be sent.

When you enter this menu, the list of messages in the Outbox displays with the recipients' phone numbers or names, if available in your Address Book.

▶ In Idle mode, press Menu → Messaging → Outbox.

#### **Drafts**

This message box stores unsent messages that you want to edit or send later.

▶ In Idle mode, press Menu → Messaging → Drafts.

## **Using Instant Messaging (IM)**

Instant Messaging allows you to send and receive instant messages using AIM, Windows Live, and Yahoo!® communities.

**Note:** Before using this feature, you need to subscribe to a messaging service. For further details, contact your service provider.

## **Signing into Your IM Account**

Although each account type differs, the initial sign in procedure is common to all supported types. Before beginning the sign in procedure, you must complete the previous procedures for selecting your default IM Community to which you are subscribed.

- Press Menu → Messaging → IM.
- Select an IM client (AIM, Windows Live, or Yahoo!).

- Select New Account and then select the available fields to enter your information such as Sign In as, Screen Name, Email Address or Yahoo! ID, and Password. Select any additional fields.
- Check the Save password or Auto-Sign In checkbox (if desired).
- 5. Press Sign In to continue.

Note: Options and required fields will differ depending on the IM client you have selected.

## **Using Mobile Email**

Take your email with you! With Mobile Email you can check your Yahoo! Mail, AOL Mail<sup>®</sup>, AIM Mail, Windows Live Hotmail, AT&T Mail, Gmail, and other providers quickly and easily.

## Signing into Your Mobile Email

To sign into Mobile Email, follow these steps:

- Press Menu → Messaging → Mobile Email.
- Highlight an Email carrier of your choice and press Select.
- 3. Select a domain and press Select.
- 4. Enter your Email Address and Password then press Sign In.

**5.** Follow on-screen instructions to complete the process.

#### Voicemail

This option dials and connects you to the Voicemail center.

- Press Menu → Messaging → Voicemail.
- Follow the prompts to configure options or receive messages.

# **Section 6: Understanding Your Address Book**

This section allows you to manage your contacts by storing their name and number in your Address Book. You can sort Address Book entries by name, entry, or group.

You can also synchronize your phone Address Book with AT&T Address Book, the network backup service.

Now, managing and keeping your contacts safe and accessible has never been easier!

Note: When storing an Address Book entry into your SIM card, note that only the name, phone number, group, and slot location are initially offered as fields (some SIM cards may allow an address as well). Although you may add additional fields to a SIM entry; if you move that same SIM card to another model phone, it is possible that only the basic information will transfer.

#### AT&T Address Book Activation

Upon activation of AT&T Address Book, the network backup service, contacts are automatically synchronized between your phone and online address book. The changes you make are automatically saved and if you ever upgrade, damage, or lose your phone, you can easily restore your contacts onto your new phone.

To activate the AT&T Address Book, follow these steps:

- Press Menu → Address Book.
- When the AT&T Address Book Terms and Conditions screen is displayed, press the Accept soft key.
- 3. Press the OK soft key.

This activation process only begins when the device Address Book is opened for the first time.

For more information on the AT&T Address Book, see "Adding a New Contact" on page 41 and "Sync Settings" on page 44.

# **Address Book Settings**

- Press Menu → Address Book → Address Book Settings.
- 2. Press any of the following options to activate a function:
  - My Business Card: creates and attaches a virtual business card as an attachment to outgoing messages. For more information, see "Attaching Business Card to a Message" on page 34.
  - Save New Contacts to: defines the destination for new contact entries (Phone Memory, SIM Card, or Always Ask).
  - View Contacts from: to filter the display of current Address Book entries. Options include: All, Phone Memory, or SIM Memory.

- AT&T Address Book: allows you to enable synchronization on any change made to your contacts between your phone Address Book and the AT&T Address Book.
- Own Number: to display your current phone number (page 45).
- FDN Contacts: assigns phone numbers as FDN entries (page 45).
- Used Space: displays the memory storage allocation (total available and remaining) within your Phone, SIM card, Additional No. 1, Additional No. 2, Email, and FDN Contacts.

### **Adding a New Contact**

Use the following procedure to store a new contact to your Address Book. New contacts are stored on your phone by default.

Add contacts into your Address Book one at a time or easily import them all by logging into your online AT&T Address Book at att.com/addressbook.

### Saving a Number from the Idle screen

- Press Menu → Address Book → Add New Contact. The Create contact screen displays.
- Highlight the First Name, Last Name, and Display Name fields and use the QWERTY keypad to enter names for this contact. For more information, refer to "Entering Text" on page 19.

- Press the Mobile, private field and use the QWERTY keypad to enter the phone number for this contact.
- Highlight the Landline, private field and use the QWERTY keypad to enter the landline number for this contact.
- Highlight the Email, private field and use the QWERTY keypad to enter a private email address for this contact.
- Highlight the Group field and press . Select a group name and press .
- 7. Highlight the Picture field and press
- Highlight the Ringtone field and press \_\_\_\_\_.
- 9. Select a tone to represent this contact and press **Select**.
- Highlight the Notes field and use the QWERTY keypad to enter a note. For more information, refer to "Entering Text" on page 19.
- 11. Press Options → Save.

Note: By default, Contacts are saved on the phone. To copy them to a SIM card, see "Copying an Entry to the SIM Card" on page 47.

Note: Ringtones assigned to a contact will not be synchronized to AT&T Address Book.

## **Adding More Fields to a Number**

While in the process of creating a new entry or editing an existing contact, you can add additional fields to the entry's list of information.

- Press Menu → Address Book → Contacts, highlight a contact name and press .
- Press Options → Edit.
- Press Options → Add More Fields.
- Enter the information into the new field and press
   Options → Save.

## **Deleting Fields From a Number**

- Press Menu → Address Book → Contacts, highlight a contact name and press .
- 2. Press Options → Edit.

Highlight the field to delete and press Options → Delete
 Field

Note: Only certain new fields may be deleted. If you have not added any new fields to the contact, the **Delete Field** button does not display.

Press Options → Save.

# Saving a Number During a Call

- During the call press Options → Save to Address Book.
- At the prompt, select New.
  - Select **Update** if this was a previously created entry and your are adding the current number to the previous entry.
- 3. Select the type of phone number and press **Select** or **\_\_\_\_**.
- Enter the desired information, see "Saving a Number from the Idle screen" on page 41.

# Saving a Number After a Call Has Ended

- 1. Press [ to bring up the Recent Calls screen.
- 2. Highlight a phone number from the list and press **Options** 
  - → Save to Address Book.
- 3. From the Select Type screen, press New.

- Select Update if this was a previously created entry and your are adding the current number to the previous entry.
- Enter the desired information. For more information, refer to "Saving a Number from the Idle screen" on page 41.

## **Adding Pauses to Contact Numbers**

When you call automated systems, you are often required to enter a password or account number. Instead of manually entering the numbers each time, you can store the numbers in your Contacts along with special characters called pauses.

To add a pause to a Contact:

- Press Menu → Address Book → Contacts, highlight a contact name and press .
- Press Options → Edit.
- Highlight the number type where you want to add the pause.
- Scroll to where you want to add the pause and press and hold to add a two-second pause, and use the keypad to enter any additional numbers if needed.

Tip: You can create pauses longer than two seconds by entering multiple two-second pauses.

Press Options → Save to store your changes.

## **Using Contacts**

### **Dialing a Number from Address Book**

Once you have stored phone numbers in the Address Book, you can dial them easily and quickly by either using their SIM card location number or by using the Search field to locate the entry.

Note: The default Address Book entries are: AT&T Check Bill Balance \*225#, AT&T Customer Care - 1-800-331-0500, AT&T Directory
Assistance - 411, AT&T Music ID - #43, AT&T Pay My Bill - \*729, AT&T
View Data Usage - \*3282#, AT&T View My Minutes - \*646#, and AT&T
Voice Dial - \*08.

## Finding an Address Book Entry

You can store phone numbers and their corresponding names onto your SIM card and phone's onboard memory. The two locations are physically separate but are used as a single entity, called the Address Book.

Depending on your particular SIM card, the maximum number of phone numbers the SIM card can store and how they are stored may differ.

- 1. In Idle mode, press Menu → Address Book → Contacts.
- 2. Use the **Up** or **Down** Navigation key to locate a contact.

Tip: The Groups tab allows you to locate contacts by group. Use the Left or Right Navigation key to move between Contacts and Groups.

## **Address Book Entry Options**

To access the Address Book options, follow these steps:

- Press Menu → Address Book → Contacts and select an entry from the list and press the key.
- 2. Press Options and select from the following:
  - Edit: allows you to make changes to the contact information.
  - Video Share Call: allows you to share either a live video recording or recorded video with a phone that is similarly equipped, and if both SIMs have the feature enabled.
  - Call: allows you to call a currently selected entry.
  - Send Message: allows you to send a text message or a multimedia message to the selected entry.
  - Delete: delete the current address book entry from a target location such as the Phone and/or SIM card.
  - Send Business Card via: allows you to send a business card to the selected contact via Message or Bluetooth.
  - Mark as Default Number: allows you to Change, Save, or Reset the Default number and Message for a contact.

 More: allows you to Assign a Speed Dial number or save the contact to your FDN Contacts list.

### **Sync Settings**

This feature allows you to synchronize your phone Address Book information with AT&T Address Book, the network backup service.

If you were using AT&T Address Book on your previous phone, merge or replace contacts on this phone with your AT&T Address Book contacts.

- In Idle mode, press Menu → Address Book → Address Book Settings → AT&T Address Book.
- 2. Highlight one of the following options and press Save:
  - Automatic Sync: automatically synchronizes any change of your contacts (Add, Edit, or Delete).
  - Sync Now: synchronizes any change of your contacts (Add, Edit, or Delete).
  - Sync Log: displays a log of your Sync activity.
  - About: displays information about the AT&T Address Book.

# **Finding My Own Phone Number**

This function is a memory aid, which you can use to check your own phone number if you need to do so.

In Idle mode, press Menu → Address Book → Address Book Settings → Own number → <voice line #>.

## **FDN Mode**

FDN (Fixed Dialing Number) mode, if supported by your SIM card, restricts your outgoing calls to a limited set of phone numbers. When this feature is enabled, you can make calls only to phone numbers stored in the FDN list on the SIM card.

Note: FDN Mode must be set to **0n** in the **Menu** → **Settings** → **Phone** → **Security** → **Set FDN Mode** option before you can add, change, or delete contacts on the FDN List.

## **Changing the FDN mode Status**

- 1. In Idle mode, press Menu → Settings → Phone → Security.
- Scroll down to the Set FDN Mode field and press the key.
- Select On (to enable fixed dialing) or Off to disable the option and press Save.
- 4. Enter the PIN2 code if you selected On.

Important!: With Fixed Dial Mode enabled, you are NOT able to dial any number other than those created as FDN numbers.

### **Creating New FDN Numbers**

With the Fixed Dial mode On, follow these procedures:

- In Idle mode, press Menu → Address Book → FDN Contacts.
- Press Options → Create FDN contacts.
- 3. Enter your PIN2 password and press the makey.

Note: The PIN2 code is provided by your Service Provider.

- Press Name and use the QWERTY keypad to enter a name for this FDN contact.
- Press Phone Number and use the QWERTY keypad to enter a contact phone number for this FDN contact.
- Highlight the SIM card location field and use the QWERTY keypad to enter a location value for the entry on the SIM card.
- 7. Press **Options** → **Save** to store the new FDN entry.
- 8. Press of to return to Idle mode.

# **Group Settings**

### **Creating a New Group**

- 1. In Idle mode, press Menu → Address Book → Groups.
- Press Options → Create group.
- Enter a name for this group in the New Group field and press Save. For more information, refer to "Entering Text" on page 19.
- 4. Press Options → Group Settings.
- 5. Highlight the Picture field and press the me key
- Select an image and press Options → Select or the web. The selected image displays in the Picture field and displays the name of the image to the right.
- 7. Highlight the Ringtone field and press the week
- Highlight an audio file and press Options → Select.
- Press Options → Save.
- 10. Press Back to return to the Address Book.
- 11. Press of to return to Idle mode.

Note: Groups are not synchronized between your phone Address Book and AT&T Address Book.

### Adding an Entry to a Group

- In Idle mode, press Menu → Address Book → Groups.
- 2. Highlight a group entry and press the key.
- Press Options → Add Member, then press the key
- Highlight a member from the list or highlight All and press Check. A checkmark beside the name indicates adding this person to the group.
- Press Add.

## Removing an Entry From a Group

- In Idle mode, press Menu → Address Book → Groups.
- 2. Highlight a group entry and press the **m** key.
- Highlight the member to delete from this group and press
   Options → Remove.
- Highlight a member from the list or highlight All and press Check. A checkmark beside the name indicates removing this person from the group.
- 5. Press the Remove soft key.

#### Renaming a Caller Group

- In Idle mode, press Menu → Address Book → Groups.
- 2. Highlight the group that you want to rename.
- Press Options → Rename.
- Backspace over the original name and use the keypad to enter a new name for this group, then press Save.

## **Adding Speed Dial Entries**

- In Idle mode, press Menu → Address Book → Speed Dial List.
- Highlight a position (2-9) on the keypad in which to assign the speed dial number and press Options → Assign.
- Select Address Book or FDN Contacts and press the key.
- Highlight the contact to assign to the speed dial location and press Select or the key.
  - The contact is automatically assigned to the speed dial location

## **Using the Service Dialing Numbers**

You can view the list of Service Dialing Numbers (SDN) assigned by your service provider. These numbers may include emergency numbers, customer service numbers, and directory inquiries.

- In Idle mode, press Menu → Address Book → Service Numbers.
- Scroll through the numbers by using the Up or Down Navigation key.
- 3. Press [ to dial the selected number.

## **Managing Address Book Entries**

You can copy, delete, and view the memory status for the Phone and SIM entries on your phone.

### Copying an Entry to the SIM Card

Note: When storing an Address Book entry into the SIM card, note that only the name, phone number, group, and slot location are initially offered as fields (some SIM cards may allow an address as well). To save additional information for a particular contact, such as other phone numbers, or e-mail, it is important to add new fields to that Contact information. It is also important to note that if you move the SIM card to another phone that does not support additional fields on the SIM card, this additional information may not be available.

- In Idle mode, press Menu → Address Book → SIM
   Management → Copy Contacts to SIM.
- Highlight a member from the list or highlight All and press Check.
- Press Copy.

**Important!:** When copying from the Phone to the SIM card some information may be lost.

- At the Continue? prompt, press Yes to copy the contact, or No to cancel.
- 5. Press of to return to Idle mode.

## Copying an Entry to the Phone

In Idle mode, press Menu → Address Book → SIM
 Management → Copy Contacts from SIM. The phone
 displays a list of your current contacts stored on the SIM
 card.

Note: If the entry's associated Group image has a SIM location icon on it, then the entry exists on the SIM card. This is the type you can duplicate. If the entry's associated Group image does not have a SIM location icon, then this entry currently exists on the phone.

- Highlight a member from the list and press Check.
- Repeat Step 3 for each entry you want to copy to the Phone or highlight All and press the key to place a checkmark alongside all entries.
- 4. Press Copy.
- 5. Press of to return to Idle mode.

## **Deleting an Address Book Entry**

You can delete a Phone or SIM entry from your phone's memory.

### **Deleting an entry from the Phone**

- In Idle mode, press Menu → Address Book → Contacts.
- Highlight a contact to delete and press the key.
- Press Options → Delete.
- At the Delete Contact? prompt, press Yes to delete the contact. or No to cancel.
- Press of to return to Idle mode.

Note: Deleting a contact from your phone Address Book also deletes the contact from AT&T Address Book.

## **Deleting all entries from the SIM**

- In Idle mode, press Menu → Address Book → SIM
   Management → Delete Contacts from SIM.
- Highlight a member from the list or highlight All and press to create a checkmark.
- 3. Press Delete.
- At the prompt, press Yes to delete the contact, or No to cancel.
- 5. Press of to return to Idle mode.

Note: Entries on the FDN Address Book must be deleted from within the FDN Address Book

## **Yellow Pages Mobile**

The Yellowpages Mobile application provides quick and ready access to businesses, map locations, and storage of your favorite searches. This application allows you to tap into local businesses, locations, and events, connecting you to your search in real-time. Your device uses GPS to determine your location so all of the search results have the distance from your location listed.

- Press Menu → YPmobile.
- Follow the on-screen instructions to enter the desired business name, location or search by category types.

# **Section 7: Changing Your Settings**

This section includes tips on how to use your phone's features, as well as how to change and customize the display settings, call handling, security settings, and other settings associated with your phone.

# **Quick Tips**

Quick Tips connects you to the AT&T Quick Tips web page where you can find information on the operation of your phone.

In Idle mode, select Menu → Settings → Quick Tips.

The AT&T Quick Tips web page displays.

#### **Sound Profile**

The Sound Profile menu allows you to specify how you are informed of incoming calls and messages as well as other notification sounds your phone can make.

The steps for modifying the **Normal** sound profile are described in detail. You can apply similar steps to modify the other sound profiles: **Silent, Driving, Outdoor,** and **Eco.** 

### Selecting a Profile

- In Idle mode, select Menu → Settings → Sound Profile.
- Highlight a profile type and press . The selected profile activates. Choices include:

- Normal: default sound profile where the incoming Alert Type is set to melody. You can modify Normal settings for Call, Message and Phone.
- Silent: allows you to select mute or vibrate alerts that stop the phone from making noise, in a theater for example. You can modify Silent settings for Call, Message and Phone.
- Driving: allows you to select alerts that you can hear easily while driving. You can modify Driving settings for Call, Message and Phone.
- Outdoor: allows you to select alerts that you can hear in outdoor conditions by adjusting the volume, vibration and the tones. You can modify Outdoor settings for Call, Message and Phone.
- Eco: allows you to set your phone to the most energy efficient sound settings.

## **Editing the Normal - Call Profile**

The phone's profile defaults to Normal where the incoming Alert Type is set to melody.

- In Idle mode, select Menu → Settings → Sound Profile
- 2. Highlight Normal and press Edit.
- 3. Highlight the Call tab.

- 4. Highlight Call Alert Type and press .
- 5. Select one of the following and press **OK**:
  - Melody: the phone rings using the ring melody selected in the Call Ringtone menu.
  - Vibration: the phone vibrates.
  - Vibration then Melody: the phone vibrates then plays a melody.
  - Vibration & Melody: the phone vibrates and plays a melody simultaneously.
- 6. Highlight Call Ringtone and press
- 7. Select one of the listed tones and press .
- 8. The tone will play. Press the Add soft key to add the tone.
- Highlight Ringtone Volume and press
- Use the Left or Right navigation key to adjust the volume level (range is 1-7) and press OK.
- Press Save to save your selections and return to the Sound Profile menu.

## **Editing the Normal - Message Profile**

- In Idle mode, select Menu → Settings → Sound Profile
- Highlight Normal and press Edit.
- 3. Highlight the Message tab.

- . Highlight Message Alert Type and press .
- 5. Select one of the following:
  - Melody: the phone rings using the ring melody selected in the Message Alert Tone menu.
  - Vibration: the phone vibrates.
  - Vibration & Melody: the phone vibrates and plays a melody simultaneously.
  - Mute: the phone is silent and does not play a melody or vibrate.
- **6.** Highlight **Message alert tone** and press **...**.
- Select one of the message tones and press . Press Play if you want to listen to it first.
- Highlight Message alert repetition and press \_\_\_\_\_\_.
- 9. Select one of the following and press OK.
  - Once: repeats the message alert once.
  - Periodic: repeats the message alert periodically.
- 10. Highlight Message Tone volume and press .
- Use the Left or Right navigation key to adjust the volume level (range is 1-7) and press OK.
- 12. Press Save to return to the Sound Profile menu.

#### **Editing the Normal - Phone Profile**

- 1. In Idle mode, select Menu → Settings → Sound Profile
- 2. Highlight Normal and press Edit.
- Highlight the Phone tab.
- Highlight Keypad Tone and press . Select one of the following tones and press OK:
  - Beep
  - Lucid
  - Mute
- 5. Highlight **Power On Type** and press
- 6. Select one of the following and press OK:
  - **Melody**: the phone rings using a pre-set melody.
  - Vibration: the phone vibrates.
  - Vibration & Melody: the phone vibrates and plays a melody simultaneously.
  - Mute: the phone is silent and does not play a melody or vibrate.
- 7. Highlight Power Off Type and press .
- 8. Select one of the following and press **OK**:
  - Melody: the phone rings using a pre-set ring melody.
  - Vibration: the phone vibrates but does not ring.

- Vibration & Melody: the phone vibrates and plays a melody simultaneously.
- Mute: the phone is silent and does not play a melody or vibrate.
- 9. Highlight Phone Sound Volume and press .
- Use the Left or Right navigation key to adjust the volume level (range is 0-7) and press OK.
- 11. Press Save to return to the Sound Profile menu.

## **Display**

In this menu, you can change various settings for the display or lighting.

In Idle mode, press Menu → Settings → Display.

The following options are available:

- Wallpaper: allows you to select Picture or None. None leaves the wallpaper blank. Press the Edit soft key, and scroll through the graphics in your Graphics folder (on the Phone or on an External Storage Card) to select your wallpaper. Press the Select soft key or the key to confirm the selection.
- My Theme: allows you to select from three different themes. Make a selection and press the Save soft key.
- Menu Style: allows you to select whether the phone's menus are
  presented in either a Grid Menu style or List Menu style. Highlight
  the desired menu and press the Save soft key.

 Light Settings: allows you to adjust the Brightness and set the Backlight Time.

Note: Light settings can affect the length of time before battery recharge is necessary.

- Brightness: allows you to adjust the display brightness for the LCD to see it better in different lighting conditions. Press the Left or Right Navigation keys to adjust the brightness. Press the Save soft key or the key to confirm your selection.
- Backlight Time: allows you to select the amount of time for the backlight to remain on and the length of time for the actual dimming to occur. Highlight the On field and press the key. Then select from 10 Seconds, 30 Seconds, 1 Minute, 3 Minutes, or 10 Minutes. Highlight Dim and press the key. Choose from Off, 5 Seconds, 30 Seconds, 1 Minute, or 3 Minutes and press OK or the key. Press the Save soft key to save your changes.
- Dialing Display: allows you to select the properties of those items which are part of the display such as:
  - Font Type: allows you to select the font to display. Press the Left or Right
    Navigation keys to make your selection. Choose from Normal 1 or Normal
    2. Press the Save soft key or the wey to confirm your selection.
  - Font Size: allows you to select a size for the selected font. Press the Left or Right Navigation keys to make your selection. Choose from Large, Medium, or Small. Press the Save soft key or the key to confirm your selection.
  - Font Color: allows you to select a color for the selected font. Press the Left or Right Navigation keys to make your selection. Choose from

- Monochrome, Gradation, or Basic. Press the Down Navigation key and select a color choice. Press the **Save** soft key or the key to confirm your selection.
- Background Color: allows you to select a color for the background screen. Press the Left or Right Navigation keys to make your selection.
   Press the Save soft key or the key to confirm your selection.
- Greeting Message: allows you to enter the text to display on the screen when the phone powers on. Enter a message and then press Options → Save.
- Eco Mode: allows you to set your display to Backlight duration of 10 sec and LCD brightness level of 2. These are the most power efficient settings.

#### **Time and Date**

This menu allows you to change the current time and date displayed.

- In Idle mode, select Menu → Settings → Time and Date →
  Time Zone Updating and press the Left or Right Navigation
  key to select from one of the following:
  - Manual only: you need to manually set the time and date according to the current time zone using the Time field.
  - Prompt first: you are prompted before a time change is applied.
  - Automatic: the phone automatically updates the time and date according to the current time zone using the network service.
- 2. Highlight the **Time Zone** field and press

Important!: Current time zones are based upon Greenwich Mean Time.

- Use the Left or Right Navigation key to locate a time-zone.A corresponding area of the world map displays.
- Highlight the Daylight saving checkbox and press Daylight Saving time applies, then press OK.

Note: The Time Zone field does not display when Time Zone Updating is set to Automatic.

- Select the Time field and enter the time in the following format: HH:MM.
- Highlight the Date field and enter the date in the following format: MM/DD/YYYY.
- Select the Time Format field and press the Left or Right Navigation key to select the 12hr or 24hr format.
- 8. Press Save to save your settings.

## **Phone Settings**

You can customize various phone settings.

In Idle mode, select Menu → Settings → Phone.

### Language

This menu allows you to select a display language for Text language and Text Input mode. Choose from Automatic, English, Français, and Español.

- In Idle mode, select Menu → Settings → Phone → Language.
- Highlight Screen text and press
- 3. Highlight one of the following selections and press **OK**:
  - Automatic (uses the language set on your SIM card).
  - English
  - Français
  - Español
- 4. Highlight the Input Language field and press .
- 5. Highlight one of the following selections and press OK:
  - English
  - Français
  - Español
- **6.** Press **Save** to save your settings and return to Phone settings page.

#### Shortcuts

The Shortcuts option allows you to change the applications assigned to your Navigation keys.

- In Idle mode, select Menu → Settings → Phone → Shortcuts.
- Use the Navigation keys to select the Up, Down, Right, or Left key.
- Press the Options → Change. Highlight a new application to assign to the previously selected key.
- Press the Save soft key or the key to assign the new application.
- 5. Follow the above steps for all four Navigation keys.

### **QWERTY Slide Setting**

This setting allows you to choose what displays on the main screen when you slide open your phone (Landscape mode).

- In Idle mode, select Menu → Settings → Phone → QWERTY Slide Setting.
- 2. Select one of the following options:
  - Off: when you slide the phone open, there will be no change in what is displayed in Landscape mode.

- Create New Message: when you slide the phone open, the Create message screen is displayed.
- IM: when you slide the phone open, the Select Community screen is displayed so you can send an Instant Message.
- Mobile Email: when you slide the phone open, the Mobile Email screen is displayed so you can send an Email.
- Press Select or press the key. The setting will automatically be saved.

### **Auto Key Lock**

The Auto Keypad Lock feature locks your phone when the Backlight turns off. To modify this feature, follow these steps:

- In Idle mode, select Menu → Settings → Phone → Auto Key Lock.
- Highlight On or Off and press the key.
   For more information on Backlight settings, see "Display" on page 52.

#### **Own Number**

The Own Number option displays the number assigned to the SIM card in your phone. You can change the number, but entering another number may prevent you from making or receiving calls on the handset. You may also add other names and numbers into your phone for easy referral.

- In Idle mode, select Menu → Settings → Phone → Own Number.
- Your phone number is displayed.

## Security

The **Security** feature enables you to restrict the use of your phone by the others and to restrict the types of calls. Various codes and passwords are used to protect the features of your phone.

In Idle mode, select Menu → Settings → Phone → Security.

The following options are available:

### **Lock Phone**

When the **Lock Phone** feature is enabled, the phone is locked and you must enter the 4- to 8-digit phone password each time the phone is powered on.

**Note:** You are prompted to create a password the first time this feature is enabled.

To change the phone password, see "Change Phone Password" on page 57. Once you enter the correct password, you can use the phone until you switch it off. The following options are available:

- Off: you are not asked to enter the phone password when you switch on the phone.
- On: you are required to enter the phone password when you switch on the phone.

#### **Lock SIM Card**

When the **Lock SIM Card** feature is enabled, your phone only works with the current SIM. You must enter the SIM password to unlock the SIM so you can use a different SIM card. Once you enter the SIM password, you are asked to confirm your password. Reenter your password and press the **Confirm** soft key.

Note: This SIM password is typically the last four digits of the current phone number. You can obtain a SIM password from an AT&T customer service representative.

### **Check PIN Code**

When the Check PIN Code feature is enabled, you must enter your PIN
each time you switch on the phone with the SIM Card. Consequently,
any person who does not have your PIN cannot use your SIM without
your approval.

The following options are available:

- Off: the phone connects directly to the network when you switch it on.
- **On**: you must enter the PIN each time the phone is switched on.

Note: Before disabling the Check PIN Code feature, you must enter your PIN. You can obtain your PIN from an AT&T customer service representative.

## **Lock Applications**

Using this option you can lock various applications. Once you lock the contents, you must enter the phone's password to access the associated menus.

Note: The first time you access the password screen, you are prompted to create a password.

The applications options are:

- All
- IM
- Messaging
- Recent Calls
- My Stuff
- Calendar
- Tasks
- Memo

#### - Address Book

#### **Set FDN Mode**

FDN (Fixed Dial Number) mode, if supported by your SIM card, allows you to restrict the outgoing calls to a limited set of phone numbers. The following options are available:

- On: you can only call phone numbers stored in the FDN contacts list.
   You must enter your PIN2. The following options for entering FDN contacts are available through the Address Book:
  - Full length entries or wild cards can be entered in to the FDN list.
  - A full length number with a specific contact name can be entered into the FDN list.
  - Wildcard entries allow you to dial a range of number with a single entry; ex. 555 – All dialed numbers that begin with 555 are allowed. Numbers that do not match the conditions in the FDN list are restricted.
- Off: you can call any number.

Note: Entering an asterisk (\*) is not required for wild card entries.

## **Change Phone Password**

This option allows you to change your current phone password to a new one. Once you enter a new password, you are asked to confirm it by entering it again.

#### **Change PIN Code**

This option allows you to change your current PIN, provided that the PIN Check feature is enabled. You must enter the current PIN before you can specify a new one. Once you enter a new PIN, you are asked to confirm it by entering it again.

### **Change PIN2 Code**

The Change PIN2 option allows you to change your current PIN2 to a new one. You must enter the current PIN2 before you can specify a new one. Once you enter a new PIN2, you are asked to confirm it by entering it again.

 $\mbox{\it Note:}\,$  If your SIM card does not require a PIN2 password, this menu does not display.

#### **APN Control**

Allows you to turn control of Access Point Names (APN) **On** or **Off**. APNs are a method by which you can access advanced communication using your handset. This advanced communication can include instant messaging, multimedia messaging, email, and internet access. Turning On APN Control requires the PIN2 code. To access APN control:

- In Idle mode, press Menu → Settings → Phone → Security → APN Control.
- 2. Highlight On and press the Save soft key or the

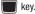

#### **APN Control List**

Allows you to enter APNs that you will turn control on. This option only displays when APN Control is set to On.

#### Reset Phone

You can easily reset your phone to its default settings. To reset your phone:

- In Idle mode, select Menu → Settings → Phone → Reset Phone.
- At the All Settings reset to factory defaults. Continue? prompt, press Yes to reset, or No to cancel.
- Enter your phone password, and press the Confirm soft key.
- After the phone settings are reset, the Reset Phone done confirmation displays.

Once your phone has been reset to its default settings for those selected options, it will restart itself in order to incorporate the new settings.

Note: User Data such as contacts, messages, pictures, videos, and music is not deleted.

#### Restore Phone

The Restore Phone option is the same as the Reset Phone option described above in that all settings are reset to factory defaults. However, with the Restore Phone option, all user data deletes.

Warning!: All User Data such as contacts, messages, pictures, videos, and music is deleted. Ensure that you remove your microSD card if applicable because it will erase during the Restore Phone option.

Warning!: When performing the Restore Phone option, do not remove your battery until the phone completes the task and restarts, otherwise phone damage may occur.

## **Airplane Mode**

Airplane Mode allows you to use many of your phone's features, such as Games, Voice notes, and more, when you are in an airplane or in any other area where making or receiving calls or data transmission is prohibited. When your phone is in Airplane Mode, it cannot send or receive any calls or access online information. When active, the () icon displays in place of the signal strength indicator.

- In Idle mode, select Menu → Settings → Phone → Airplane mode.
- 2. Select **On** or **Off** and press **Save** or the **W** key.

## **Call Settings**

In Idle mode, select Menu → Settings → Calls.

### **Adjusting the General Call Settings**

- 1. Press General and select from the following options:
  - Show My Number: allows you to show or hide your number on the caller display of the phones you call. Select Set by network, Show number: or Hide number.
  - Auto Reject: selects which numbers are automatically sent to voicemail based on a user-created list from within the Reject List.
  - Call Answer: selects how your phone answers incoming calls.
     Selections are: Send Key and Any Key.
  - Auto Reply: allows you to send an auto reply text message to a
    missed call number when this setting is activated. Set to On and
    enter a reply that you want to send.
  - Call Status Tones: allows you to activate an alert tone for one of two available status categories. Press an option to make your selection and then press Options → Save to store your new selection. Options include:
    - Call Connect Tone: allows you to activate an alert tone which sounds every time a call is connected.
    - Minute Minder: allows you to activate an alert tone which sounds every minute the call is active.
  - Alerts on Call: activates an alert tone for new messages being received during an active call. Press Save to store setting.

**2.** Press twice return to the previous Settings page.

## **Adjusting the Voice Call Settings**

- 1. Select Voice Call and choose from the following options:
  - Call Forwarding: incoming calls are re-routed to a secondary number that you specify. Select the condition for the call forward action:
    - Always activates an automatic forward of all incoming calls regardless of condition.
    - Busy activates an forward function only when your number is currently in use and the caller receives a busy signal.
    - No reply activates an automatic forward of all incoming calls after a preset amount of time (5 seconds - 30 seconds).
    - Unreachable activates an automatic forward of all incoming calls only when you can not be reached and your phone status is set to unreachable.
    - Cancel all cancels all call forwarding functions.
  - Call Waiting: this network service informs you when someone is trying to reach you during another call. You can specify individual call waiting options for voice calls and/or data calls.
    - Press Options and select one of the following options: Activate,
       Deactivate, or Check status (checks the status of this service on your account).
  - Auto Redial: the phone automatically redials the last active number if the call was either cut off or you were unable to connect.
  - Press either On or Off to activate/deactivate the function.

- Press Save to store the new setting.
- Noise Suppression: Your phone is equipped with an advanced voice processing chip that delivers clear mobile calls by suppressing background noise, intermittent sounds (like a siren or nearby conversation), and echoes, allowing you to hear and be heard nearly anywhere. Select On or Off.
- 2. Press twice return to the previous Phone settings page.

# Connectivity

You can edit several of the communication/connection parameters on this phone.

In Idle mode, select Menu → Settings → Connectivity.

#### **Bluetooth**

Bluetooth is a short-range wireless communications technology capable of exchanging information over a distance of about 30 feet without requiring a physical connection. Unlike infrared, you don't need to line up the devices to beam information with Bluetooth. If the devices are within connectivity range of one another, you can exchange information between them, even if they are located in different rooms.

The Bluetooth wireless technology settings menu provides the ability to view and change the device name, show the visibility, and set the security for the device.

#### **Bluetooth Activation**

To use the Bluetooth option you must first activate it. When the Bluetooth is deactivated, you cannot send or receive information via Bluetooth. To save battery life or in situations where Bluetooth use is prohibited, you can turn off the Bluetooth wireless technology headset.

- In Idle mode, press Menu → Settings → Connectivity
   → Bluetooth.
- If the first item in the Bluetooth menu is Bluetooth:Off, highlight the Bluetooth:Off option press the Select soft key or the key.

The **Bluetooth activated** confirmation prompt displays on your phone.

Note: If the first item in the Bluetooth menu is **Bluetooth:On**, then Bluetooth is already activated.

#### Discoverable

The Discoverable option allows your phone to wirelessly transmit its phone name and status to every device within its range. This transmission can pose a security risk and incite unauthorized connection to your phone. It is recommended that you remain hidden unless necessary.

- In Idle mode, press Menu → Settings → Connectivity→ Bluetooth.
- If the second item in the Bluetooth menu is
   Discoverable:Off, then highlight the Discoverable:Off option and press the Select soft key or the key.
   The Visibility enabled confirmation prompt displays on your phone.

**Note:** If the second item in the Bluetooth menu is **Discoverable:On**, then Bluetooth is already discoverable.

### **My Devices**

The **My Devices** option provides a list of Bluetooth wireless technology devices discovered by your handset.

- In Idle mode, press Menu → Settings → Connectivity→ Bluetooth → My Devices.
- Highlight Search New Device and press the Select soft key or the key.
  - or -

Highlight a device and press the **Select** soft key or the key.

- Enter the passkey (if applicable).
   If connecting to a Bluetooth wireless device, consult your Bluetooth device user manual for your assigned PIN.
   If connecting to another handset, enter the same user-defined PIN on both handsets.
- Highlight the Connection Options field and use the Left or Right Navigation key to select Automatic (reconnects automatically), or Always Ask (asks before reconnecting) and press the Pair soft key.

Note: The first time you try to pair with a handset, you and the owner of the other handset must enter the same Passkey. Once the handsets are paired, you do not need to use the Passkey again.

If you are unable to pair with the device a popup displays on the screen. Press the Yes soft key to retry.

### My Bluetooth Info

The **My Bluetooth Info** feature allows your phone to identify itself using the name, the Device Address and Hardware and Software Version, entered into the fields when your phone's Bluetooth visibility is turned On. The information is altered by selecting the pre-existing text and replacing it with a new string.

- In Idle mode, press Menu → Settings → Connectivity
   → Bluetooth → My Bluetooth Info.
- 2. Press the key to erase the previous Device Name.

Note: The default input entry method is Abc, where the initial character is Uppercase and each consecutive character in that same word is left as lowercase text.

Press the Save soft key when you are finished.

#### **Search for New Device**

This option allows you to search for new Bluetooth devices.

- In Idle mode, press Menu → Settings → Connectivity→ Bluetooth → Search New Device. The phone searches for available devices.
- Highlight a device and press the Select soft key or the key.

- 3. Enter the passkey.
- Select a connection option and press the Pair soft key.

## **Configuring Your Phone's USB Settings**

This menu selects the method of communication for the USB port.

Note: Disable the Bluetooth feature before initiating a USB connection with the phone. Prior to connecting the USB cable to the phone, install the latest version of the PC Studio application. This application installs the necessary USB drivers onto your machine. For a free download of PC Studio, go to <a href="https://www.samsung.com/us/support">www.samsung.com/us/support</a>.

- In Idle mode, select Menu → Settings → Connectivity → Select USB mode
- 2. Select one of the following USB modes:
  - Ask on Connection: causes the phone to present a "Select USB Mode" pop-up when you connect to the PC. You can choose from either: Samsung PC Studio, Media Player, or Mass Storage.
  - Samsung PC Studio: sets Samsung PC Studio to launch as the default application when a USB connection is detected.
  - Media Player: sets the Media Player to launch as the default application when a USB connection is detected.
  - Mass Storage: allows you to utilize the onboard storage capacity of the phone's microSD card to store and upload files. This option

allows your computer to detect the phone's microSD card as a removable storage drive.

3. Press Save.

## **Network Profile Configuration**

## **Configuring your Network Profiles**

Your phone is wirelessly connecting to the Internet via a built in WAP browser. Connection is made via one of the available WAP browsers: MEdia Net and AT&T MMS (MultiMedia Server). You need these settings to use the web browser or send MMS messages or e-mails.

Use this menu to create and customize the profiles containing the settings for connecting your phone to the network. Although you can change the active connection, please ask your local retailer or customer service representative to assist.

- 1. In Idle mode, press Menu  $\rightarrow$  Settings  $\rightarrow$  Connectivity
  - → Network Profiles.
- Highlight one of the following options and press the View soft key.
  - MEdia Net
  - AT&T MMS
  - AT&T IMS
  - or –

Press **Options** → **Create**, and press the **Select** soft key or the key to create a new connection.

Note: MEdia Net, AT&T MMS, and AT&T IMS are pre-configured and cannot be altered on this screen. Your phone is set up by default for connecting to the network.

- Select one of the following parameters to edit. They may or may not appear depending on the Network Profile that was selected:
  - **Set name**: enter a profile name.
  - Access name: edit the access point name.
  - Auth type: select the type of authentication used for this WAP connection: None, Normal, or Secure.
  - User ID: enter the User ID required to connect to the network.
  - Password: enter the user password required to connect to the network.
  - Protocol: set the connection protocol used by the WAP browser: WAP. HTTP. or Other.
  - Home URL: enter the URL address of the page to use as your homepage.
  - Proxy Address: MEdia Net set as the proxy server address and port. This option only appears when the Protocol is set to HTTP.

- Gateway Address: Enter the Gateway Address. This option only appears when the Protocol is set to WAP.
- Secure connection: Select On or Off depending on whether or not you have a secure connection. This option only appears when the Protocol is set to WAP.
- Linger Time (sec.): set a time period (in seconds) after which the network is disconnected if there is no new data traffic.
- Advanced: allows you to configure some of the IP-specific information: Static IP, Static DNS, Server information, and Traffic Class. Highlight this option and press the Edit soft key to access the following options:
  - Static IP: specify if you want to manually enter an IP address. Remove the check mark if you want the server to automatically assign the IP address.
  - Local Phone IP: allows you to configure the local phone IP address.
  - Static DNS: specify if you want to manually enter the Domain Name Server (DNS) address. Remove the check mark if you want the server to automatically assign the address.
  - Server 1/Server 2: enter the Domain Name Server (DNS) addresses.
  - Traffic class: select the traffic class, press the Edit soft key, select a Traffic Class (Subscribed, Conversation, Streaming, Interactive, or Background) and press the OK soft key.

Note: The WAP settings varies depending on the service provider.

#### **IMS Settings**

IMS is the method used to connect to the server in order set up the Video Share option.

- In Idle mode, select Menu → Settings → Connectivity → IMS Settings.
- 2. Select one of the following options:
  - Service allows you to set the IMS service to On or Off.

Important!: If you reset the IMS Service to Off, you are unable to use the Video Share Option.

Profile allows you to set the server which is providing service.
 Select a profile and make your alterations.

Important!: If you change from the default AT&T IMS, Video Sharing may be unavailable

## **Applications Settings**

The Applications Settings feature allows you to configure the functional parameters for most of the onboard applications. These applications are described in more detail within other sections of this manual.

 In Idle mode, select Menu → Settings → Applications Settings.

- **2.** Select the type of application which you want to change:
  - Messaging Settings (see page 36)
  - Browser Settings (see page 65)
  - Music Player Settings (see page 66)
  - Mobile Video Settings (see page 85)
  - Video Share Settings (see page 66)
  - Record Audio Settings (see page 66)
  - Calendar Settings (see page 67)
  - Address Book Settings (see page 40).

### **Browser Settings**

These browser settings are for your onboard browser which can be accessed from Menu  $\rightarrow$  My Stuff  $\rightarrow$  Applications  $\rightarrow$  Browser.

For setting information on your Mobile Web browser, see "Navigating with the Mobile Web" on page 81.

- In Idle mode, select Menu → Settings → Applications
   Settings → Browser Settings.
- 2. Select one of the following options:
  - Clear Caches: deletes the information stored in the cache. The cache stores the most recently accessed web pages.
  - Cookies:
    - Empty Cookies: deletes cookies. Cookies are pieces of personal information sent to a web server while navigating the web.

- Cookie Options: sets whether cookies are stored on your phone (Accept All or Reject All). If you select Prompt, the phone will ask you to save the cookies on every page requiring cookies.
- Preferences: allows you to run JavaScript, display images, play sound, or run Flash. Uncheck these items to speed up web-viewing on your phone.
- Browser Profiles: allows you to set the current browser profile. For more information, refer to "Changing the WAP Profiles" on page 85.
- About Browser: displays the access version and copyright information about the browser.

### **Music Player Settings**

To configure your Music Player settings, use the following steps:

- In Idle mode, select Menu → Settings → Applications
   Settings → Music Player Settings.
- Select one of the following options:
  - Background Playing: allows you to set whether or not you can listen to music while working in other applications.
  - Sound Effects: allows you to set the Equalizer to Normal, Rock, Pop, Dance, Classic, Jazz, Wide, Dynamic, or Surround. This is the equivalent of an equalizer.
- 3. After making any changes, press the Save soft key.

## Video Share Settings

To enable the Alerts, Auto Record, and Recording Location for Video Share, use the following steps.

- In Idle mode, select Menu → Settings → Applications
   Settings → Video Share Settings.
- 2. Select one of the following options:
  - Audio Alert: allows you to turn On or Off the Video Share Alerts which play a tone.
  - Auto Record: allows you to turn On or Off the Auto Record which records the Video Share call.
  - Recording Location: allows you to set whether video recorded stores on the Phone or on the microSD Memory Card.
- Press Select.

## **Record Audio Settings**

To configure the maximum length for a recording:

- In Idle mode, select Menu → Settings → Applications
   Settings → Record Audio Settings.
- Use the Left or Right navigation keys to choose the maximum limit allowed for the recorded audio file (1 min, 2 min, 3 min, 4 min, 5 min, 60, min, or Limit for MMS).
- Press Save.

#### **Calendar Settings**

To configure the starting day and view used when opening the Calendar application:

- In Idle mode, select Menu → Settings → Applications
   Settings → Calendar Settings.
- 2. Press either of the following fields and edit the information:
  - Starting Day: allows you choose which day marks the first day in your calendar week (Sunday or Monday).
  - View By: allows you to choose the default view for appointments used by the Calendar application when launched (Month, Week, or Day).
- Press to save.

### **Address Book Settings**

For information on Address Book Settings, see see "Address Book Settings" on page 40.

## **Memory Management**

You can easily check the amount of memory being used for storing data, such as messages, media, calendar data, or contacts entries. You can also delete any selected information from your phone:

- In Idle mode, select Menu → Settings → Memory Management.
- 2. Press any of the following options:
  - Clear Memory
  - Used Space

## **Clear Phone Memory**

From this menu you can clear the memory for Files, Messages, Address Book entries, Calendar entries, Tasks, or Memos. You can all select All to clear everything listed.

**Note:** To completely remove any personal information stored on your device, see "Warranty Information" on page 135.

- In Idle mode, select Menu → Settings → Memory
   Management → Clear Memory.
- Press Check to place a checkmark alongside those applications you wish to clear.
  - or -

Check All to clear all the memory settings.

Press OK.

 Enter the user-defined password and press Confirm to clear the memory settings. For more information, refer to "Change Phone Password" on page 57.

– or –

Press Back to cancel.

### **Check the Used Space**

- In Idle mode, select Menu → Settings → Memory Management → Used Space.
- Select one of the following storage categories to view the contents of a category's memory:
  - · Shared Memory
  - Messaging
  - My Stuff
  - Calendar
  - Tasks
  - Memo
  - · Address Book
- 3. Press of to return to the Idle screen.

## **Software Update**

The Software Update feature enables you to use your phone to connect to the network and upload any new phone software directly to your phone.

- In Idle mode, select Menu → Settings → Software Update.
- 2. Select one of the following options:
  - Check for Update: checks the AT&T server to see if there are new software updates available. If new software is found, you can download it to your phone.
  - Continue Update: allows you to resume the software update if you
    had to pause the download.
- 3. Follow the on screen instructions.

#### **Phone Information**

This option allows you to see the phone number on the SIM card (within the phone), the manufacturer, the model number, and various other information related to your phone. This information may be necessary if talking to Customer Service in the event of a problem.

- In Idle mode, select Menu → Settings → Phone Information.
- 2. Read and review the information displayed on the screen.
- 3. Press of to return to Idle screen.

## TTY Settings

TTY (also known as a TDD or Text Telephone) is a telecommunications device that allows people who are deaf or hard of hearing, or who have speech or language disabilities, to communicate via a telephone. This phone comes TTY-ready and only requires the insertion of the TTY device to enable this feature.

Use the following steps to access the TTY settings:

► Inserting a TTY connector into the Headset/Adapter jack (on the left side of the phone) enables this function.

For additional technical support you may access the following website or call 1-888-987-4357.

http://www.samsungtelecom.com/contact\_us/accessibility.asp

#### **Section 8: Camera**

This section explains how to use the camera on your phone. You can take photographs and shoot video by using the built-in camera functionality. Your 2.0 megapixel camera produces photos in JPEG format.

Important!: Do not take photos of people without their permission.

Do not take photos in places where cameras are not allowed.

Do not take photos in places where you may interfere with another person's privacy.

## **Using the Camera**

#### **Taking Photos**

Taking pictures with your device's built-in camera is as simple as choosing a subject, pointing the camera, then pressing the camera key.

Note: When taking a photo in direct sunlight or in bright conditions, shadows may display on the photo.

- In Idle mode, press the Camera key to activate the camera mode.
- Using the phone's main display screen as a viewfinder, adjust the image by aiming the camera at the subject.

Note: There are two numbers displayed in the lower-left portion of the screen, 3/997 for example. The first number is the number of pictures you have taken and the second number is the approximate number of total pictures you can take at the current image size.

- Press Options before taking the photo to access various camera options. For more information, refer to "Camera Options" on page 70.
- 4. Press the Camera key \_\_\_\_ until the shutter sounds. (The picture automatically stores within your designated storage location. If no microSD is installed, all pictures are stored on the Phone.) For more information, refer to "Camera Options" on page 70.
- 5. Press to return to Idle mode.

## **Camera Options**

Options are represented by icons across the top of the screen when you press the **Options** key.

 Camera/Camcorder/Video Share Mode: allows you to change between various modes. Once you change the mode, the corresponding indicator displays at the top left of the display. Choose from Camera, Camcorder, or Video Share.

- Shooting mode: allows you to set the shooting mode. Options are:
  - Single: takes a single photo and view it before returning to the shooting mode
  - Continuous: takes a succession of consecutive photos.
  - Panorama: takes a landscape photo by taking an initial photo and then adding additional images to itself. The guide box lets you view the area where the second part of the panoramic picture should fall within by highlighting the box in orange. If you move the camera icon to the center of the box on the display, the box turns orange and the picture is automatically taken. Repeat this step for up to 6 segments. When you are done, press the Camera key.
  - Smile shot: takes the picture when the subject smiles.
  - Mosaic: takes multiple photos and then groups them together into a single final photo.
  - Frame: allows you to choose a custom frame border for your image.
     Choose from one of the 20 available frames. Press OK to assign the frame.
- Night Mode: allows you to take better pictures at night. Select On or Off.
- Camera Resolution: allows you to set the image size to either: 2M(1600x1200), 1.3M(1280x960), 0.3M(640x480), or 320x240.

- White Balance: allows you to set this option from the following choices: Auto, Daylight, Incandescent, Fluorescent, or Cloudy.
- Metering: allows you to set how the camera measures or meters the light source: Matrix, Center-weighted, or Spot.
- Effects: allows you to change the color tone or apply special effects to the photo or video. Options include: None, Black and white, Sepia, Negative, or Watercolor.
- Settings: allows you to customize your camera settings. Choose from the following options:

#### Settings: Photo tab

- Quality: allows you to set the image quality to: Economy, Fine, or Superfine.
- GPS: allows you to turn GPS On or Off (also known as Geotagging). The location of where the picture is taken is attached to the picture. This option is only available in Camera mode. The following GPS icons display the GPS status:
- indicates that GPS is turned on and searching for GPS signal/ location information.
- : indicates that GPS is turned on and has attained the GPS signal/ location information.

## **Settings: Setup tab**

- Review screen: allows you to review a photo after taking it.

- Shutter sound: allows you to select a tone to play when the camera's shutter opens and closes. Sound selections are Shutter 1, Shutter 2, Shutter 3, or None.
- Default storage: allows you to configure the default storage location for images/videos as either Phone or Memory Card (if inserted).
- Shortcuts: allows you to see the shortcuts available for several of the settings. 1=Mode, 2=Shooting mode, 3=Timer, #=Viewfinder mode.

#### **Pictures/Videos Folder Options**

After you have taken a photo or shot a video, you can access various options:

- Press Options and select one of the following:
  - Take another/Record another: allows you to take another photo or record another video.
  - Play: allows you to play the video (this option only appears in camcorder).
  - Send via: allows you to send the photo or video via Message, via Bluetooth, or via Mobile Share.
  - Print via: allows you to print the picture using USB or Bluetooth (this
    option only appears in Camera).
  - Delete: allows you to delete the picture or video.
  - Set as: allows you to set the photo as Wallpaper or Caller ID (this option only appears in Camera).
  - Edit: allows you to edit the picture (this option only appears in Camera).

- Rotate: rotates the photo in 90 degree increments (this option only appears in Camera).
- Slide Show: allows you to see a slide show of the recent pictures you have taken.
- Properties: displays properties of the picture or video, including Name, Format, Resolution, Size, Forwarding, Date Created, and Location.

# **Accessing the Picture Folder**

- 1. Press Menu → My Stuff → Pictures.
- 2. Highlight a photo and press m to open it in the viewer.

## **Editing a Photo**

For information on editing a photo, see "Editing Images" on page 97.

#### Assigning an Image to an Address Book Entry

- Press Menu → My Stuff → Pictures → <image>.
- Press Options → Set as → Caller ID.
- Press Search contact, highlight an entry and press \( \)
  - or -

Press **Create contact** to create a new Address Book entry with the image already assigned to the new contact. For more information, refer to "Understanding Your Address Book" on page 40.

#### Assigning an Image as a Wallpaper

- Press Menu → My Stuff → Pictures → <image>.
- Press Options → Set as → Wallpaper.
   The wallpaper appears as a preview.
- 3. Press Set to set the wallpaper.

## **Using the Camcorder**

In addition to taking photos, the camera also doubles as a camcorder allowing you to also record, view, and send videos.

### **Shooting Video**

Tip: When shooting video in direct sunlight or in bright conditions, it is recommended that you provide your subject with sufficient light by having the light source behind you.

- In Idle mode, press the Camera key to activate the camera mode.
- 2. Press Options, then Highlight Camcorder and press
- Using the phone's main display screen as a viewfinder, adjust the image by aiming the camcorder at the subject.
- Press the Camera key again to record a video.

- Press Stop or the Camera key to stop recording and save the video file.
  - or —

Before shooting, press **Options** and select **Video Share**.

Important!: You must subscribe to the Video Share service and charges may apply. Contact an AT&T customer service representative.

- Video Share allows you to make a Video Share call by displaying a screen where you can input the number of a recipient that also has Video Share. (This option will only display if you have the Video Share service.) If the recipient accepts the Video Share call, you continue using the camcorder as usual.
- Press Stop to end the Video Share session. The recorded file automatically saves and the file name displays. You can continue or terminate the call.
- Once the file saves, press Options → Play to review the video.
- 7. Press 🔁 to return to Idle mode.

# **Camcorder Options**

Options are represented by icons across the top of the screen when you press the **Options** key.

 Camera/Camcorder/Video Share Mode: allows you to change between various modes. Once you change the mode, the

- corresponding indicator displays at the top left of the display. Choose from Camera. Camcorder. or Video Share.
- Recording Mode: select a video recording mode. Select Normal to record a video within the limit of the currently available memory.
   Select Limit for MMS to record a video suitable for an MMS message.
   Select Video Share when you plan to share the video using Video Share.
- Camcorder Resolution: allows you to set the video size to 176x144 or 320x240 (if in Normal Recording Mode).
- White Balance: allows you to set this option from the following choices: Auto, Daylight, Incandescent, Fluorescent, or Cloudy.
- Metering: allows you to set how the camcorder measures or meters the light source: Matrix, Center-weighted, or Spot.
- Effects: allows you to change the color tone or apply special effects to the photo or video. Options include: None, Black and white, Sepia, Negative, or Watercolor.
- Settings: allows you to customize your camera settings. Choose from the following options:

#### Settings: Video tab

- Quality: allows you to set the image quality to: Economy, Normal, or Fine.
- Audio recording: allows you to turn the audio on your video On or Off.

#### Settings: Setup tab

- Review screen: allows you to review a video after taking it.

- Default storage: allows you to configure the default storage location for images/videos as either Phone or Memory Card (if inserted).
- Shortcuts: allows you to see the shortcuts available for several of the settings. 1=Mode, 2=Shooting mode, 3=Timer, #=Viewfinder mode.

### **Accessing the Video Folder**

- Press Menu → My Stuff → Video.
- Highlight the On phone or On card tab (wherever the video resides) and select a video from the list.
- Press to view the video.
  - or -

Before you play the video press **Options** and select one of the following:

- Play: plays the selected video file.
- Send via: allows you to send the video via Multimedia Message, via Mobile Share, or via Bluetooth.
- **Delete**: allows you to delete the Selected video or Multiple videos.
- Rename: allows you to rename the video file.
- Move: allows you to choose the Selected or Multiple videos to move.
- Copy: allows you to copy a selected or multiple videos.
- Record Video: allows you to record another video.

- Create Folder: creates a new My Stuff folder on either the Phone or Memory Card.
- More: displays the following additional options:
  - **Sort by**: allows you to sort your videos by Date, Type, Name, or Size.
  - Bluetooth Visibility: allows you to set your bluetooth visibility so you can send the video via bluetooth.
  - Lock /Unlock: allows you to lock or unlock a video.
  - Properties: allows you to see the details of your video including Name, Format, Resolution, Size, Forwarding capability, Date created, and physical Location.

# **Section 9: Games & Applications**

#### **Games**

The Games menu option allows you to access games that are on the phone and also shop for games using AppCenter. You can download new games and then save them to the Games folder.

- 1. Press Menu → My Stuff → Games.
- From the Games menu, press a pre-installed application or press Shop Games.
  - Brain Challenge 3
  - COLLAPSE
  - FarmFrenzyNew
  - . PAC-MAN Championship Edition
  - Tetris
  - . World Series of Poker HL
- Follow the on-screen instructions.

#### **Shop Games**

- Press Menu → My Stuff → Games → Shop Games to launch AppCenter.
- Follow the on-screen instructions. The file is downloaded and stored in the Games folder.

Note: Service charges and subscription purchase may be required.

For more information, refer to "AppCenter" on page 79.

# **Applications**

The **Applications** menu option allows you to access applications that are on the phone and also shop applications using AppCenter. You can download applications and then save them to the **Applications** folder.

- Press Menu → Applications.
- From the Applications menu, press a pre-installed application or press Shop Applications.
  - YPmobile: The Yellowpages Mobile application provides quick and ready access to businesses, map locations, and storage of your favorite searches (My Place). This application allows you to tap into local businesses, locations, and events, connecting you to your search in real-time.
  - AllSport GPS: This application allows you to track how far and fast you run, walk, jog, or bike and it tells you how many calories were burnt.
  - AppCenter: The AppCenter allows you to shop for Ringtones, Games, Cool Tools/Apps, Videos, Color Graphics, Answer Tones,

- and Multimedia using the built-in browser. You can also access the MEdia Home site.
- AT&T FamilyMap: provides peace of mind by being able to conveniently locate a family member from your wireless phone or PC and know that your family's location information is secure and private.
- AT&T Music: provides you access to Streaming Music, Music Videos, Music communities, Music applications, and allows you to both identify and purchase music directly from your handset.
- AT&T Navigator: is a JAVA based driving aid that uses GPS navigation.
- AT&T Radio: With AT&T Radio, you can listen to over 400 stations anywhere you go. Get the best in radio with iheartradio including local stations from across the nation or access a limitless selection of music by creating personal radio stations. Listen to the best in music, from Hip-Hop and R&B to Rock, Pop, Latin and more, PLUS the best in talk radio such as Fox Sports, AccuWeather, ABC News, and The Onion.
- AT&T Social Net: is a single mobile application with a live connection to your favorite social networks such as Facebook, Twitter, Myspace, and the News.
- . City ID: allows you to see the city and state of an incoming call.
- Maps: depending on your location, you can view basic, custom, and satellite maps and local business information, including locations, contact information, and driving directions. You can also post public messages about a location and track your friends.

- Mobile Banking: allows you to access your banking information on your phone. Mobile Banking allows you to view balances, perform transfers, view account history and pay bills directly from your mobile phone. Mobile Banking Providers include: U.S. Bank, Sun Trust, Regions, USAA, and Citi Mobile for Cards. To see if your banking institution is included, check the Explore Providers section of the application.
- Mobile Email: Take your email with you! With Mobile Email you can check your Yahoo!® Mail, AOL®, AIM, Windows Live Hotmail, AT&T Yahoo!®, Gmail, and other providers quickly and easily.
- Mobile Web: Your phone is equipped with att.net, your access to the mobile web
- MobiTV: This is a subscription service that allows you to watch your favorite TV shows using your handset.
- MobiVJ: This is a subscription service that allows you to watch unlimited music videos using your handset.
- My-Cast Weather: This is a user-friendly application which runs on your mobile phone giving you access to all the weather information you need. You can check current and predicted National Weather Service data for your immediate location, your travel destination, or virtually anywhere else in the continental U.S.
- Online Locker: lets you easily access photos and videos you have stored off your phone using AT&T Mobile Share. Browse and share your online pictures and videos with favorite websites or friends right from your phone.
- PicDial: allows you to automatically see your friends'
   Facebook and MySpace profile pictures and status every

- time they call. When your friends update their profile pictures, it automatically updates on your phone.
- Star Tweets: a subscription service that allows you to keep up-to-date and in touch with your favorite celebs on Twitter with Star Tweets.
- Vlingo Voice: allows you to tell your phone what to do. Speak to compose text messages, search the web, call friends, or update your Facebook and Twitter status. From the main Vlingo screen you can press and hold the key and speak your command.
- WHERE: is a downloadable mobile application that uses your current location (obtained via the built-in GPS) to help you find places of interest, things to do, and local information while you're on the go.
- Mobile Video: allows you to access the Internet and download media files directly to your phone. These media files are displayed using the built-in Media Player. Mobile Video is a media service which allows you to stream media content (Weather, News, Sports highlights, etc.) directly to your phone.
- Browser: allows you to access the internet using att.home.
- Follow the on-screen instructions.

#### **Shop Applications**

- Press Menu → Applications → Shop Applications to launch AppCenter.
- Follow the on-screen instructions to purchase the new application. The file is downloaded and stored in the Applications folder.
- To access a new application, press the entry from the available list.

Note: Service charges and subscription purchase may be required.

For more information, refer to "AppCenter" on page 79.

# **Section 10: AppCenter**

The AppCenter allows you to shop for Ringtones, Games, Cool Tools/Apps, Videos, Color Graphics, Themes, and Answer Tones using the built-in browser. You can also access the MEdia Net Home site.

▶ Press Menu → AppCenter to launch the AppCenter application.

# **Ringtones**

This option allows you to shop for ringtones using the built-in browser.

- Press Menu → AppCenter → Ringtones.
- Select an entry.
- **3.** Follow the on-screen instructions to purchase a ringtone.

#### **Games**

This option allows you to shop for games using the built-in browser

- Press Menu → AppCenter → Games.
- Follow the on-screen instructions to purchase games for your phone.

# **Color Graphics**

This menu option allows you to shop for graphic images using the built-in browser. You can download new images to your **Pictures** folder.

- 1. Press Menu → AppCenter → Color Graphics.
- Follow the on-screen instructions to purchase a color graphic.

#### **Answer Tones**

This menu option allows you to shop for answer tones using the built-in browser.

- Press Menu → AppCenter → Answer Tones.
- If prompted to accept a redirection, press 0k.
- Follow the on-screen instructions to purchase an answer tone.

#### **MEdia Net Home**

The MEdia Net menu option allows you to quickly access your MEdia Net homepage using the built-in browser. This page gives you quick access to information such as local weather, sports scores, horoscope information and quick links to the previously mentioned shopping sites. To access this menu option, use the following steps:

When the Idle screen displays, press the Menu → AppCenter → MEdia Net Home to launch the built-in browser and launch this AT&T homepage.

## **AppCenter Options**

- ▶ From the AppCenter home page, press the **Options** soft key. The following options display:
- MEdia Mall Home: takes you back to the AppCenter home screen.
- MyMEdia Club: enables you to join the MyMEdia Club, where you can choose a monthly plan that gives you credits toward buying tones, graphics, and games each month.

Note: A monthly charge is applied for MyMEdia membership.

- MEdia Mall Account: shows a history of your AppCenter account.
- My Answer Tones: allows you to shop for answer tones using the built-in browser.

- Recently Viewed: shows the most recently viewed ringtones, games, videos, graphics, and answer tones.
- Exit: takes you back to the Main menu.

### Section 11: Mobile Web

Your phone is equipped with att.net, your access to the mobile web. This section explains how to navigate att.net and introduces you to the basic features.

### **Accessing the Mobile Web**

To access the Mobile Web browser:

When the Idle screen displays, press Menu → Mobile Web. The att.net homepage displays.

You can change the way you view the web by checking or unchecking the Mobile view option in **Options** → **Settings** → Mobile view. When the Mobile view option is unchecked, the web format changes to resemble the web as it displays on your PC.

### Homepage - att.net

When you access the Mobile Web, the att.net homepage displays.

The main page has 3 tabs:

• Web: Web is the default page. Web allows you to enter a URL, search the web, manage your shortcuts, and access My Account.

- Local: The Local page allows you to quickly search for Restaurants. ATMs, Shopping and other businesses based on your current location. You can also view Maps & Traffic, Weather, and Movie Times.
- Popular: The Popular page allows you to access news, a social networking site, web-based email and other content.

Browse the Local, Web and Popular screens using the top navigation bar. The default is the Web tab.

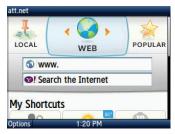

# **Navigating with the Mobile Web**

- 1. To select an item, navigate to the item and when it is highlighed, press the key.
- To return to the previous page, press **Back** or press .

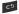

- **3.** Press the **Options** soft key to access the following options:
  - Home [0]: returns you to the homepage where you started.
  - . Go to URL: allows you to enter a web address to go to.
  - Go to Search: allows you to enter words to search the web.
  - History: displays a list of the last sites visited. You can browse to any of these sites by selecting them in your History list.
  - Go to Bookmarks: displays a list of your bookmarked sites. You can browse to any of these sites by selecting them in your Bookmarks list.
  - Add to Bookmarks: allows you to add a URL to your bookmark list. This option does not display while at the home page.
  - · Reload: reloads the current page.
  - Find in Page: allows you to search in the current page.
  - Settings: allows you to change the way you view your web pages by changing these options:
    - **Load images**: allows you to choose whether to load images or not.
    - Image quality: allows you to adjust from Low, Medium or High.
    - Font size: allows you to set font size: Small, Medium, Large or Extra Large.
    - Mobile view: allows you to choose how you view the web: Mobile Web view or HTML web view.

- Show overview: when checked, desktop view displays zoomed out after page is loaded. When unchecked, desktop view displays zoomed in
- In-line form input: when checked, text is entered in the att.net text entry boxes. When unchecked, the device's own text entry screen displays.
- 24-hour clock: allows you to change between 12-hour and 24-hour clock format.
- **Set clock**: drop-down menu allows you to set your clock.
- Clear cookies: allows you to delete cookies stored by the sites you have visited.
- Help: allows you to search for help on using the web.
- Exit: allows you to exit the web and return to the Main Menu.

#### **Enter a URL**

You can access a website quickly by entering the URL. Websites are optimized for viewing on your phone.

To enter a URL and go to a particular website, follow these steps:

- Select the Web tab.
- Highlight the URL field and press \_\_\_\_\_\_.
- 3. Enter the URL using the QWERTY keypad.

#### Search the Internet

To perform an internet search using keywords, follow these steps:

- 1. Select the Web tab.
- 2. Navigate to the Yahoo! **Search the Internet** field and press
- Enter the keyword(s) to search using the QWERTY keypad.
- 4. Press OK.
- A list of search results displays.
- Select a link or press to return.

### My Shortcuts

Shortcuts enable you to access web content quickly. You can customize your Shortcuts.

- From the Web page, scroll down, highlight Add More in the My Shortcuts section and press
- 2. Select one of the listed shortcuts to add to your homepage.

Tip: Manage Shortcuts allows you to rearrange and delete Shortcuts.

## **My Account**

My Account allows you to manage your account from your phone's browser. You can use it to view your minutes, Internet, and messaging usage. You may also be able to see account balances, pay your bill, change services, and reset your voicemail password.

- Select the Web tab.
  - Highlight the My Account link and press
- 3. Press one of the following items:
  - Usage & Billing: shows current usage, minutes remaining, and date of next billing cycle.
  - Parental Controls: allows you to turn on Content Filters and Purchase Blocker.
  - Privacy Policy: shows where to view Privacy Policy.
  - Help: allows you to get help for My Account.

# **Using Bookmarks**

While navigating a website with att.net, you can bookmark a site to quickly and easily access it at a future time. The URLs (website addresses) of the bookmarked sites are stored in the Favorites folder, where you can use the 6-preset favorites and store your own favorite URLs.

#### Accessing a Website Using Bookmarks

- When the Idle screen displays, press Menu → Mobile Web, then press Options → Go to Bookmarks.
- 2. Press a bookmark item in the Bookmarks list.

#### **Adding Bookmarks**

- When the Idle screen displays, press Menu → Mobile Web.
- 2. Highlight the URL field and press .
- 3. Enter the URL using the QWERTY keypad.
- Press the Options soft key, then select Add to Bookmarks.
- 5. Bookmark Added displays at the top of the screen.
- When you have finished, press or press Back to return to the Main Menu.

## **Editing Bookmarks**

- From the Bookmarks list, press to the right of the bookmark you want to change.
- Edit the Name of the bookmark.
- Press Save.

### **Deleting a Bookmark**

- From the Bookmarks list, press to the right of the bookmark you want to delete.
- At the Delete? confirmation pop-up, press OK to continue, or Back to cancel.

# **Emptying the Cookies**

A cookie is a small file which is placed on your phone by a website during navigation. In addition to containing some site-specific information, it can also contain some personal information (such as a username and password) which can pose a security risk if not properly managed. You can clear these cookies from your phone at any time.

- 1. When the Idle screen displays, press Menu → Mobile Web.
- At the att.net homepage, press Options → Settings.
- Press Clear cookies....
- Press Yes to confirm and continue, or No to cancel.
- 5. The Cookies deleted confirmation displays.
- When you have finished, press Back to return to the page you were at before or press of to exit the web.

## **Using your History**

The History list provides you with a list of the most recently visited websites. These entries are placeholders so you can return to previously unmarked web pages.

- When the Idle screen displays, press Menu → Mobile Web, then press Options → History.
- 2. Press an entry from the list to access the site.
- 3. Press Clear to clear the history content.
- When you have finished, press Back to return or press to exit from the browser.

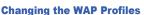

Use either MEdia Net, AT&T MMS (MultiMedia Server), or AT&T IMS profiles to connect the phone to the network. Using this menu you can create and customize the profile settings for connecting your phone to the network. These network settings are required to use the WAP browser or to send MMS, or Email messages.

In Idle mode, press Menu → Settings → Applications
 Settings → Browser Settings → Browser Profiles.

- 2. Press one of the following profiles:
  - MEdia Net
  - AT&T MMS
  - AT&T IMS

Caution!: The WAPs are pre-configured and can not be altered using this screen. If you change the settings without first checking with your service provider, the web browser, MMS, and e-mail features may not work properly.

- To create a new connection profile, press Options → Create and follow the on-screen prompts.
  - or –

To edit an existing profile, press a profile from list, scroll to the desired field, and use the QWERTY keypad to edit the parameter you want to edit:

- Set name: enter a profile name.
- Access name: edit the access point name.
- Auth type: select the type of authentication used for this WAP connection: None, Normal, or Secure.
- User ID: enter the User ID required to connect to the network.
- Password: enter the user password required to connect to the network.

- Protocol: set the connection protocol used by the WAP browser: WAP or HTTP.
- Home URL: enter the URL address of the page to use as your homepage.
- Gateway Address: (WAP only) enter the gateway address of the proxy server.
- . Proxy Address: (HTTP only) set the proxy server address and port.
- Secure connection: (WAP only) determines if the connection will follow a secure protocol.
- Linger Time (sec.): set a time period (in seconds) after which the network is disconnected if there has been no new data traffic in that time.
- Advanced: allows you to configure some of the IP-specific information.
  - Static IP: specify if you want to manually enter an IP address. Remove the check mark if you want the server to automatically assign the IP address.
  - Local Phone IP: enter the IP address obtained from the network operator, if you checked the Static IP option.
  - Static DNS: specify if you want to manually enter the Domain Name Server (DNS) address. Remove the check mark if you want the server to automatically assign the IP address.
  - Server 1/Server 2: enter the Domain Name Server (DNS) addresses.
  - Traffic class: select the traffic class.

- 4. Press OK to exit Advanced Settings.
- 5. Press **Save** to save these settings.

The WAP settings may vary depending on the service provider.

## **Section 12: AT&T GPS**

Your device is equipped with a Global Positioning System (GPS) receiver. Your device can receive location information from the GPS satellite through the internal antenna.

AT&T GPS provides you with access to real-time GPS-driven applications. These programs not only allow you to achieve real-time GPS enabled turn-by-turn navigation, but also access local searches based on a variety of category parameters. You also have the ability to shop for other GPS applications.

Important!: You must have a data plan to use this feature.

To receive better GPS signals, avoid using your device in the following conditions:

- · inside a building or between buildings
- · in a tunnel or underground passage
- in poor weather
- · around high-voltage or electromagnetic fields
- . in a vehicle with tinted windows

Important!: If you touch or cover the internal GPS antenna while using GPS services, it may impede the GPS signal resulting in the GPS services not working in an optimal manner. Refer to the following diagram to locate the approximate location of the internal GPS antenna.

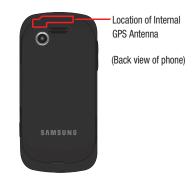

## **Launching AT&T Navigator**

- Press Menu → AT&T GPS → AT&T Navigator.
- Read the AT&T Navigator Terms of Use and press YES to acknowledge the terms of use. Otherwise, press Exit.
- Highlight Login and press the Right Navigation key to launch the application.
- Read the Warning disclaimer and press Agree to acknowledge. Otherwise, press Exit.
- You are asked if you would like a brief tour of the AT&T Navigator features. Highlight Yes for a tour and press the Right Navigation key.
- 6. Press **NEXT** to continue or press **SKIP TOUR** to skip the tour.
- 7. Continue pressing **NEXT** until you go through the tour.
- 8. Press Done to display the AT&T Navigator main screen.

## **Using Navigator**

- 1. Press Menu → AT&T GPS → AT&T Navigator.
- Select an option and follow the on-screen instructions to activate a Navigator feature.
  - Drive To: lets you get driving directions from wherever you are to wherever you're going. Choices include:

- My Favorites: displays your favorite (marked) GPS navigation sites.
- Recent Places: displays your recently entered locations.
- Address: displays manually entered locations.
- Intersection: used to locate a specific address by using two separate street addresses to identify an intersection. You can enter intersections manually by typing or speaking them into the phone.
- City: allows you to enter a city, State and/or Province for navigation.
- Businesses: allows you to enter a business type or name, category, or location.
- Airports: allows you to enter an airport name either by typing or speaking it. When Tip displays, press the Right Navigation key and select Type it or Speak it and press GO. If you pressed Type it, enter the three letter airport code or name in the field and press GO.
- 3. Press of to return to Idle mode.

**Note:** These services require the purchase of a subscription.

# **Obtaining Driving Directions**

The phone's built-in GPS hardware allows you to get real-time driving directions to selected locations or establishments based on your current location.

#### **Using a Physical Address**

- Press Menu → AT&T GPS → AT&T Navigator → Drive To → Address
- Highlight Type It or Speak It.
  - Type It: requires that you enter the physical address using the keypad.
  - Speak It: enables the voice response unit and translates voice to text.
- 3. If typing in the address, highlight the following fields and use the keypad to enter the necessary information:
  - Street: used to enter a street address.
  - City: to enter the city for the address.
  - State/Province or ZIP/Postcode: additional information that can provide a more detailed search.
- Follow both the on-screen and audio directions.

### **AT&T Maps**

AT&T Maps is a free introductory location-based service which provides static, non-moving, non-voice guided, turn-by-turn driving directions, with additional user features such as Local Search (limited) business listings and points of interest (POI) and address sharing with non-TeleNav subscribers.

- Press Menu → AT&T GPS → Maps.
- Press Accept to accept the Terms of Service or press Exit to exit the application.
- 3. Follow the on-screen instructions.

# **Shopping for GPS Applications**

- 1. Press Menu → AT&T GPS → Shop GPS.
- Follow the on-screen prompts to purchase additional GPS Applications.

## AT&T FamilyMap

AT&T FamilyMap provides peace of mind by being able to conveniently locate a family member from your wireless phone or PC and know that your family's location information is secure and private.

- 1. Press Menu → AT&T GPS → AT&T FamilyMap.
- At the AT&T FamilyMap Sign In webpage, enter your Phone Number and Password in the appropriate fields and select Sign In.

Note: To sign up for service, visit <a href="http://www.att.com/familymap">http://www.att.com/familymap</a> for more information.

Follow the on-screen instructions.

#### Where

WHERE $^{\text{TM}}$  is a downloadable mobile application that uses your current location (obtained via the built-in GPS) to help you find places of interest, things to do, and local information while you're on the go.

 Press Menu → AT&T GPS → WHERE. A seven-day free trial period is provided with a notice that if you do not cancel within seven days then you are charged for the GPS service.

Important!: After the trial period, charges for Where service apply. Contact your service provider for details.

- 2. Press OK to accept the Terms of Service.
- 3. Your location automatically calculates.
- Press to start.
- 5. The following menu icons display in the display:
  - Weather: allows you to check the local weather.
  - News: allows you to check Local News, Top US News, Sports, Entertainment, Technology, or Strange News.
  - Reviews: allows you to see reviews of Restaurants, Clubs, Bars, Hotels. Bakeries. Spas. etc.

- Movies: allows you to search for local theaters and movies being shown.
- **YP.COM**: allows you to search the Yellow Pages.
- My Stuff: allows you to set up My shortcuts and My places.
- Where Wall: allows you to write on the world wide WHERE wall. You
  must set up an account first.
- **Starbucks**: allows you to locate the nearest Starbucks.
- Gas Prices: allows you research gas pricing in your area.
- Use the navigation keys to select an option and follow the on-screen prompts.

Note: These services require the purchase of a subscription.

## **AllSport GPS**

This application allows you monitor your outdoor fitness activities. You can record distance, time, speed, calories, and route. You can also view maps and elevation profiles.

You can get more information and application support at: www.trimbleoutdoors.com.

- Press Menu → AT&T GPS → AllSport GPS.
- 2. Follow the on-screen instructions.

### **Section 13: AT&T Music**

This section explains how to use the AT&T Music feature to shop for music, play music, identify songs, set up playlists, listen to the radio, and watch music videos.

## **Accessing AT&T Music**

AT&T Music provides you access to a music player, music applications, and music communities and allows you to both identify and purchase music directly from your handset.

- Press Menu → AT&T Music.
- A screen displays a warning that this feature uses large amounts of data and recommends subscribing to an unlimited data plan. Highlight Continue and press \_\_\_\_\_\_.
- Highlight Let's Go! and press if you want to take a
  quick tour of AT&T Music. Highlight Next and press if a
  each screen displays.
- 4. The AT&T Music Play screen displays. Highlight to access the Shop screen or highlight to access the Discover screen and press . Options are listed below.
- Make a selection and follow the on-screen instructions.

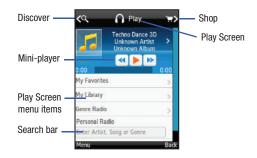

# **Play Screen**

With the mini-player always present, you can listen and access different music with one-click access to last, currently playing music, or any radio station.

#### Play Screen Options

- My Favorites: allows you to access shortcuts to favorite artists, albums, songs, and radio stations.
- My Library: allows you to access all music on your phone. Create or manage playlists, and find music by artist, album, song, or genre.
- Genre Radio: allows you access pre-programmed stations ranging from today's hits to deep cuts for the music enthusiast.
- Personal Radio: an easy-to-use personal listening experience started by entering an artist, song, or genre. Customized to your tastes by love/ban song ratings.
- Settings & Support: contextual settings for AT&T Music and help and support in the Play section.

#### **Discover Screen**

Users can search the AT&T Music song catalog using a variety of free form options including artist names, bands, and songs. Using Song Match, you can capture almost any song by holding your phone up to the music and recording a short clip. If you cannot remember the name of a song, just type a few words into Lyric Match and the song appears.

#### **Discover Screen Options**

- Search Shop: allows you to search for songs and albums available from AT&T Music.
- Song Match: allows you to identify nearly any song by holding your phone up to the music and recording a short clip.

- Lyrics Match: allows you to look up songs by only entering a few words.
- View Match History: allows you to see all of the songs you matched with Song and Lyric Match.
- Settings & Support: contextual settings for AT&T Music and help and support in the Discover section.

### **Shop Screen**

You can easily shop the entire AT&T catalog of music simply by entering text. Dynamic presentation of featured content including top artists, new releases, and top selling albums is presented inside an animated carousel that users can swipe through and access their chosen song or album with one click.

# **Shop Screen Options**

- Top Downloads: allows you to access the most downloaded music.
- New Arrivals: allows you to access new music that was not previously available.
- Featured Artists: allows you access music of the presently featured artists.
- View Genres: allows you to view the different music genres from which you may select.
- Purchase History: allows you to see a history of all of your purchases.
- Settings & Support: contextual settings for AT&T Music and help and support in the Shop section.

# Section 14: My Stuff

The topics covered in this section include Applications, Audio, Games, Pictures, Online Locker, Tools, Video, Other Files, and Used Space.

- Press Menu → My Stuff.
- Select from one of the following functions: Applications, Audio, Games, Online Locker, Pictures, Tools, Video, Other Files, or Used Space.
- Highlight the On phone tab or On card tab by moving left or right with the navigation keys to filter the entries based on their current location (Phone, or Memory Card).

# **My Stuff Functions**

This page provides you with several functions that you can activate from virtually any page within the My Stuff directories. Most editing features are only applicable to those files/folders that are not locked.

- Press Menu → My Stuff → On card (tab) → Options.
- 2. Select from the following:
  - Open: opens the selected application or folder.
  - Create Folder: allows you to create a new My Stuff folder.

- Copy Folder: allows you to copy a file or folder to your phone or memory card.
- Sort by: allows you to sort by Name, Date, Size, or Type.
- Properties: displays the properties for the selected item.
- Memory Card Settings: allows you to view Memory Card Details, format your memory card, rename your memory card, or turn Bluetooth visibility on. This option only displays when there is a memory card inserted in your phone.

#### **Creating a New Folder**

- Press Menu → My Stuff → On card (tab) → Options →
  Create Folder.
- Use the keypad to create a new name for the folder and press OK.

## **Memory Card Settings**

Using the Memory Card settings menu you can view memory card details, format or rename the memory card, or turn Bluetooth visibility on.

- Press Menu → My Stuff → On card (tab) → Options →
  Memory Card Settings.
- Select one of the following and press the key:

- Memory Card Details: displays details about the memory card such as Name, Maximum memory, and Available memory. Press Back after viewing.
- Format: formats the memory card. This will remove all data from the memory card.
- Rename Memory Card: allows you to rename the memory card.
   Backspace and enter a new name for the memory card then press Save.
- Bluetooth Visibility On/Off: allows you to enable Bluetooth visibility for this memory card. Press the key to activate Bluetooth visibility. Press the key again to turn it off.

# **Applications**

The **Applications** menu option allows you to access applications and shop for applications using AppCenter.

For more information, refer to "Applications" on page 76.

#### Audio

The **Audio** menu option allows you to shop tones, answer tones, and music using AppCenter. You can also access previously stored (pre-recorded) audio files from your internal microSD card.

- Press Menu → My Stuff → Audio.
- Highlight an option (Tones, Answer Tones, Music, or Recorded Audio).

#### **Tones**

You can shop, download, and save to your Downloaded Ringtones folder.

- Press Menu → My Stuff → Audio → Tones. A menu displays
  to provide the option of either shopping for tones or
  selecting from files previously stored to your phone.
- Select Shop Tones, select a file to download, and follow the on-screen instructions. (These files are downloaded and stored in the Tones folder.)
  - or -

Select an available entry.

- From the playback page, press Options → Set as and select from the following options:
  - Call Ringtone: allows you to assign the selected ringtone for use with general incoming calls when no other caller ringtone has been assigned.
  - Caller Ringtone: allows you to assign a ringtone to someone in your Contacts list. Select Search contact to find an existing contact or Create contact to create a new one.
  - Alarm tone: allows you to assign the tone to an alarm.

#### **Answer Tones**

You can shop and download Answer Tones, manage your Answer Tones, and access Help files. To access the **Answer Tones** menu option, use the following steps:

- Press Menu → My Stuff → Audio → Answer Tones.
- Select one of the following options and follow the on-screen instructions.
  - Shop Answer Tones: launches the browser from which you can select Shop Answer Tones, then follow the on-screen instructions to purchase a file.
  - Manage Answer Tones: launches the browser from which you can assign Ringback Tones to Callers and Groups, turn your greeting on or off, and shop for more Answer Tones.
  - About Answer Tones: launches the browser from which you can navigate through the frequently asked questions regarding Answer Tones.

#### Music

This menu displays all of your purchased songs. From this menu, you can also shop for music using the browser.

- Press Menu → My Stuff → Audio → Music → Shop Music to launch the browser.
- 2. Follow the on-screen instructions.

#### Recorded Audio

This menu shows a list of saved voice memos. When a voice memo is recorded and saved, it is stored in the Recorded Audio folder. To access this menu use the following steps:

- Press Menu → My Stuff → Audio → Recorded Audio.
- Select a pre-recorded audio to begin playback.
- Press Back to exit.

#### Creating a new audio recording

- Press Menu → My Stuff → Tools → Record Audio.
- To start recording, press Record.

For more information, refer to "Record Audio" on page 105.

#### **Games**

The **Games** menu option allows you to shop games using AppCenter. You can download new games, then save them to the **Games** folder.

For more information, refer to "Games" on page 76.

#### **Pictures**

The **Pictures** menu option allows you to shop for and download new graphics (using AppCenter), then save them to your **Pictures** folder. To access the Pictures menu option, use the following steps:

- Press Menu → My Stuff → Pictures.
- 2. Highlight a picture and press Options.

Depending on the type of picture or file the following options may display:

- View: allows you to view the selected picture.
- Send via: allows you to send a picture via Multimedia message, via Mobile Share, or via Bluetooth.
- Set as: allows you to set the selected picture as Wallpaper or as a Caller ID.
- **Delete**: allows you to Delete a selected picture or multiple pictures.

Note: You cannot delete pre-loaded images.

- Rename: allows you rename a picture.
- Move: allows you to Move a selected picture or multiple pictures.
- Copy: allows you to Copy a selected picture or multiple pictures.
- Take Photo: launches the camera to allow you to take a photo.

- Create Folder: creates a new sub-folder in the Pictures folder.
- More: provides you with the ability to Lock or Unlock an image, set Bluetooth Visibility, Sort by, or view the file Properties.

#### **Shop Wallpapers**

- Press Menu → My Stuff → Pictures → Shop Wallpapers.
   AppCenter launches.
- Follow the on-screen instructions to purchase the new wallpaper. The file downloads and stores in the **Pictures** folder.

### **Image Features**

Highlight an image from the Pictures page and press the key to display the image.

- Use the Left or Right navigation keys to scroll through all the pictures in your Pictures folder.
- Press the key to activate Zoom mode. Then use the Left or Right soft keys to Zoom in or Zoom out.
- 3. Press Options. Depending on the image type the following options may be displayed:
  - Zoom: activates Zoom mode so you can use the Left or Right soft keys to Zoom in or Zoom out.

- Send via: allows you to send a picture via Multimedia message, via Mobile Share, or via Bluetooth.
- Set as: allows you to assign the current image as either your current Wallpaper, or as a Caller ID image used by a specific entry in the Address Book.
- Delete: allows you to delete the image.
- Rename: allows you to rename the image.
- Edit image: allows you to edit the image.
- Bluetooth visibility: allows you to make the image file visible to a Bluetooth device.
- Slide show: allows you play a slideshow using the graphics currently available from within the Pictures folder.
- Print via: allows you to print via USB or Bluetooth.
- Lock: allows you to lock/unlock the image file. Lock prevents the image file from deletion. Unlock allows deletion.
- Properties: allows you to view the properties of an image.

Note: Editing is only available for unlocked images or non DRM images.

### **Editing Images**

- Press Menu → My Stuff → Pictures → <image> and the
   key.
- 2. Press Options → Edit image.
- 3. Press Options and select one of the following:

- Save as: allows you to save the picture on your phone or memory card.
- Effects: allows you to choose from among several effects such as:
   Filter, Style, Warp, or Partial blur.
- Adjust: allows you to adjust Brightness, Contrast, and Color.
- Transform: allows you to Resize, Rotate, or Flip the image.
- Crop: allows you to crop the image. Use the Navigation keys to
  place the red box around the image until you center a portion in the
  box, then press Options → Crop.
- Insert: allows you to add Frames, Clip Art, Emoticon, or Text to the image.
- Set as: allows you to assign the current image as either your current Wallpaper, or as a Caller ID image used by a specific entry in the Address Book.
- Send: allows you to send this picture via Message, via Mobile Share, or via Bluetooth.
- Print via: allows you to print the image via USB or Bluetooth.
- 4. Press of to return to Idle mode.

#### **Online Locker**

Online Locker lets you easily access photos and videos you have stored off your phone using AT&T Mobile Share. Browse and share your online pictures and videos with favorite websites or friends right from your phone.

Important!: Standard Data rates apply when using Online Locker.

- Press Menu → My Stuff → Online Locker.
- Press Accept to accept the Terms & Conditions.
- Your Online Locker Album List is displayed. Press View to open an album.
- 4. Select a photo or media item and press the **Options** key. The following options are available:
  - View: allows you to view media in your Online Locker.
  - Send Photo/Video: allows you to send a photo or video to a person, your favorite websites like Facebook and MySpace, your computer, and to your phone.
  - . Sort by: allows you to sort media by Date or File Type.
  - Multi Select: allows you to select more than one media item to send or delete.
  - Search Album: allows you to search media in your Online Locker.
  - Delete Photo/Video: allows you to delete a photo or video from your Online Locker.
  - Mobile Share Status: allows you to see recent Mobile Share transfers.
  - Help: allows you to receive help about using your Online Locker.

#### **Tools**

The Tools folder provides access to and allows you to use Camera, Music Player, Voice Recognition, Record Audio files, set Alarms, use the Calendar features, view Recent Calls, Eco Walk, create Tasks, write Memos, use the Calculator, use the Tip Calculator, use the Eco Calculator, use the Converter (for currency, length, weight, volume, area, and temperature), view the World Clock, set the Timer, and use the Stopwatch.

For more information, refer to "Tools" on page 100.

#### Video

This menu allows you shop for videos and to set up folders to save your videos using AppCenter.

- Press Menu → My Stuff → Video → Shop Videos. AppCenter launches.
- Follow the on-screen instructions to purchase a new video.The file downloads and stores in the Video folder.

#### **Other Files**

This feature provide additional storage of other miscellaneous file types that may not fit into any of the previous categories.

Access the Other Files menu by selecting My Stuff → Other Files.

# **Used Space**

The Used Space menu option allows you to view the usage and available memory for Applications, Audio, Games, Pictures, Video, and Other Files. To access the **Used Space** option, use the following steps:

- Press Menu → My Stuff → Used Space.
   The memory usage for the different items displays.
- Highlight Applications, Audio, Games, Pictures, Video, or Other Files.
- Highlight the item you want to delete (to free up memory) and press Select or press the key. Highlight an item in the list and press Check to place a checkmark next to the item.
- 4. Check All to delete all items.
- Press Delete.
- At the Delete? prompt, press Yes to delete the item or No to exit.

#### **Section 15: Tools**

Tools are feature options that allow you to use your handset for a variety of non-phone related activities. To access any of the tools, perform the following:

▶ Press Menu → My Stuff → Tools.

Use the AT&T Mall to purchase additional or supplemental applications (such as camera, camcorder, calendar, and alarm).

#### Camera

For more information, refer to "Camera" on page 70.

# **Music Player**

The Music Player is an application that can play music files. The music player supports files with extensions AAC, AAC+, eAAC+, MP3, WMA, 3GP, MPEG, MP4, and M4A. Launching the Music Player allows you to navigate within your Music folders and select playback material.

- In Idle mode, press Menu → My Stuff → Tools → Music Player.
- Highlight a folder from the folders available and press the key to open the folder.
- 3. Highlight a song and press the key to play the song.

**Note:** The maximum number of songs you can synchronize between your phone and your PC is 1500.

#### **Music Player Options**

The Music Player options menu configures your phone's music playing options such as shuffling the music files, looping music files, adding songs to the playlist, and more.

- In Idle mode, press Menu → My Stuff → Tools → Music Player.
- Navigate to a music file and press the key. The music file will begin to play.
- 3. Press the **Options** soft key and select one of the following options:
  - Transfer to Bluetooth stereo headset: transfers the selected music file to a Bluetooth stereo headset.
  - Repeat mode: repeats the currently active song or replays each song in the current list and as the last song in the list ends, the player replays all of the songs in the listed order. Select Off, 1, or All.

- Shuffle on /off: allows you to turn shuffle On or Off. When turned on, the current list of songs are randomly shuffled for playback.
- Add to Playlist: adds the currently active song to either a new or current playlist.
- Send via: sends the selected music file in a message or to a Bluetooth enabled device.
- Shop Music: allows you to access the internet to shop for music.
- Properties: displays properties related to the selected song such as: Artist, Title, Format, Size, Forwarding, Date created, Track length, Genre, Location, Description, and Track Number. Properties may differ depending on song.
- Settings: allows you to set Background playing to on or off, and allows you to set the Sound effects to Normal, Rock, Pop, Dance, Classic, Jazz, Wide, Dynamic, or Surround. Sound effects is similar to an Equalizer.
- Press the Select soft key and follow the prompts to set the selected option.

### Playing Music Transferred to the Handset

 In Idle mode, press Menu → My Stuff → Tools → Music Player → All Music.

Note: All Music displays all of the downloaded songs or all of the songs stored on the phone or microSD card.

Use the Up or Down Navigation key to select the song you want to listen to and press the key.

## Playing Music through a Stereo Bluetooth Device

Your device supports the Stereo Bluetooth profile (A2DP) that when synchronized to a stereo Bluetooth headset plays music in stereo

- Pair your handset to a stereo Bluetooth device. For specific pairing procedures, see "Connectivity" on page 60.
- In Idle mode, press Menu → My Stuff → Tools → Music Player → All Music.
- Select a song and press the key to play the song.

#### Playing Music while Using the Phone

The Music Player allows you to play music in the background while performing other tasks on your phone. The music pauses when an incoming call is accepted, and the music resumes when the call ends. Music continues to play when you receive a Text Message, Multimedia Message, or an Instant Message.

The other functions you can use are:

- Call: make or receive a call (music player is paused)
- Messaging: send or receive a text or multimedia message. Music continues to play unless an audio clip is received as a part of a multimedia message.
- Mobile Web: browse the web (music continues to play).
- . Games: lets you play games while listening to music.

**Note:** Playing music and pausing the music player uses the same amount of battery.

- In Idle mode, press Menu → My Stuff → Tools → Music Player.
- Select a folder and press the **Select** soft key or the key.
- 3. Highlight a song to play and press the **m** key
- 4. To minimize the Music Player, press the [] key once.

5. Press the Rewind (Left Navigation key) to navigate to the previous song. To temporarily stop the music, press Pause (Center key). Press the Fast Forward (Right Navigation key) to advance to the next song. While playing the music in Idle mode, you can exit the Music player by pressing the key.

After the Music Player enables, you can listen to music in the background while performing other phone functions.

Important!: When finished using the Music Player function, press the key twice to stop the function and prevent unnecessary battery drain. Pausing the player continues to use the battery.

# **Using Playlists**

Playlists are used to assign songs to a list of preferred media which can then be grouped into a list for later playback. These Playlists can be created via either the handset's Music Player options menu or from within a 3rd party music application (such as Windows Media Player) and then downloaded to the handset.

# **Creating a Playlist**

In Idle mode, press Menu → My Stuff → Tools → Music
 Player → Playlists → Create playlist.

- Enter a playlist name in the Enter name field and press the Save soft key.
- Select All tracks and press the Select soft key or the key.
- Select a song or All from the list and press the list and press the list and list and list
- Press the Add soft key.
- To continue creating the Playlist, highlight the playlist you
  just created, press Options → Add Tracks, or Shop Music
  to continue adding music from your phone or memory
  card.
- 7. Press the A key to return to Idle mode.

## **Adding Songs to a Playlist**

- In Idle mode, press Menu → My Stuff → Tools → Music Player.
- Highlight Playlists and press the Right Navigation key.
- 3. Highlight the previously created playlist.
- Press the Options soft key, select Add Tracks and press the key.

- Highlight All, an individual song, or multiple songs and press the key to place a check mark beside your selection.
- Press the Add soft key and wait for the song to add to the current playlist.

#### Removing songs from a Playlist

- In Idle mode, press Menu → My Stuff → Tools → Music Player.
- 2. Highlight Playlists and press the Right Navigation key.
- Highlight the previously created playlist and press the Right Navigation key. The tracks added display.
- Highlight the track to delete, press the Options soft key, scroll to Remove and press the Select soft key or the key.
- At the Remove ? prompt press the Yes soft key to remove the song from the playlist, or press the No soft key to cancel.
- **6.** Press the key to return to the AT&T Music screen.

## **Voice Recognition**

Nuance Voice Recognition software is an advanced speech recognition software used to activate a wide variety of functions on your phone. Nuance software automatically voice activates (up to 1,000 contacts) for voice dialing and searching. No pre-recording or training needed. Speak a contact name naturally to dial, and use your voice to look up contacts, launch applications and navigate phone menus.

- Press Menu → My Stuff → Tools → Voice Recognition.
- At the voice prompt, say a command. Following is a list of available commands.

Note: This list of voice commands briefly displays.

### **Say a Command Options**

- Call <Name or #>: dials a name or number listed in your contact list.
   If multiple numbers exist (i.e. home, work, or other) say the name and the number type (location).
- Send Message <Name or #>: displays the Create Text Message screen.
- Lookup <Name>: allows you use a voice command to locate and display contact information stored in the Contacts list.

- Go To <App>: accesses all the features of your phone if they are activated, such as: Voice mail, Contacts, Ringtones, Calendar, Tasks, and Browser.
- Check <Item>: lets you check your phone's status in the same report (Status, Messages, Missed Calls, Time, Signal strength, Network, Battery, My Phone Number, and Volume).

While the Say a Command screen displays you have two options:

- Tutorial: provides examples of how to use the voice commands.
- Settings: lists the settings for voice command software such as:
   Confirmation, Adaptation, Audio Modes, Speakerphone, and About.

If the phone does not recognize your command the Command not recognized screen displays with two options:

- Tutorial: provides instructions on how to use voice commands.
- . Restart: press and try the command options again.

Speak clearly when giving your command. There is no need for you to speak slowly or with added emphasis. The voice recognition software has been optimized to understand your speech in its natural form. If it does not recognize your command after a few seconds, a voice prompt asks you to repeat the command. If it does not recognize your command again, the following message displays "Sorry, no match found," and voice recognition turns off.

You must end your current Voice Commands call before you can make another call using Voice Commands. You can only originate the first call in a 3-way call using Voice Commands.

## Voice Recognition Tips

- · Wait for the tone before you speak.
- Speak clearly and at a normal volume.
- There is no need to use paused speech. The voice recognition software
  has been trained to recognize natural speech, and performs best when
  you speak naturally.
- In very noise environments, it may be helpful to use a headset or a Bluetooth headset.

### **Contacts List Voice Activation**

On startup, Nuance Voice Recognition software reads your Contacts list and voice-activates all the names.

When you add or change contacts, the software automatically reloads and voice-activates the list when you add or modify a contact

#### **Record Audio**

Record Audio allows you to record voice memos. It also allows you to send your audio clip to other people as an attachment of an MMS message. Recording time will vary based on the available memory within the phone.

- Press Menu → My Stuff → Tools → Record Audio. For more information, refer to "Record Audio Settings" on page 66.
  - . To start recording, press . Record a memo by speaking into the microphone.
- During the recording process you can either press Stop to stop the recording or Pause to temporarily halt the recording. Once the audio recording has stopped, the message is automatically saved.
- **4.** Once stopped, press **Options** to choose from one of the following options:
  - · Play: allows you to play the memo.
  - Record: allows you to save the current memo and begin another session.
  - My Voice Clips: allows you to listen to your audio clips.
  - Record Audio Settings: allows you to set the Recording Time (Limit for MMS, 1 min, 2 min, 3 min, 4 min, 5 min, or 60 min).
  - Send via: allows you to send your voice clip to other people using either a message or to a Bluetooth device.
  - Set as: allows you to set the current memo as a Call Ringtone, a Caller Ringtone for a specific entry or an Alarm Tone.
  - **Delete**: allows you to delete the current memo.

- More: displays the following additional options:
  - Rename: allows you to rename the audio file.
  - Lock/Unlock: allows you to lock/unlock the Audio file. Lock prevents the audio file from deletion. Unlock allows deletion.
  - Bluetooth Visibility: allows you to make the audio file visible to a Bluetooth device.
  - Properties: displays the Name, Format, Size, Forwarding, Creation Date and Time, and Location of the voice memo.
- 5. Press or press of to exit.

### **Alarms**

This feature allows you to set an alarm to ring at a specific time.

Press Menu → My Stuff → Tools → Alarms.

The following options display:

- Wake-up Alarm: the alarm rings to wake you up at the specified time.
- Alarm 1: primary alarm setting.
- . Alarm 2: secondary alarm setting.
- · Alarm 3: third alarm setting.
- Alarm 4: fourth alarm setting.
- Auto power: the alarm rings even when the phone is turned off.

- 2. Select an alarm type and press the key.
  - or -

Press Options → Create alarm.

- 3. Set the following options:
  - Name: allows you to use a specific name for the alarm. The name you enter will display on the screen when the alarm activates.
  - Alarm activation: use the Left or Right Navigation key to select On or Off.
  - Alarm time: use the Left or Right Navigation key to highlight the minutes or hours field and enter a number using the QWERTY keypad. Highlight am/pm and use the Right Navigation key to change to am or pm. Press Save to save the new values.

Note: To change the time format, see "Time and Date" on page 53.

- Alarm type: sets the way in which the alarm sounds when activated (Melody, Increasing Melody, Vibration, Vibration then Melody, Vibration and Melody, and Vibration and Increasing Melody).
- Alarm tone: sets the sound file which is played when the alarm is activated.
- **Alarm volume**: adjusts the alarm's volume (1 7).

- Recurrence: use this option to set the repeating status for the alarm by placing a checkmark alongside those days you would like to use for the current alarm. Everyday places a checkmark alongside all days.
- Snooze: use this option to set a Snooze Duration (Off, 5, 10, 15, 20, or 30 Minutes) and a Snooze Repetition (1, 2, 3, 5, or 10 Times).
- Press Save to store the alarm details.

### **Setting Auto Power-up Alarms**

You can set the phone to ring the alarm when the time for an alarm comes, even if the phone is switched off.

- Press Menu → Mv Stuff → Tools → Alarms.
- 2. Highlight Auto power and press the key.
- Select On and press Save.

Note: If the menu option is set to Off, and the phone is switched off at the specified time, the alarm does not ring.

### **Turning Off an Alarm**

To stop the alarm when it rings press of or any other external key such as the Volume key, Camera key, Back key, Soft key, or Send key.

### Calendar

The Calendar feature allows you to view the Month, Week, and Day layout views. It also shows any Missed Alarm Events that occurred.

To display your calendar:

Press Menu → My Stuff → Tools → Calendar. The Calendar displays in the default (Month) view.

### **Creating a New Event**

- Press Menu → My Stuff → Tools → Calendar.
- 2. Press Options → Create and press the Right Navigation key.
- 3. Select one of the following event types and press the

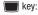

- Appointment
- Anniversary
- Holiday
- Important
- Private

Other options for the Calendar include:

- View: allows you to view a specified date.
- View By: allows you to choose between day view or week view.

- Create: allows you to select an event category: Appointment, Anniversary, Holiday, Important or Private event.
- **Go to**: allows you to go to your today's calendar or that of a specified date.
- Event List: allows you to refer to your scheduled events stored on your calendar according to the type of event: Appointment, Anniversary, Holiday, Important or Private event.
- Eco Day List: allows you to add important Eco-friendly holidays and events to your calendar.
- Delete: allows you to delete a calendar event. This option only appears if you have added events to your calendar.
- Settings: this option allows you to configure the Calendar's Starting Day and View by (Month, Week, or Day).
- Missed alarm events: this option displays any missed events.
- Used Space: this option displays a list of the different Calendar event categories along with the memory allocation for each.
- Highlight the Title field and use the QWERTY keypad to enter a name for this specific event (up to 15 characters).
- Select the **Details** field and enter a description for this event (up to 100 characters).
- Highlight the Start date field and enter a date for this event to begin.

- Select the Start time field and enter a time for this event to begin. Use the Right Navigation key to set am or pm.
- Highlight the End date field and enter a date for this event to end.
- Select the End time field and enter a time for this event to end.
- Highlight the Location field and enter a location description for this event (up to 15 characters).
- Highlight the Alarm check box and press Check if you want to set an alarm. Once selected, all remaining alarm settings are enabled.
- **12.** Highlight the **Alarm tone** field and press the **\bigcitet** key.
- 13. Highlight an alarm tone, press me then press Add.
- 14. Highlight the Repeat check box and press Check then scroll to the next field and use the Left or Right Navigation key to select the number of repetitions for this alarm (Daily, Weekly, or Monthly).
- Select the Every field and enter the number of times you want this alarm to repeat.

- 16. Highlight the Except weekends checkbox and press Check to exempt non-work days (weekends) from the event notification.
- Select the Until field and assign an expiration date for this event.
- 18. Press Save to store the new event.

### Viewing an Event

- Press Menu → My Stuff → Tools → Calendar → Options →
  Event list.
- Press the Right Navigation key and select an event type, then press the key.
   The events in the selected category display.
- 3. Press Back or press of to exit.

### **Deleting an Event**

- Press Menu → My Stuff → Tools → Calendar → Options →
  Event List.
- Press the Right Navigation key and select an event type, then press the key.The events in the selected category display.

- Highlight an event to delete and press Options → Delete and press the Right Navigation key.
- Select Selected, Multiple, or all and press the key.
- i. Press Back or press of to exit.

### **Recent Calls**

The phone stores the numbers of the calls you've missed, made, or received in the **Recent Calls** menu. If the number or caller is listed in your Address Book, the associated name displays. For more information, refer to "Recent Calls" on page 29.

### **Eco Walk**

Eco Walk is a built-in pedometer that measures how far you have walked using your step measurement. It shows the amount of CO2 emissions you have saved by walking. It also measures the amount of calories you have burned.

Note: The measurements taken by the built-in pedometer may differ slightly from your physical step measurements due to sensor properties.

- 1. Press Menu → My Stuff → Tools → Eco Walk.
- Press Options → Eco Setting and enter the following:
  - My Steps: enter the length of one of your steps in centimeters. Use the Right or Left Navigation keys to select between 1 and 5 feet.

- CO2 Emission options: select the type of fuel that your automobile
  uses. This will help calculate the CO2 emissions that were reduced
  by you walking instead of driving. Select Petrol, Diesel, or Auto LPG.
- Fuel Efficiency: select the fuel efficiency of the automobile that you drive. Select between 10 and 50 miles.
- Weight: enter your weight in pounds.
- Height: enter your height in feet.
- Press Save to save your settings or press Reset to start over.
- 4. At the Eco Walk main screen, press Start.
- 5. Walk normally until you are finished, then press End.
  Eco Walk will automatically calculate how many steps you have taken, the amount of reduced CO2 emissions (in grams), how far you have walked (in miles), and how many calories you have burned (in Kcal).

## **Tasks**

This menu option allows you to create a "to do" entry of tasks which are created in a similar fashion to previously described Calendar entries

- 1. Press Menu → My Stuff → Tools → Tasks.
- 2. Press Options → Create.

- Enter the information into the following fields and press Save:
  - **Title**: enter a title for this task (up to 15 characters).
  - Details: enter a detailed description for this task (up to 100 characters).
  - Start date: enter a date for this task to begin.
  - Due date: enter a date for this task to end.
  - Alarm: allows you to trigger an alarm for this task. Press Check to select this option.
  - Alarm date: enter a date for this alarm (format is MM/DD/YYYY).
  - Alarm time: enter a time for this alarm to sound. Press Save to assign the new time.
  - Alarm tone: allows you to choose an alarm tone. Once selected, navigate to Tones, select a file, and press Select to assign the audio file as the current alarm tone.
  - Priority: allows you assign the task a priority (1-high, 2-medium, or 3-low).
- 4. Press Save to store the new task.

### Memo

This option allows you to create memos to add to your events.

- Press Menu → My Stuff → Tools → Memo.
- Press Options → Create.

 Use the keypad to enter a new note and press Options → Save.

### **Calculator**

With this feature, you can use the phone as a calculator. The calculator provides the basic arithmetic functions; addition, subtraction, multiplication, and division.

- Press Menu → My Stuff → Tools → Calculator.
- 2. Enter the first number using the keypad.
- Enter the operation for your calculation by using the Navigation keys to select the arithmetic function.
- Enter the second number.
- 5. To view the result, press

# **Tip Calculator**

Tip Calculator automatically calculates the following amounts:

- · Gratuity (tip)
- Individual payment (for groups)

Calculations are based on the total amount of the check, a selected percentage, and the number of people paying.

1. Press Menu → My Stuff → Tools → Tip Calculator.

- Highlight the Bill field and use the keypad to enter the total amount of the bill
- Select the Tip (%) field and use the keypad to change the tip percentage.
- Enter the number of people splitting the bill in the # paying field.
- The amount of the Tip (\$) and You pay displays.
- Press Reset to clear the fields and start over.

### **Eco Calculator**

The Eco Calculator calculates your automobile efficiency in dollars per mile and miles per gallon. It also calculates the emission of carbon dioxide assuming a gas-powered medium sized vehicle.

- In the Distance (mile) field, enter the distance you have driven.
- In the Fuel (\$) field, enter the fuel cost in dollars.
- 3. In the (gallon) field, enter the amount of fuel you used.
- 4. Press the key.
- i. When the View Result option appears, press the 🔳 key
- The results are displayed.

7. Press Options → Reset to start over.

#### Converter

Your phone comes with a built-in conversion application. This conversion menu provides the following conversion categories:

- Currency
- Length
- Weight
- Volume
- Area
- Temperature
- Press Menu → My Stuff → Tools → Converter.

input the unit amount to convert.

- Select the specific converter function and press the key.
  - Each converter function has a field for the type of unit to convert, and the type of unit to convert to. An additional field allows you to
- 3. Press the Right Navigation key to select the desired Unit.
- **4.** Highlight the field below the Unit and enter the value you are converting From.
- Highlight the Unit you are converting to and press the Right Navigation key to select the desired Unit.

- The resulting converted values ("to") automatically displays below the second I Init field
- 7. Press Back or press of to exit.

### **World Clock**

World Clock allows you to view the time of day or night in other parts of the world. World displays time in the 100 different cities, within all 24 time zones around the world. The time in your time zone is automatically displayed.

To add another time zone:

- Press Menu → My Stuff → Tools → World Clock.
- Press Options → Add.
- Press the Left or Right Navigation key until you locate the desired global region.

Important!: Time zones display in Greenwich Mean Time (GMT).

- Highlight Daylight saving and press the key (if applicable).
- 5. Press OK to set the time.

### **Deleting a World Clock Entry**

- Press Menu → My Stuff → Tools → World Clock.
- 2. Highlight a World Clock entry.
- Press Options → Delete.
- 4. At the **Delete?** prompt, press **Yes** to delete or **No** to cancel.

### **Timer**

You can use this menu to set a countdown timer. Use a timer to count down to an event based on a preset time length (hours, minutes, and seconds).

- 1. Press Menu → My Stuff → Tools → Timer.
- Press Set and use the keypad to enter a countdown time length for the alert by setting the Hours, Minutes, and Seconds value then press the OK soft key.
- Press the key to begin the timer.
- Press the key twice to pause the timer.

# Stopwatch

You can use this menu to measure intervals of time.

- Press Menu → My Stuff → Tools → Stopwatch
- Press Start to start the lap counter.
- Press Stop to stop the stopwatch and press Lap to mark a unit of time per lap. You can record multiple lap times.
- Press Reset to erase all times recorded.

# **Section 16: Health and Safety Information**

This section outlines the safety precautions associated with using your phone. These safety precautions should be followed to safely use your phone.

# **Health and Safety Information**

# Exposure to Radio Frequency (RF) Signals Specific Absorption Rate (SAR) Certification Information

Your wireless phone is a radio transmitter and receiver. It is designed and manufactured not to exceed the exposure limits for radio frequency (RF) energy set by the Federal Communications Commission (FCC) of the U.S. government.

These FCC exposure limits are derived from the recommendations of two expert organizations, the National Counsel on Radiation Protection and Measurement (NCRP) and the Institute of Electrical and Electronics Engineers (IEEE).

In both cases, the recommendations were developed by scientific and engineering experts drawn from industry, government, and academia after extensive reviews of the scientific literature related to the biological effects of RF energy.

The exposure limit set by the FCC for wireless mobile phones employs a unit of measurement known as the Specific Absorption Rate (SAR). The SAR is a measure of the rate of

absorption of RF energy by the human body expressed in units of watts per kilogram (W/kg). The FCC requires wireless phones to comply with a safety limit of 1.6 watts per kilogram (1.6 W/kg).

The FCC exposure limit incorporates a substantial margin of safety to give additional protection to the public and to account for any variations in measurements.

SAR tests are conducted using standard operating positions accepted by the FCC with the phone transmitting at its highest certified power level in all tested frequency bands. Although the SAR is determined at the highest certified power level, the actual SAR level of the phone while operating can be well below the maximum value. This is because the phone is designed to operate at multiple power levels so as to use only the power required to reach the network. In general, the closer you are to a wireless base station antenna, the lower the power output.

Before a new model phone is available for sale to the public, it must be tested and certified to the FCC that it does not exceed the exposure limit established by the FCC. Tests for each model phone are performed in positions and locations (e.g. at the ear and worn on the body) as required by the FCC.

For body worn operation, this phone has been tested and meets FCC RF exposure guidelines when used with an accessory that contains no metal and that positions the handset a minimum of 1.5 cm from the body.

Use of other accessories may not ensure compliance with FCC RF exposure guidelines.

The FCC has granted an Equipment Authorization for this mobile phone with all reported SAR levels evaluated as in compliance with the FCC RF exposure guidelines. The maximum SAR values for this model phone as reported to the FCC are:

### GSM 850:

- Head: 0.41 W/Kg.
- Body-worn: 1.04 W/Kg.

### GSM 1900:

- Head: 0.47 W/Kg.
- . Body-worn: 0.63 W/Kg.

### UMTS V:

- Head: 0.39 W/Kg.
- Body-worn: 0.50 W/Kg.

### UMTS II:

- Head: 1.00 W/Kg.
- Body-worn: 0.76 W/Kg.

SAR information on this and other model phones can be viewed online at <a href="http://www.fcc.gov/oet/ea">http://www.fcc.gov/oet/ea</a>. To find information that pertains to a particular model phone, this site uses the phone FCC ID number which is usually printed somewhere on the case of the phone.

Sometimes it may be necessary to remove the battery pack to find the number. Once you have the FCC ID number for a particular phone, follow the instructions on the website and it should provide values for typical or maximum SAR for a particular phone. Additional product specific SAR information can also be obtained at <a href="https://www.fcc.gov/cgb/sar">www.fcc.gov/cgb/sar</a>.

# Please Note the Following Information When Using Your Handset

### 1. WARNING REGARDING DISPLAY

The display on your handset is made of glass or acrylic and could break if your handset is dropped or if it receives significant impact. Do not use if screen is broken or cracked as this could cause injury to you.

# 2. WARRANTY DISCLAIMER: PROPER USE OF A TOUCH SCREEN HANDSET

If your handset has a touchscreen display, please note that a touchscreen responds best to a light touch from the pad of your finger or a non-metallic stylus. Using excessive force or a metallic object when pressing on the touchscreen may damage the tempered glass surface and void the warranty. For more information, refer to "Standard Limited Warranty" on page 135.

# **Samsung Mobile Products and Recycling**

Samsung cares for the environment and encourages its customers to recycle Samsung mobile phones and genuine Samsung accessories.

Go to: http://mobile.samsungusa.com/recycling/index.jsp or 1-800-822-8837 for more information.

## **UL Certified Travel Adapter**

The Travel Adapter for this phone has met applicable UL safety requirements. Please adhere to the following safety instructions per UL quidelines.

FAILURE TO FOLLOW THE INSTRUCTIONS OUTLINED MAY LEAD TO SERIOUS PERSONAL INJURY AND POSSIBLE PROPERTY DAMAGE.

IMPORTANT SAFETY INSTRUCTIONS - SAVE THESE INSTRUCTIONS.

DANGER - TO REDUCE THE RISK OF FIRE OR ELECTRIC SHOCK, CAREFULLY FOLLOW THESE INSTRUCTIONS.

FOR CONNECTION TO A SUPPLY NOT IN NORTH AMERICA, USE AN ATTACHMENT PLUG ADAPTOR OF THE PROPER CONFIGURATION FOR THE POWER OUTLET. THIS POWER UNIT IS INTENDED TO BE CORRECTLY ORIENTATED IN A VERTICAL OR HORIZONTAL OR FLOOR MOUNT POSITION.

### **Consumer Information on Wireless Phones**

The U.S. Food and Drug Administration (FDA) has published a series of Questions and Answers for consumers relating to radio frequency (RF) exposure from wireless phones. The FDA publication includes the following information:

# What kinds of phones are the subject of this update?

The term wireless phone refers here to hand-held wireless phones with built-in antennas, often called "cell," "mobile," or "PCS" phones. These types of wireless phones can expose the user to measurable radio frequency energy (RF) because of the short distance between the phone and the user's head. These RF exposures are limited by Federal Communications Commission safety guidelines that were developed with the advice of FDA and other federal health and safety agencies.

When the phone is located at greater distances from the user, the exposure to RF is drastically lower because a person's RF

exposure decreases rapidly with increasing distance from the source. The so-called "cordless phones," which have a base unit connected to the telephone wiring in a house, typically operate at far lower power levels, and thus produce RF exposures well within the FCC's compliance limits.

# Do wireless phones pose a health hazard?

The available scientific evidence does not show that any health problems are associated with using wireless phones. There is no proof, however, that wireless phones are absolutely safe. Wireless phones emit low levels of radio frequency energy (RF) in the microwave range while being used. They also emit very low levels of RF when in the stand-by mode. Whereas high levels of RF can produce health effects (by heating tissue), exposure to low level RF that does not produce heating effects causes no known adverse health effects. Many studies of low level RF exposures have not found any biological effects. Some studies have suggested that some biological effects may occur, but such findings have not been confirmed by additional research. In some cases, other researchers have had difficulty in reproducing those studies, or in determining the reasons for inconsistent results.

# What is FDA's role concerning the safety of wireless phones?

Under the law, FDA does not review the safety of radiationemitting consumer products such as wireless phones before they can be sold, as it does with new drugs or medical devices. However, the agency has authority to take action if wireless phones are shown to emit radio frequency energy (RF) at a level that is hazardous to the user. In such a case, FDA could require the manufacturers of wireless phones to notify users of the health hazard and to repair, replace or recall the phones so that the hazard no longer exists.

Although the existing scientific data do not justify FDA regulatory actions, FDA has urged the wireless phone industry to take a number of steps, including the following:

- Support needed research into possible biological effects of RF of the type emitted by wireless phones;
- Design wireless phones in a way that minimizes any RF exposure to the user that is not necessary for device function; and
- Cooperate in providing users of wireless phones with the best possible information on possible effects of wireless phone use on human health.

FDA belongs to an interagency working group of the federal agencies that have responsibility for different aspects of RF safety to ensure coordinated efforts at the federal level. The following agencies belong to this working group:

- National Institute for Occupational Safety and Health
- Environmental Protection Agency
- Federal Communications Commission

- Occupational Safety and Health Administration
- National Telecommunications and Information Administration

The National Institutes of Health participates in some interagency working group activities, as well.

FDA shares regulatory responsibilities for wireless phones with the Federal Communications Commission (FCC). All phones that are sold in the United States must comply with FCC safety guidelines that limit RF exposure. FCC relies on FDA and other health agencies for safety questions about wireless phones.

FCC also regulates the base stations that the wireless phone networks rely upon. While these base stations operate at higher power than do the wireless phones themselves, the RF exposures that people get from these base stations are typically thousands of times lower than those they can get from wireless phones.

Base stations are thus not the primary subject of the safety questions discussed in this document.

### What are the results of the research done already?

The research done thus far has produced conflicting results, and many studies have suffered from flaws in their research methods. Animal experiments investigating the effects of radio frequency energy (RF) exposures characteristic of wireless phones have yielded conflicting results that often cannot be

repeated in other laboratories. A few animal studies, however, have suggested that low levels of RF could accelerate the development of cancer in laboratory animals.

However, many of the studies that showed increased tumor development used animals that had been genetically engineered or treated with cancer-causing chemicals so as to be predisposed to develop cancer in absence of RF exposure. Other studies exposed the animals to RF for up to 22 hours per day. These conditions are not similar to the conditions under which people use wireless phones, so we don't know with certainty what the results of such studies mean for human health.

Three large epidemiology studies have been published since December 2000. Between them, the studies investigated any possible association between the use of wireless phones and primary brain cancer, glioma, meningioma, or acoustic neuroma, tumors of the brain or salivary gland, leukemia, or other cancers. None of the studies demonstrated the existence of any harmful health effects from wireless phones RF exposures.

However, none of the studies can answer questions about longterm exposures, since the average period of phone use in these studies was around three years.

# What research is needed to decide whether RF exposure from wireless phones poses a health risk?

A combination of laboratory studies and epidemiological studies of people actually using wireless phones would provide some of the data that are needed. Lifetime animal exposure studies could be completed in a few years.

However, very large numbers of animals would be needed to provide reliable proof of a cancer promoting effect if one exists. Epidemiological studies can provide data that is directly applicable to human populations, but ten or more years' follow-up may be needed to provide answers about some health effects, such as cancer.

This is because the interval between the time of exposure to a cancer-causing agent and the time tumors develop - if they do - may be many, many years. The interpretation of epidemiological studies is hampered by difficulties in measuring actual RF exposure during day-to-day use of wireless phones. Many factors affect this measurement, such as the angle at which the phone is held, or which model of phone is used.

# What is FDA doing to find out more about the possible health effects of wireless phone RF?

FDA is working with the U.S. National Toxicology Program and with groups of investigators around the world to ensure that high priority animal studies are conducted to address important

questions about the effects of exposure to radio frequency energy (RF). FDA has been a leading participant in the World Health Organization international Electromagnetic Fields (EMF) Project since its inception in 1996.

An influential result of this work has been the development of a detailed agenda of research needs that has driven the establishment of new research programs around the world. The Project has also helped develop a series of public information documents on EMF issues.

FDA and Cellular Telecommunications & Internet Association (CTIA) have a formal Cooperative Research and Development Agreement (CRADA) to do research on wireless phone safety. FDA provides the scientific oversight, obtaining input from experts in government, industry, and academic organizations.

CTIA-funded research is conducted through contracts to independent investigators. The initial research will include both laboratory studies and studies of wireless phone users. The CRADA will also include a broad assessment of additional research needs in the context of the latest research developments around the world.

# What steps can I take to reduce my exposure to radio frequency energy from my wireless phone?

If there is a risk from these products - and at this point we do not know that there is - it is probably very small. But if you are

concerned about avoiding even potential risks, you can take a few simple steps to minimize your exposure to radio frequency energy (RF).

Since time is a key factor in how much exposure a person receives, reducing the amount of time spent using a wireless phone will reduce RF exposure.

 If you must conduct extended conversations by wireless phone every day, you could place more distance between your body and the source of the RF, since the exposure level drops off dramatically with distance.
 For example, you could use a headset and carry the wireless phone away from your body or use a wireless phone connected to a remote antenna.

Again, the scientific data do not demonstrate that wireless phones are harmful. But if you are concerned about the RF exposure from these products, you can use measures like those described above to reduce your RF exposure from wireless phone use.

### What about children using wireless phones?

The scientific evidence does not show a danger to users of wireless phones, including children and teenagers. If you want to take steps to lower exposure to radio frequency energy (RF), the measures described above would apply to children and teenagers using wireless phones. Reducing the time of wireless

phone use and increasing the distance between the user and the RF source will reduce RF exposure.

Some groups sponsored by other national governments have advised that children be discouraged from using wireless phones at all. For example, the government in the United Kingdom distributed leaflets containing such a recommendation in December 2000.

They noted that no evidence exists that using a wireless phone causes brain tumors or other ill effects. Their recommendation to limit wireless phone use by children was strictly precautionary; it was not based on scientific evidence that any health hazard exists

# Do hands-free kits for wireless phones reduce risks from exposure to RF emissions?

Since there are no known risks from exposure to RF emissions from wireless phones, there is no reason to believe that handsfree kits reduce risks. Hands-free kits can be used with wireless phones for convenience and comfort. These systems reduce the absorption of RF energy in the head because the phone, which is the source of the RF emissions, will not be placed against the head. On the other hand, if the phone is mounted against the waist or other part of the body during use, then that part of the body will absorb more RF energy. Wireless phones marketed in the U.S. are required to meet safety requirements regardless of

whether they are used against the head or against the body. Either configuration should result in compliance with the safety limit

# Do wireless phone accessories that claim to shield the head from RF radiation work?

Since there are no known risks from exposure to RF emissions from wireless phones, there is no reason to believe that accessories that claim to shield the head from those emissions reduce risks. Some products that claim to shield the user from RF absorption use special phone cases, while others involve nothing more than a metallic accessory attached to the phone.

Studies have shown that these products generally do not work as advertised. Unlike "hand-free" kits, these so-called "shields" may interfere with proper operation of the phone. The phone may be forced to boost its power to compensate, leading to an increase in RF absorption. In February 2002, the Federal trade Commission (FTC) charged two companies that sold devices that claimed to protect wireless phone users from radiation with making false and unsubstantiated claims.

According to FTC, these defendants lacked a reasonable basis to substantiate their claim.

# What about wireless phone interference with medical equipment?

Radio frequency energy (RF) from wireless phones can interact with some electronic devices. For this reason, FDA helped develop a detailed test method to measure electromagnetic interference (EMI) of implanted cardiac pacemakers and defibrillators from wireless telephones. This test method is now part of a standard sponsored by the Association for the Advancement of Medical instrumentation (AAMI). The final draft, a joint effort by FDA, medical device manufacturers, and many other groups, was completed in late 2000. This standard will allow manufacturers to ensure that cardiac pacemakers and defibrillators are safe from wireless phone EMI. FDA has tested wireless phones and helped develop a voluntary standard sponsored by the Institute of Electrical and Electronic Engineers (IEEE). This standard specifies test methods and performance requirements for hearing aids and wireless phones so that no interference occurs when a person uses a compatible phone and a compatible hearing aid at the same time. This standard was approved by the IEEE in 2000.

FDA continues to monitor the use of wireless phones for possible interactions with other medical devices. Should harmful interference be found to occur, FDA will conduct testing to assess the interference and work to resolve the problem.

Additional information on the safety of RF exposures from various sources can be obtained from the following organizations (Updated 1/1/2010):

- FCC RF Safety Program: http://www.fcc.gov/oet/rfsafety/
   Environmental Protection Agency (EPA):
- http://www.epa.gov/radiation/

  Occupational Safety and Health Administration's (OSHA):
  http://www.osha.gov/SLTC/radiofreguencyradiation/index.html
- National Institute for Occupational Safety and Health (NIOSH): http://www.cdc.gov/niosh/
- World Health Organization (WHO): http://www.who.int/peh-emf/
- International Commission on Non-Ionizing Radiation Protection: http://www.icnirp.de
- Health Protection Agency: http://www.hpa.org.uk/radiation
- US Food and Drug Administration:
   <a href="http://www.fda.gov/Radiation-EmittingProducts/">http://www.fda.gov/Radiation-EmittingProducts/</a>
   RadiationEmittingProductsandProcedures/
   HomeBusinessandEntertainment/CellPhones/default.htm

# **Road Safety**

Your wireless phone gives you the powerful ability to communicate by voice, almost anywhere, anytime. But an important responsibility accompanies the benefits of wireless phones, one that every user must uphold. Always comply with road safety regulations on using a mobile phone while driving. Using a mobile phone while driving can be dangerous.

When driving a car, driving is your first responsibility. When using your wireless phone behind the wheel of a car, practice good common sense and remember the following tips:

- Get to know your wireless phone and its features, such as speed dial and redial. If available, these features help you to place your call without taking your attention off the road.
- When available, use a hands-free device. If possible, add an additional layer of convenience and safety to your wireless phone with one of the many hands free accessories available today.
- Position your wireless phone within easy reach. Be able to access your wireless phone without removing your eyes from the road. If you get an incoming call at an inconvenient time, let your voice mail answer it for you.

- 4. Let the person you are speaking with know you are driving. Suspend the call in heavy traffic or hazardous weather conditions. Rain, sleet, snow, ice and even heavy traffic can be hazardous.
- Do not take notes or look up phone numbers while driving. Jotting down a "to do" list or flipping through your address book takes attention away from your primary responsibility, driving safely.
- 6. Dial sensibly and assess the traffic; if possible, place calls when you are not moving or before pulling into traffic. Try to plan calls when your car will be stationary. If you need to make a call, dial only a few numbers, check the road and your mirrors, then continue.
- 7. Do not engage in stressful or emotional conversations that may be distracting. Make people you are talking with aware you are driving and suspend conversations that have the potential to divert your attention from the road.
- Use your wireless phone to call for help. Dial 9-1-1 or other local emergency number in the case of fire, traffic accident or medical emergencies.

- 9. Use your wireless phone to help others in emergencies. If you see an auto accident, crime in progress or other serious emergency where lives are in danger, call 9-1-1 or other local emergency number, as you would want others to do for you.
- 10. Call roadside assistance or a special non-emergency wireless assistance number when necessary. If you see a broken-down vehicle posing no serious hazard, a broken traffic signal, a minor traffic accident where no one appears injured, or a vehicle you know to be stolen, call roadside assistance or other special non-emergency number.

# "The wireless industry reminds you to use your phone safely when driving."

For more information, please call 1-888-901-SAFE, or visit our web-site <a href="https://www.ctia.org">www.ctia.org</a>.

Important!: If you are using a handset other than a standard numeric keypad, please call 1-888-901-7233.

Provided by the Cellular Telecommunications & Internet Association.

## **Responsible Listening**

Caution!: Avoid potential hearing loss.

played louder and for longer durations. Prolonged exposure to loud sounds (including music) is the most common cause of preventable hearing loss. Some scientific research suggests that using portable audio devices, such as portable music players and cellular telephones, at high volume settings for long durations may lead to permanent noise-induced hearing loss. This includes the use of headphones (including headsets, earbuds, and Bluetooth or other wireless devices). Exposure to very loud sound has also been associated in some studies with tinnitus (a ringing in the ear), hypersensitivity to sound and distorted hearing. Individual susceptibility to noise-induced hearing loss and potential hearing problem varies. Additionally, the amount of sound produced by a portable audio device varies depending on the nature of the sound, the device settings, and the headphones that are used. As a result, there is no single volume setting that is appropriate for everyone or for every combination of sound. settings and equipment.

Damage to hearing occurs when a person is exposed to loud

sounds over time. The risk of hearing loss increases as sound is

You should follow some commonsense recommendations when using any portable audio device:

- Always turn the volume down before plugging the earphones into an audio source
- Set the volume in a quiet environment and select the lowest volume at which you can hear adequately.
- When using headphones, turn the volume down if you cannot hear the people speaking near you or if the person sitting next to you can hear what you are listening to.
- Do not turn the volume up to block out noisy surroundings. If you
  choose to listen to your portable device in a noisy environment, use
  noise-cancelling headphones to block out background environmental
  noise. By blocking background environment noise, noise cancelling
  headphones should allow you to hear the music at lower volumes than
  when using earbuds.
- Limit the amount of time you listen. As the volume increases, less time is required before you hearing could be affected.
- Avoid using headphones after exposure to extremely loud noises, such as rock concerts, that might cause temporary hearing loss. Temporary hearing loss might cause unsafe volumes to sound normal.
- Do not listen at any volume that causes you discomfort. If you
  experience ringing in your ears, hear muffled speech or experience
  any temporary hearing difficulty after listening to your portable audio
  device, discontinue use and consult your doctor.

You can obtain additional information on this subject from the following sources:

### American Academy of Audiology

11730 Plaza American Drive, Suite 300

Reston, VA 20190

Voice: (800) 222-2336 Email: info@audiology.org

Internet: http://www.audiology.org

### **National Institute on Deafness and Other Communication Disorders**

National Institutes of Health 31 Center Drive, MSC 2320 Bethesda, MD 20892-2320

Email: nidcdinfo@nih.gov

Internet: http://www.nidcd.nih.gov/

### National Institute for Occupational Safety and Health (NIOSH)

395 E Street, S.W.

Suite 9200

Patriots Plaza Building Washington, DC 20201

Voice: 1-800-35-NIOSH (1-800-356-4647)

1-800-CDC-INFO (1-800-232-4636)

Outside the U.S. 513-533-8328

Email: cdcinfo@cdc.gov

Internet: http://www.cdc.gov/niosh/topics/noise/default.html

1-888-232-6348 TTY

# **Operating Environment**

Remember to follow any special regulations in force in any area and always switch your phone off whenever it is forbidden to use it. or when it may cause interference or danger.

When connecting the phone or any accessory to another device, read its user's guide for detailed safety instructions. Do not connect incompatible products.

As with other mobile radio transmitting equipment, users are advised that for the satisfactory operation of the equipment and

for the safety of personnel, it is recommended that the equipment should only be used in the normal operating position (held to your ear with the antenna pointing over your shoulder if you are using an external antenna).

# **Using Your Phone Near Other Electronic Devices**

Most modern electronic equipment is shielded from radio frequency (RF) signals. However, certain electronic equipment may not be shielded against the RF signals from your wireless phone. Consult the manufacturer to discuss alternatives.

### **Implantable Medical Devices**

A minimum separation of six (6) inches should be maintained between a handheld wireless phone and an implantable medical device, such as a pacemaker or implantable cardioverter defibrillator, to avoid potential interference with the device.

Persons who have such devices:

- Should ALWAYS keep the phone more than six (6) inches from their implantable medical device when the phone is turned ON;
- Should not carry the phone in a breast pocket;
- Should use the ear opposite the implantable medical device to minimize the potential for interference;
- Should turn the phone OFF immediately if there is any reason to suspect that interference is taking place;

 Should read and follow the directions from the manufacturer of your implantable medical device. If you have any questions about using your wireless phone with such a device, consult your health care provider.

For more information see:

http://www.fcc.gov/oet/rfsafety/rf-fags.html

# FCC Hearing-Aid Compatibility (HAC) Regulations for Wireless Devices

On July 10, 2003, the U.S. Federal Communications Commission (FCC) Report and Order in WT Docket 01-309 modified the exception of wireless phones under the Hearing Aid Compatibility Act of 1988 (HAC Act) to require digital wireless phones be compatible with hearing-aids.

The intent of the HAC Act is to ensure reasonable access to telecommunications services for persons with hearing disabilities.

While some wireless phones are used near some hearing devices (hearing aids and cochlear implants), users may detect a buzzing, humming, or whining noise. Some hearing devices are more immune than others to this interference noise, and phones also vary in the amount of interference they generate.

The wireless telephone industry has developed a rating system for wireless phones, to assist hearing device users find phones

that may be compatible with their hearing devices. Not all phones have been rated. Phones that are rated have the rating on their box or a label located on the box.

The ratings are not guarantees. Results will vary depending on the user's hearing device and hearing loss. If your hearing device happens to be vulnerable to interference, you may not be able to use a rated phone successfully. Trying out the phone with your hearing device is the best way to evaluate it for your personal needs

**M-Ratings**: Phones rated M3 or M4 meet FCC requirements and are likely to generate less interference to hearing devices than phones that are not labeled. M4 is the better/higher of the two ratings.

**T-Ratings**: Phones rated T3 or T4 meet FCC requirements and are likely to generate less interference to hearing devices than phones that are not labeled. T4 is the better/higher of the two ratings.

Hearing devices may also be rated. Your hearing device manufacturer or hearing health professional may help you find this rating. Higher ratings mean that the hearing device is relatively immune to interference noise. The hearing aid and wireless phone rating values are then added together.

A sum of 5 is considered acceptable for normal use. A sum of 6 is considered for best use.

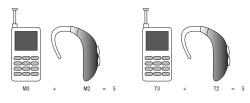

In the above example, if a hearing aid meets the M2 level rating and the wireless phone meets the M3 level rating, the sum of the two values equal M5. This is synonymous for T ratings. This should provide the hearing aid user with "normal usage" while using their hearing aid with the particular wireless phone.

"Normal usage" in this context is defined as a signal quality that is acceptable for normal operation.

The M mark is intended to be synonymous with the U mark. The T mark is intended to be synonymous with the UT mark. The M and T marks are recommended by the Alliance for Telecommunications Industries Solutions (ATIS). The U and UT marks are referenced in Section 20.19 of the FCC Rules.

The HAC rating and measurement procedure are described in the American National Standards Institute (ANSI) C63.19 standard.

### **Other Medical Devices**

If you use any other personal medical devices, consult the manufacturer of your device to determine if it is adequately shielded from external RF energy. Your physician may be able to assist you in obtaining this information. Switch your phone off in health care facilities when any regulations posted in these areas instruct you to do so. Hospitals or health care facilities may be using equipment that could be sensitive to external RF energy.

### **Vehicles**

RF signals may affect improperly installed or inadequately shielded electronic systems in motor vehicles. Check with the manufacturer or its representative regarding your vehicle. You should also consult the manufacturer of any equipment that has been added to your vehicle.

### **Posted Facilities**

Switch your phone off in any facility where posted notices require you to do so.

## **Potentially Explosive Environments**

Switch your phone off when in any area with a potentially explosive atmosphere and obey all signs and instructions. Sparks in such areas could cause an explosion or fire resulting in bodily injury or even death.

Users are advised to switch the phone off while at a refueling point (service station). Users are reminded of the need to observe restrictions on the use of radio equipment in fuel depots (fuel storage and distribution areas), chemical plants or where blasting operations are in progress.

Areas with a potentially explosive atmosphere are often but not always clearly marked. They include below deck on boats, chemical transfer or storage facilities, vehicles using liquefied petroleum gas (such as propane or butane), areas where the air contains chemicals or particles, such as grain, dust or metal powders, and any other area where you would normally be advised to turn off your vehicle engine.

## **Emergency Calls**

This phone, like any wireless phone, operates using radio signals, wireless and landline networks as well as user-programmed functions, which cannot guarantee connection in all conditions areas or circumstances. Therefore, you should never rely solely on any wireless phone for essential communications (medical emergencies, for example). Before traveling in remote or underdeveloped areas, plan an alternate method of contacting emergency services personnel.

Remember, to make or receive any calls the phone must be switched on and in a service area with adequate signal strength. Emergency calls may not be possible on all wireless phone

networks or when certain network services and/or phone features are in use. Check with local service providers.

To make an emergency call:

- 1. If the phone is not on, switch it on.
- Key in the emergency number for your present location (for example, 911 or other official emergency number). Emergency numbers vary by location.
- 3. Press the key.

If certain features are in use (call barring, for example), you may first need to deactivate those features before you can make an emergency call. Consult this document and your local cellular service provider.

When making an emergency call, remember to give all the necessary information as accurately as possible. Remember that your phone may be the only means of communication at the scene of an accident; do not cut off the call until given permission to do so.

### Restricting Children's access to your Phone

Your phone is not a toy. Do not allow children to play with it because they could hurt themselves and others, damage the phone or make calls that increase your phone bill.

### **FCC Notice and Cautions**

### **FCC Notice**

The phone may cause TV or radio interference if used in close proximity to receiving equipment. The FCC can require you to stop using the phone if such interference cannot be eliminated.

Vehicles using liquefied petroleum gas (such as propane or butane) must comply with the National Fire Protection Standard (NFPA-58). For a copy of this standard, contact the National Fire Protection Association:

## NFPA (National Fire Protection Agency)

1 Batterymarch Park

Quincy, Massachusetts

USA 02169-7471

Internet: http://www.nfpa.org

### **Cautions**

Any changes or modifications to your phone not expressly approved in this document could void your warranty for this equipment, and void your authority to operate this equipment. Only use approved batteries, antennas and chargers. The use of any unauthorized accessories may be dangerous and void the

phone warranty if said accessories cause damage or a defect to the phone.

Although your phone is quite sturdy, it is a complex piece of equipment and can be broken. Avoid dropping, hitting, bending or sitting on it.

# **Other Important Safety Information**

- Only qualified personnel should service the phone or install the phone in a vehicle. Faulty installation or service may be dangerous and may invalidate any warranty applicable to the device.
- Ensure that any mobile phones or related equipment installed in your vehicle are securely mounted.
- Check regularly that all wireless phone equipment in your vehicle is mounted and operating properly.
- Do not store or carry flammable liquids, gases or explosive materials in the same compartment as the phone, its parts or accessories.
- For vehicles equipped with an air bag, remember that an air bag inflates with great force. Do not place objects, including both installed or portable wireless equipment near or in the area over the air bag or in the air bag deployment area. If wireless equipment is improperly installed and the air bag inflates, serious injury could result.
- Switch your phone off before boarding an aircraft. The use of wireless phone in aircraft is illegal and may be dangerous to the aircraft's operation.

 Failure to observe these instructions may lead to the suspension or denial of telephone services to the offender, or legal action, or both.

### **Product Performance**

## **Getting the Most Out of Your Signal Reception**

The quality of each call you make or receive depends on the signal strength in your area. Your phone informs you of the current signal strength by displaying a number of bars next to the signal strength icon. The more bars displayed, the stronger the signal.

If you're inside a building, being near a window may give you better reception.

### **Understanding the Power Save Feature**

If your phone is unable to find a signal after searching, a Power Save feature is automatically activated. If your phone is active, it periodically rechecks service availability or you can check it yourself by pressing any key.

Anytime the Power Save feature is activated, a message displays on the screen. When a signal is found, your phone returns to standby mode.

# **Understanding How Your Phone Operates**

Your phone is basically a radio transmitter and receiver. When it's turned on, it receives and transmits radio frequency (RF) signals.

When you use your phone, the system handling your call controls the power level. This power can range from 0.006 watts to 0.2 watts in digital mode.

# Maintaining Your Phone's Peak Performance

For the best care of your phone, only authorized personnel should service your phone and accessories. Allowing unqualified personnel to service your phone may result in damage to your phone and may void the warranty.

There are several simple guidelines to operating your phone properly and maintaining safe, satisfactory service.

- To ensure that the Hearing Aid Compatibility rating for your phone is maintained, secondary transmitters such as Bluetooth and WLAN components must be disabled during a call. For more information, refer to "Bluetooth" on page 60.
- If your phone is equipped with an external antenna, hold the phone with the antenna raised, fully-extended and over your shoulder.
- Do not hold, bend or twist the phone's antenna, if applicable.
- . Do not use the phone if the antenna is damaged.
- If your phone is equipped with an internal antenna, obstructing the internal antenna could inhibit call performance.
- Speak directly into the phone's receiver.
- If your phone has a SIM or memory card: (i) handle the SIM or memory card with care, (ii) do not remove a card while the phone is transferring or accessing information, as this could result in loss of data and/or

- damage to the card of phone, (iii) protect cards from strong shocks, static electricity, and electrical noise from other devices, and (iv) do not touch gold-colored contacts or terminals with your fingers or metal objects (if dirty, wipe the card with a soft cloth).
- Avoid exposing your phone and accessories to rain or liquid spills. If your phone does get wet, immediately turn the power off and remove the battery. If it is inoperable, call Customer Care for service.

# **Availability of Various Features/Ring Tones**

Many services and features are network dependent and may require additional subscription and/or usage charges. Not all features are available for purchase or use in all areas. Downloadable Ring Tones may be available at an additional cost. Other conditions and restrictions may apply. See your service provider for additional information.

# **Battery Standby and Talk Time**

Standby and talk times will vary depending on phone usage patterns and conditions. Battery power consumption depends on factors such as network configuration, signal strength, operating temperature, features selected, frequency of calls, and voice, data, and other application usage patterns.

## **Battery Precautions**

- Avoid dropping the cell phone. Dropping it, especially on a hard surface, can potentially cause damage to the phone and battery. If you suspect damage to the phone or battery, take it to a service center for inspection.
- · Never use any charger or battery that is damaged in any way.
- Do not modify or remanufacture the battery as this could result in serious safety hazards. Use batteries only for their intended use.
- If you use the phone near the network's base station, it uses less power; talk and standby time are greatly affected by the signal strength on the cellular network and the parameters set by the network operator.
- Follow battery usage, storage and charging guidelines found in the user's guide.
- Battery charging time depends on the remaining battery charge and the type of battery and charger used. The battery can be charged and discharged hundreds of times, but it will gradually wear out. When the operation time (talk time and standby time) is noticeably shorter than normal, it is time to buy a new battery.
- If left unused, a fully charged battery will discharge itself over time and must be recharged before use.
- Use only Samsung-approved batteries and recharge your battery only with Samsung-approved chargers which are specifically designed for your phone. When a charger is not in use, disconnect it from the power

- source. Do not leave the battery connected to a charger for more than a week, since overcharging may shorten its life.
- Do not use incompatible cell phone batteries and chargers. Some Web sites and second-hand dealers, not associated with reputable manufacturers and carriers, might be selling incompatible or even counterfeit batteries and chargers. Consumers should purchase manufacturer or carrier recommended products and accessories. If unsure about whether a replacement battery or charger is compatible, contact the manufacturer of the battery or charger.
- Misuse or use of incompatible phones, batteries, and charging devices could result in damage to the equipment and a possible risk of fire, explosion, leakage serious injuries, damage to your phone, or other serious hazard.
- Extreme temperatures will affect the charging capacity of your battery: it may require cooling or warming first.
- Do not leave the battery in hot or cold places, (below 0 °C (32 °F) or over 45 °C (113 °F) such as in a car in summer or winter conditions, as you will reduce the charging capacity and lifetime of the battery.
   Always try to keep the battery at room temperature. A phone with a hot or cold battery may temporarily not work, even when the battery is fully charged. Li-ion batteries are particularly affected by temperatures below 0 °C (32 °F).
- Do not place the battery in, on or near areas that may get very hot, such as on or near a microwave oven, cooking surface, cooking appliance, iron, or radiator. Batteries may explode when overheated.

- Do not get your phone or battery wet. Even though they will dry and appear to operate normally, the circuitry could slowly corrode and pose a safety hazard.
- Do not short-circuit the battery. Accidental short-circuiting can occur
  when a metallic object (coin, clip or pen) causes a direct connection
  between the + and terminals of the battery (metal strips on the
  battery), for example when you carry a spare battery in a pocket or
  bag. Short-circuiting the terminals may damage the battery or the
  object causing the short-circuiting.
- Do not permit a battery out of the phone to come in contact with metal objects, such as coins, keys or jewelry.
- Do not crush, puncture or put a high degree of pressure on the battery as this can cause an internal short-circuit, resulting in overheating.
- Dispose of used batteries in accordance with local regulations. In some areas, the disposal of batteries in household or business trash may be prohibited. Do not handle a damaged or leaking Lithium Ion (Li-Ion) battery. For safe disposal options for Li-Ion batteries, contact your nearest Samsung authorized service center. Always recycle. Do not dispose of batteries in a fire.

### **Care and Maintenance**

Your phone is a product of superior design and craftsmanship and should be treated with care. The suggestions below will help you fulfill any warranty obligations and allow you to enjoy this product for many years.

- Keep the phone and all its parts and accessories out of the reach of small children.
- Keep the phone dry. Precipitation, humidity and liquids contain minerals that will corrode electronic circuits.
- Do not use the phone with a wet hand. Doing so may cause an electric shock to you or damage to the phone.
- Do not use or store the phone in dusty, dirty areas, as its moving parts may be damaged.
- Do not store the phone in hot areas (over 45 °C (113 °F)). High temperatures can shorten the life of electronic devices, damage batteries, and warp or melt certain plastics.
- Do not store the phone in cold areas (below 0 °C (32 °F)). When the
  phone warms up to its normal operating temperature, moisture can
  form inside the phone, which may damage the phone's electronic
  circuit boards.
- Do not drop, knock or shake the phone. Rough handling can break internal circuit boards.
- Do not use harsh chemicals, cleaning solvents or strong detergents to clean the phone. Wipe it with a soft cloth slightly dampened in a mild soap-and-water solution.
- Do not paint the phone. Paint can clog the device's moving parts and prevent proper operation.
- Do not put the phone in or near areas that may get very hot devices, such as a microwave oven, cooking surface, iron or a radiator. Do not

- dispose of the phone in a fire. The phone may explode when overheated.
- Do not put the phone in or on heating devices, such as a microwave oven, a stove or a radiator. The phone may explode when overheated.
- If your phone is equipped with an external antenna, use only the supplied or an approved replacement antenna. Unauthorized antennas or modified accessories may damage the phone and violate regulations governing radio devices.
- If the phone, battery, charger or any accessory is not working properly, take it to your nearest qualified service facility. The personnel there will assist you, and if necessary, arrange for service.
- Dispose of phones in accordance with local regulations. In some areas, the disposal of phones in household or business trash may be prohibited. For safe disposal options for phones, contact your nearest Samsung authorized service center.

# **Section 17: Warranty Information**

# **Standard Limited Warranty**

# What is Covered and For How Long?

SAMSUNG TELECOMMUNICATIONS AMERICA, LLC ("SAMSUNG") warrants to the original purchaser ("Purchaser") that SAMSUNG's phones and accessories ("Products") are free from defects in material and workmanship under normal use and service for the period commencing upon the date of purchase and continuing for the following specified period of time after that date:

Phone 1 Year
Batteries 1 Year
Leather Case 90 Days
Holster 90 Days
Other Phone Accessories 1 Year

What is Not Covered? This Limited Warranty is conditioned upon proper use of Product by Purchaser. This Limited Warranty does not cover: (a) defects or damage resulting from accident, misuse, abnormal use, abnormal conditions, improper storage, exposure to moisture or dampness, neglect, unusual physical, electrical or electromechanical stress. or defects in appearance, cosmetic, decorative or structural

items, including framing, and any non-operative parts unless caused by SAMSUNG; (b) defects or damage resulting from excessive force or use of a metallic object when pressing on a touch screen; (c) equipment that has the serial number or the enhancement data code removed, defaced, damaged, altered or made illegible; (d) any plastic surfaces or other externally exposed parts that are scratched or damaged due to normal use: (e) malfunctions resulting from the use of Product in conjunction or connection with accessories, products, or ancillary/peripheral equipment not furnished or approved by SAMSUNG: (f) defects or damage from improper testing, operation, maintenance, installation, service, or adjustment not furnished or approved by SAMSUNG; (q) defects or damage from external causes such as collision with an object, or from fire, flooding, sand, dirt, windstorm, lightning, earthquake, or from exposure to weather conditions, or battery leakage, theft, blown fuse, or improper use of any electrical source: (h) defects or damage caused by cellular signal reception or transmission, or viruses or other software problems introduced into the Product; (i) any other acts which are not the fault of SAMSUNG: or (i) Product used or purchased outside the United States. This Limited Warranty covers batteries only if battery capacity falls below 80% of rated capacity or the battery leaks, and this Limited Warranty does not cover any battery if (i) the battery has been charged by a battery charger not specified or approved by SAMSUNG for charging the battery, (ii) any of the seals on the battery are broken or

show evidence of tampering, or (iii) the battery has been used in equipment other than the SAMSUNG phone for which it is specified.

What are SAMSUNG's Obligations? During the applicable warranty period, SAMSUNG will repair or replace, at SAMSUNG's sole option, without charge to Purchaser, any defective component part of Product. To obtain service under this Limited Warranty. Purchaser must return Product to an authorized phone service facility in an adequate container for shipping, accompanied by Purchaser's sales receipt or comparable substitute proof of sale showing the original date of purchase, the serial number of Product and the sellers' name and address. To obtain assistance on where to deliver the Product, call Samsung Customer Care at 1-888-987-4357. Upon receipt, SAMSUNG will promptly repair or replace the defective Product. SAMSUNG may, at SAMSUNG's sole option, use rebuilt, reconditioned, or new parts or components when repairing any Product or replace Product with a rebuilt, reconditioned or new Product. Repaired/replaced cases, pouches and holsters will be warranted for a period of ninety (90) days. All other repaired/replaced Product will be warranted for a period equal to the remainder of the original Limited Warranty on the original Product or for 90 days, whichever is longer. All replaced parts, components, boards and equipment shall become the property of SAMSUNG. If SAMSUNG determines that any Product is not covered by this Limited Warranty. Purchaser

must pay all parts, shipping, and labor charges for the repair or return of such Product.

What Are The Limits On Samsung's Warranty/liability? EXCEPT AS SET FORTH IN THE EXPRESS WARRANTY CONTAINED HEREIN, PURCHASER TAKES THE PRODUCT "AS IS," AND SAMSUNG MAKES NO WARRANTY OR REPRESENTATION AND THERE ARE NO CONDITIONS, EXPRESS OR IMPLIED, STATUTORY OR OTHERWISE, OF ANY KIND WHATSOEVER WITH RESPECT TO THE PRODUCT, INCLUDING BUT NOT LIMITED TO:

- THE MERCHANTABILITY OF THE PRODUCT OR ITS FITNESS FOR ANY PARTICULAR PURPOSE OR USE;
- WARRANTIES OF TITLE OR NON-INFRINGEMENT;
- DESIGN, CONDITION, QUALITY, OR PERFORMANCE OF THE PRODUCT;
- THE WORKMANSHIP OF THE PRODUCT OR THE COMPONENTS CONTAINED THEREIN; OR
- COMPLIANCE OF THE PRODUCT WITH THE REQUIREMENTS OF ANY LAW, RULE, SPECIFICATION OR CONTRACT PERTAINING THERETO.

NOTHING CONTAINED IN THE INSTRUCTION MANUAL SHALL BE CONSTRUED TO CREATE AN EXPRESS WARRANTY OF ANY KIND WHATSOEVER WITH RESPECT TO THE PRODUCT. ALL IMPLIED WARRANTIES AND CONDITIONS THAT MAY ARISE BY OPERATION OF LAW, INCLUDING IF APPLICABLE THE IMPLIED WARRANTIES OF MERCHANTABILITY AND FITNESS FOR A PARTICULAR PURPOSE, ARE HEREBY LIMITED TO THE SAME DURATION OF TIME AS THE EXPRESS

WRITTEN WARRANTY STATED HEREIN. SOME STATES DO NOT ALLOW LIMITATIONS ON HOW LONG AN IMPLIED WARRANTY LASTS, SO THE ABOVE LIMITATION MAY NOT APPLY TO YOU. IN ADDITION, SAMSUNG SHALL NOT BE LIABLE FOR ANY DAMAGES OF ANY KIND RESULTING FROM THE PURCHASE, USE, OR MISUSE OF, OR INABILITY TO USE THE PRODUCT OR ARISING DIRECTLY OR INDIRECTLY FROM THE USE OR LOSS OF USE OF THE PRODUCT OR FROM THE BREACH OF THE EXPRESS WARRANTY, INCLUDING INCIDENTAL, SPECIAL, CONSEQUENTIAL OR SIMILAR DAMAGES. OR LOSS OF ANTICIPATED PROFITS OR BENEFITS, OR FOR DAMAGES ARISING FROM ANY TORT (INCLUDING NEGLIGENCE OR GROSS NEGLIGENCE) OR FAULT COMMITTED BY SAMSUNG. ITS AGENTS OR EMPLOYEES. OR FOR ANY BREACH OF CONTRACT OR FOR ANY CLAIM BROUGHT AGAINST PURCHASER BY ANY OTHER PARTY. SOME STATES DO NOT ALLOW THE EXCLUSION OR LIMITATION OF INCIDENTAL OR CONSEQUENTIAL DAMAGES, SO THE ABOVE LIMITATION OR EXCLUSION MAY NOT APPLY TO YOU.

THIS WARRANTY GIVES YOU SPECIFIC LEGAL RIGHTS, AND YOU MAY ALSO HAVE OTHER RIGHTS, WHICH VARY FROM STATE TO STATE. THIS LIMITED WARRANTY SHALL NOT EXTEND TO ANYONE OTHER THAN THE ORIGINAL PURCHASER OF THIS PRODUCT AND STATES PURCHASER'S EXCLUSIVE REMEDY. IF ANY PORTION OF THIS LIMITED WARRANTY IS HELD ILLEGAL OR UNENFORCEABLE BY REASON OF ANY LAW, SUCH PARTIAL ILLEGALITY OR UNENFORCEABILITY SHALL NOT AFFECT THE ENFORCEABILITY FOR THE REMAINDER OF THIS LIMITED WARRANTY

WHICH PURCHASER ACKNOWLEDGES IS AND WILL ALWAYS BE CONSTRUED TO BE LIMITED BY ITS TERMS OR AS LIMITED AS THE LAW PERMITS.

THE PARTIES UNDERSTAND THAT THE PURCHASER MAY USE THIRD-PARTY SOFTWARE OR EQUIPMENT IN CONJUNCTION WITH THE PRODUCT. SAMSUNG MAKES NO WARRANTIES OR REPRESENTATIONS AND THERE ARE NO CONDITIONS, EXPRESS OR IMPLIED, STATUTORY OR OTHERWISE, AS TO THE QUALITY, CAPABILITIES, OPERATIONS, PERFORMANCE OR SUITABILITY OF ANY THIRD-PARTY SOFTWARE OR EQUIPMENT, WHETHER SUCH THIRD-PARTY SOFTWARE OR EQUIPMENT IS INCLUDED WITH THE PRODUCT DISTRIBUTED BY SAMSUNG OR OTHERWISE, INCLUDING THE ABILITY TO INTEGRATE ANY SUCH SOFTWARE OR EQUIPMENT WITH THE PRODUCT. THE QUALITY, CAPABILITIES, OPERATIONS, PERFORMANCE AND SUITABILITY OF ANY SUCH THIRD-PARTY SOFTWARE OR EQUIPMENT LIE SOLELY WITH THE PURCHASER AND THE DIRECT VENDOR, OWNER OR SUPPLIER OF SUCH THIRD-PARTY SOFTWARE OR EQUIPMENT, AS THE CASE MAY BE.

This Limited Warranty allocates risk of Product failure between Purchaser and SAMSUNG, and SAMSUNG's Product pricing reflects this allocation of risk and the limitations of liability contained in this Limited Warranty. The agents, employees, distributors, and dealers of SAMSUNG are not authorized to make modifications to this Limited Warranty, or make additional warranties binding on SAMSUNG. Accordingly, additional statements such as dealer advertising or presentation,

whether oral or written, do not constitute warranties by SAMSUNG and should not be relied upon.

Samsung Telecommunications America, LLC

1301 E. Lookout Drive

Richardson, Texas 75082

Phone: 1-800-SAMSUNG

Phone: 1-888-987-HELP (4357)

©2010 Samsung Telecommunications America, LLC. All rights reserved.

No reproduction in whole or in part allowed without prior written approval. Specifications and availability subject to change without

notice. [021710]

# **End User License Agreement for Software**

IMPORTANT. READ CAREFULLY: This End User License Agreement ("EULA") is a legal agreement between you (either an individual or a single entity) and Samsung Electronics Co., Ltd. for software owned by Samsung Electronics Co., Ltd. and its affiliated companies and its third party suppliers and licensors that accompanies this EULA, which includes computer software and may include associated media, printed materials, "online" or electronic documentation ("Software"). BY CLICKING THE "I ACCEPT" BUTTON (OR IF YOU BYPASS OR OTHERWISE DISABLE THE "I ACCEPT", AND STILL INSTALL, COPY, DOWNLOAD, ACCESS OR OTHERWISE USE THE SOFTWARE), YOU AGREE TO

BE BOUND BY THE TERMS OF THIS EULA. IF YOU DO NOT ACCEPT THE TERMS IN THIS EULA, YOU MUST CLICK THE "DECLINE" BUTTON, DISCONTINUE USE OF THE SOFTWARE.

- 1. GRANT OF LICENSE. Samsung grants you the following rights provided that you comply with all terms and conditions of this EULA: You may install, use, access, display and run one copy of the Software on the local hard disk(s) or other permanent storage media of one computer and use the Software on a single computer or a mobile device at a time, and you may not make the Software available over a network where it could be used by multiple computers at the same time. You may make one copy of the Software in machine-readable form for backup purposes only; provided that the backup copy must include all copyright or other proprietary notices contained on the original.
- 2. RESERVATION OF RIGHTS AND OWNERSHIP. Samsung reserves all rights not expressly granted to you in this EULA. The Software is protected by copyright and other intellectual property laws and treaties. Samsung or its suppliers own the title, copyright and other intellectual property rights in the Software. The Software is licensed, not sold.
- 3. LIMITATIONS ON END USER RIGHTS. You may not reverse engineer, decompile, disassemble, or otherwise attempt to discover the source code or algorithms of, the Software (except and only to the extent that such activity is expressly permitted by

- applicable law notwithstanding this limitation), or modify, or disable any features of, the Software, or create derivative works based on the Software. You may not rent, lease, lend, sublicense or provide commercial hosting services with the Software.
- 4. CONSENT TO USE OF DATA. You agree that Samsung and its affiliates may collect and use technical information gathered as part of the product support services related to the Software provided to you, if any, related to the Software. Samsung may use this information solely to improve its products or to provide customized services or technologies to you and will not disclose this information in a form that personally identifies you.
- 5. UPGRADES. This EULA applies to updates, supplements and add-on components (if any) of the Software that Samsung may provide to you or make available to you after the date you obtain your initial copy of the Software, unless we provide other terms along with such upgrade. To use Software identified as an upgrade, you must first be licensed for the Software identified by Samsung as eligible for the upgrade. After upgrading, you may no longer use the Software that formed the basis for your upgrade eligibility.
- 6. SOFTWARE TRANSFER. You may not transfer this EULA or the rights to the Software granted herein to any third party unless it is in connection with the sale of the mobile device which the Software accompanied. In such event, the transfer must include

- all of the Software (including all component parts, the media and printed materials, any upgrades, this EULA) and you may not retain any copies of the Software. The transfer may not be an indirect transfer, such as a consignment. Prior to the transfer, the end user receiving the Software must agree to all the EULA terms.
- 7. EXPORT RESTRICTIONS. You acknowledge that the Software is subject to export restrictions of various countries. You agree to comply with all applicable international and national laws that apply to the Software, including the U.S. Export Administration Regulations, as well as end user, end use, and destination restrictions issued by U.S. and other governments.
- 8. TERMINATION. This EULA is effective until terminated. Your rights under this License will terminate automatically without notice from Samsung if you fail to comply with any of the terms and conditions of this EULA. Upon termination of this EULA, you shall cease all use of the Software and destroy all copies, full or partial, of the Software.
- 9. DISCLAIMER OF WARRANTIES. You expressly acknowledge and agree that use of the Software is at your sole risk and that the entire risk as to satisfactory quality, performance, accuracy and effort is with you. TO THE MAXIMUM EXTENT PERMITTED BY APPLICABLE LAW, THE SOFTWARE IS PROVIDED "AS IS" AND WITH ALL FAULTS AND WITHOUT WARRANTY OF ANY KIND, AND

SAMSUNG AND ITS LICENSORS (COLLECTIVELY REFERRED TO AS "SAMSUNG" FOR THE PURPOSES OF SECTIONS 9, 10 and 11) HEREBY DISCLAIM ALL WARRANTIES AND CONDITIONS WITH RESPECT TO THE SOFTWARE, EITHER EXPRESS, IMPLIED OR STATUTORY, INCLUDING, BUT NOT LIMITED TO, THE IMPLIED WARRANTIES AND/OR CONDITIONS OF MERCHANTABILITY. OF SATISFACTORY QUALITY OR WORKMANLIKE EFFORT, OF FITNESS FOR A PARTICULAR PURPOSE, OF RELIABILITY OR AVAILABILITY, OF ACCURACY, OF LACK OF VIRUSES, OF QUIET ENJOYMENT. AND NON-INFRINGEMENT OF THIRD PARTY RIGHTS, SAMSUNG DOES NOT WARRANT AGAINST INTERFERENCE WITH YOUR ENJOYMENT OF THE SOFTWARE. THAT THE FUNCTIONS CONTAINED IN THE SOFTWARE WILL MEET YOUR REQUIREMENTS, THAT THE OPERATION OF THE SOFTWARE WILL BE UNINTERRUPTED OR ERROR-FREE. OR THAT DEFECTS IN THE SOFTWARE WILL BE CORRECTED. NO ORAL OR WRITTEN INFORMATION OR ADVICE GIVEN BY SAMSUNG OR A SAMSUNG AUTHORIZED REPRESENTATIVE SHALL CREATE A WARRANTY. SHOULD THE SOFTWARE PROVE DEFECTIVE, YOU ASSUME THE ENTIRE COST OF ALL NECESSARY SERVICING, REPAIR OR CORRECTION, SOME JURISDICTIONS DO NOT ALLOW THE EXCLUSION OF IMPLIED WARRANTIES OR LIMITATIONS ON APPLICABLE STATUTORY RIGHTS OF A CONSUMER, SO THESE **FXCLUSIONS AND LIMITATIONS MAY NOT APPLY TO YOU.** 

- 10. EXCLUSION OF INCIDENTAL, CONSEQUENTIAL AND CERTAIN OTHER DAMAGES. TO THE EXTENT NOT PROHIBITED BY LAW. IN NO EVENT SHALL SAMSUNG BE LIABLE FOR PERSONAL INJURY. OR ANY INCIDENTAL, SPECIAL, INDIRECT OR CONSEQUENTIAL DAMAGES WHATSOEVER, OR FOR LOSS OF PROFITS, LOSS OF DATA. BUSINESS INTERRUPTION. OR FOR ANY PECUNIARY DAMAGES OR LOSSES, ARISING OUT OF OR RELATED TO YOUR USE OR INABILITY TO USE THE SOFTWARE, THE PROVISION OF OR FAILURE TO PROVIDE SUPPORT OR OTHER SERVICES. INFORMATION, SOFTWARE, AND RELATED CONTENT THROUGH THE SOFTWARE OR OTHERWISE ARISING OUT OF THE USE OF THE SOFTWARE. OR OTHERWISE UNDER OR IN CONNECTION WITH ANY PROVISION OF THIS EULA, HOWEVER CAUSED, REGARDLESS OF THE THEORY OF LIABILITY (CONTRACT, TORT OR OTHERWISE) AND EVEN IF SAMSUNG HAS BEEN ADVISED OF THE POSSIBILITY OF SUCH DAMAGES. SOME JURISDICTIONS DO NOT ALLOW THE LIMITATION OF LIABILITY FOR PERSONAL INJURY, OR OF INCIDENTAL OR CONSEQUENTIAL DAMAGES, SO THIS LIMITATION MAY NOT APPLY TO YOU.
- 11. LIMITATION OF LIABILITY. Notwithstanding any damages that you might incur for any reason whatsoever (including, without limitation, all damages referenced herein and all direct or general damages in contract or anything else), the entire liability of Samsung under any provision of this EULA and your exclusive remedy hereunder shall be limited to the greater of the actual

damages you incur in reasonable reliance on the Software up to the amount actually paid by you for the Software or US\$5.00. The foregoing limitations, exclusions and disclaimers (including Sections 9, 10 and 11) shall apply to the maximum extent permitted by applicable law, even if any remedy fails its essential purpose.

- 12. U.S. GOVERNMENT END USERS. The Software is licensed only with "restricted rights" and as "commercial items" consisting of "commercial software" and "commercial software documentation" with only those rights as are granted to all other end users pursuant to the terms and conditions herein.
- 13. APPLICABLE LAW. This EULA is governed by the laws of TEXAS, without regard to conflicts of laws principles. This EULA shall not be governed by the UN Convention on Contracts for the International Sale of Goods, the application of which is expressly excluded. If a dispute, controversy or difference is not amicably settled, it shall be finally resolved by arbitration in Seoul, Korea in accordance with the Arbitration Rules of the Korean Commercial Arbitration Board. The award of arbitration shall be final and binding upon the parties.
- 14. ENTIRE AGREEMENT; SEVERABILITY. This EULA is the entire agreement between you and Samsung relating to the Software and supersedes all prior or contemporaneous oral or written communications, proposals and representations with respect to

the Software or any other subject matter covered by this EULA. If any provision of this EULA is held to be void, invalid, unenforceable or illegal, the other provisions shall continue in full force and effect.

## **Precautions for Transfer and Disposal**

If data stored on this device is deleted or reformatted using the standard methods, the data only appears to be removed on a superficial level, and it may be possible for someone to retrieve and reuse the data by means of special software.

To avoid unintended information leaks and other problems of this sort, it is recommended that the device be returned to Samsung's Customer Care Center for an Extended File System (EFS) Clear which will eliminate all user memory and return all settings to default settings. Please contact the Samsung Customer Care Center for details.

Important!: Please provide warranty information (proof of purchase) to Samsung's Customer Care Center in order to provide this service at no charge. If the warranty has expired on the device, charges may apply. **Customer Care Center:** 

1000 Klein Rd.

Plano, TX 75074

Toll Free Tel: 1.888.987.HELP (4357)

Samsung Telecommunications America, LLC:

1301 East Lookout Drive

Richardson, Texas 75082

Phone: 1-800-SAMSUNG (726-7864)

Important!: If you are using a handset other than a standard numeric keypad, dial the numbers listed in brackets.

Phone: 1-888-987-HELP (4357)

©2010 Samsung Telecommunications America. All rights reserved.

No reproduction in whole or in part allowed without prior written approval. Specifications and availability subject to change without notice.

# Index

| A                                 | Service Dialing Numbers 47         | Memo 110                            |
|-----------------------------------|------------------------------------|-------------------------------------|
| ccessing a Menu Function 16       | Using Contacts List 43             | Record Audio 105                    |
| dding a New Contact               | Address Book Settings 40           | Stopwatch 113                       |
| Adding More Fields 42             | AIM 39                             | Tasks 110                           |
| Deleting Fields 42                | Alarms 106                         | Timer 113                           |
| During a Call 42                  | setting up auto power-up alarm 107 | Using the Camcorder 73              |
| Idle Screen 41                    | AllSport GPS 76, 90                | Using the Camera 70                 |
| ddress Book                       | AnswerTones 79                     | World Clock 112                     |
| Adding a New Contact 41           | <b>AOL</b> 39                      | AT&T FamilyMap 89                   |
| Adding Pauses to Contact Numbers  | AppCenter 79                       | AT&T GPS                            |
| 43                                | AnswerTones 79                     | Navigator 88                        |
| Address Book Entry Options 44     | Games 79                           | AT&T Maps 89                        |
| Copying an entry to the Phone 48  | MEdia Net Home 80                  | AT&T Music 91                       |
| Copying Entry to Phone 48         | Options 80                         | Playing Music Through a Stereo      |
| Copying Entry to SIM Card 47      | Ringtones 79                       | Bluetooth Device 101                |
| Deleting an Address Book entry 48 | Application Settings               | Playing Music Transferred from the  |
| Dialing a Number 43               | Calendar 67                        | Handset 101                         |
| FDN (Fixed Dialing Number) Mode   | Reset 58                           | Playing Music while Using the Phone |
| 45                                | Applications 76                    | 102                                 |
| Finding an Address Book Entry 43  | Alarms 106                         | Playlists 102                       |
| Group Settings 46                 | Calculator 111                     | AT&T Navigator 77                   |
| Managing Address Book Entries 47  | Calendar 107                       | AT&T Social Net 77                  |
| Own Phone Number 45               | Converter 112                      | AT&T Yahoo! 39                      |

| Audio 94                  | Call Functions 23                   | Camcorder 73                       |
|---------------------------|-------------------------------------|------------------------------------|
| Auto Key Lock 55          | 3-Way Calling (Multi-Party Calling) | Accessing the Video Folder 74      |
| В                         | 32                                  | Shooting Video 73                  |
| Battery                   | Address Book 25                     | Camcorder Options 73               |
| charging 7                | Answering a Call 25                 | Camcorder Options after a Video is |
| Installing 6              | Call Time 31                        | Taken 74                           |
| Low Battery Indicator 8   | Call Waiting 32                     | Camera                             |
| Bluetooth 60              | Correcting the Number 24            | Accessing the Pictures Folder 72   |
| Activation 61             | Data Counter 31                     | Camera Options 70                  |
| Discoverable mode 61      | Deleting Missed Call 31             | Picture Folder 72                  |
| My Bluetooth Info 62      | Dialing a Recent Number 24          | Taking Pictures 70                 |
| My Devices 61             | Ending a Call 24                    | Changing Your Settings 50          |
| Bluetooth Device          | International Call 23               | Charging battery 7                 |
| Stereo 101                | Making a Call 23                    | Clear Phone Memory 67              |
| Browser                   | Manual Pause Dialing 23             | Connectivity                       |
| Settings 85               | Recent Calls 29                     | Configuring Your Network Profiles  |
| Business Card             | Saving the Missed Call Number to    | 63                                 |
| attaching to a message 34 | Address Book 30                     | Cookies                            |
| C                         | Searching for a Number in Address   | Emptying 84                        |
| Calculator - Eco 111      | Book 28                             | D                                  |
| Calendar 107              | Send Message to Missed Call 30      | Dialing Display                    |
| Deleting an Event 109     | Using the Speakerphone 27           | Background Color 53                |
| Viewing an Event 109      | Viewing All Calls 29                | Font Color 53                      |
| <del>3</del>              | Viewing Missed Calls 30             | Font Size 53                       |
|                           |                                     | Font Type 53                       |

| Display                         | Group                               | MEdia Net and WAP                 |
|---------------------------------|-------------------------------------|-----------------------------------|
| icons 14                        | Adding an Entry 46                  | Changing WAP Profiles 85          |
| Light Settings 53               | Creating New Group 46               | Memo 110                          |
| Menu Style 52                   | Removing an Entry 46                | Memory Card Installation 6        |
| Wallpaper 52                    | Renaming a group 47                 | Memory Management 67              |
| E                               | H                                   | Clear Phone Memory 67             |
| Eco Calculator 111              | Health and Safety Information 114   | Used Space 68                     |
| Entering Text 19                | Hearing-Aid Compatibility (HAC) 126 | Menu Navigation 16                |
| Changing the Text Entry Mode 20 |                                     | Menu Navigations                  |
| Using Fn 123 (numeric) Mode 20  | Icons, description 14               | Using Shortcut Numbers 17         |
| Using SYm (symbol) Mode 21      | IMS Settings 65                     | Messaging                         |
| F                               | International Call 23               | Creating and Sending Text         |
| FDN                             | L                                   | Messages 33                       |
| Changing the Status 45          | Light Settings                      | Settings 36                       |
| Creating New Numbers 45         | Backlight Time 53                   | Signing into Your Mobile Email 39 |
| G                               | Brightness 53                       | Types of Messages 33              |
| Games 79                        | Locking and Unlocking the Screen 9  | Using Message Options 35          |
| Getting Started 5               | M                                   | microSD card                      |
| Setting Up Your Phone 5         | Main Display Settings               | Installing 6                      |
| Voice mail 9                    | Dialing Display 53                  | Mobile Banking 77                 |
| Go to 17                        | Greeting Message 53                 | Mobile Email 77                   |
| GPS Applications 89             | Menu Style 52                       | AIM 39                            |
| Shopping For 89                 | Wallpaper 52                        | AOL 39                            |
| Graphics 79                     | Maps 89                             | AT&T Yahoo! 39                    |
| -                               |                                     | Windows Live Mail 39              |
|                                 |                                     |                                   |

| Mobile Video 78                   | My Stuff             | Side View 13                       |
|-----------------------------------|----------------------|------------------------------------|
| Mobile Web                        | Audio 94             | Switching On/Off 9                 |
| Entering Text in the Mobile Web   | Games 95             | Phone Information 68               |
| Browser 82                        | Music 95             | Phone Safety 125                   |
| Navigating with the Mobile Web 81 | Other Files 98       | Phone Settings 54                  |
| Using Bookmarks 83                | Pictures 96          | PicDial 77                         |
| MobiTV 77                         | Recorded Audio 95    | Playlists                          |
| MobiVJ 77                         | Ringback Tones 95    | Adding songs to a Playlist 103     |
| M-Ratings 127                     | Shop Applications 78 | Creating a Playlist 102            |
| Multitasking 102                  | Tones 94             | Removing songs from a Playlist 103 |
| Functions 18                      | Used Space 99        | Powering                           |
| Music 95                          | Videos 98            | Off 9                              |
| Music File Extensions             | My-Cast Weather 77   | On 9                               |
| 3GP 100                           | N                    | Q                                  |
| AAC 100                           | Network Profile      | QWERTY Keypad 19                   |
| AAC+ 100                          | Configuration 63     | QWERTY Slide Setting 55            |
| eAAC+ 100                         | Network Selection 63 | R                                  |
| M4A 100                           | 0                    | Recent Calls 109                   |
| MP3 100                           | Online Locker 77, 97 | Recorded Audio 95                  |
| MP4 100                           | P                    | Creating 95                        |
| MPEG 100                          | Phone                | RingbackTones 95                   |
| WMA 100                           | icons 14             | Ringtones 79                       |
| Music Player 100                  | Own Number 56        | <b>g</b>                           |
| Settings 66                       | Rear View 14         |                                    |
| Mute 27                           | Shortcuts 55         |                                    |
|                                   | CHOI LOUIS SS        |                                    |

| S                                                                                                    | Video Share 66                                                                                     | Converter 112                                                                                          |
|----------------------------------------------------------------------------------------------------|----------------------------------------------------------------------------------------------------|----------------------------------------------------------------------------------------------------|
| SAR values 114                                                                                               | SIM card                                                                                           | Recent Calls 109                                                                                       |
| Security 56                                                                                                  | installation 5                                                                                     | Record Audio 105                                                                                       |
| APN Control 58                                                                                               | Installing 5                                                                                       | Stopwatch 113                                                                                          |
| Change Phone Password 57                                                                                     | Slide Setting 55                                                                                   | Tasks 110                                                                                              |
| Change PIN Code 58                                                                                           | Sound Profile                                                                                      | Timer 113                                                                                              |
| Change PIN2 Code 58                                                                                          | Driving 50                                                                                         | World Clock 112                                                                                        |
| Check PIN Code 56                                                                                            | Outdoor 50                                                                                         | T-Ratings 127                                                                                          |
| Lock Phone 56                                                                                                | Silent 50                                                                                          | Travel Adapter 7                                                                                       |
| Lock SIM Card 56                                                                                             | Speakerphone Key 27                                                                                | Using 7                                                                                                |
| Set FDN Mode 57                                                                                              | Standard Limited Warranty                                                                          | TTY Settings 69                                                                                        |
| Service Dialing Numbers 47                                                                                   | 135                                                                                                | U                                                                                                    |
| Set FDN Mode 57                                                                                              | Star Tweets 78                                                                                     | UL Certification 116                                                                                   |
| Settings                                                                                                    | Т                                                                                                  | Understanding Your Phone 10                                                                            |
| Address Book 40                                                                                              | T9 Mode                                                                                            | Features of Your Phone 10                                                                              |
| Applications CE                                                                                              | Add a New Word 22                                                                                  | Front View 10                                                                                          |
| Applications 65                                                                                              | Add a NOW Word ZZ                                                                                  |                                                                                                    |
| Call Settings 59                                                                                             | T9 Predictive Text 21                                                                              | Rear View 14                                                                                           |
| • •                                                                                                    |                                                                                                    | Rear View 14<br>Side Views 13                                                                          |
| Call Settings 59                                                                                             | T9 Predictive Text 21                                                                              | 11001 11011 11                                                                                         |
| Call Settings 59<br>Display 52                                                                               | T9 Predictive Text 21 Time and Date 53                                                             | Side Views 13                                                                                          |
| Call Settings 59<br>Display 52<br>Music Player 66                                                            | T9 Predictive Text 21 Time and Date 53 Tip Calculator 111                                          | Side Views 13 Used Space 99                                                                            |
| Call Settings 59<br>Display 52<br>Music Player 66<br>Phone 54                                                | T9 Predictive Text 21 Time and Date 53 Tip Calculator 111 Tones 94                                 | Side Views 13 Used Space 99 Using Bookmarks                                                            |
| Call Settings 59 Display 52 Music Player 66 Phone 54 Phone Information 68                                    | T9 Predictive Text 21 Time and Date 53 Tip Calculator 111 Tones 94 Tools                           | Side Views 13 Used Space 99 Using Bookmarks Accessing a Website Using                                  |
| Call Settings 59 Display 52 Music Player 66 Phone 54 Phone Information 68 Record Audio 66                    | T9 Predictive Text 21 Time and Date 53 Tip Calculator 111 Tones 94 Tools Alarms 106                | Side Views 13 Used Space 99 Using Bookmarks Accessing a Website Using Bookmarks 84                     |
| Call Settings 59 Display 52 Music Player 66 Phone 54 Phone Information 68 Record Audio 66 Software Update 68 | T9 Predictive Text 21 Time and Date 53 Tip Calculator 111 Tones 94 Tools Alarms 106 Calculator 111 | Side Views 13 Used Space 99 Using Bookmarks Accessing a Website Using Bookmarks 84 Adding Bookmarks 84 |

V

### Video Share 28

IMS Settings 65

Initiating and Receiving a Video

Share Session 28

Play a Recording 29

Settings 66

Videos 98

Vlingo - Voice 78

Voice Mail

Accessing 9

From Another Phone 9

Setup 9

Voice Recognition 104

W

**Warranty Information 135** 

**WHERE** 78, 90

Windows Live Hotmail 39

World Clock 112

Deleting an Entry 113

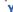

Yellowpages 76

Yellowpages Mobile 49

YPmobile 76